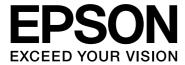

# EPSON Aculaser M4000 Series

# User's Guide

NPD3341-00

### Copyright and Trademarks

No part of this publication may be reproduced, stored in a retrieval system, or transmitted in any form or by any means, mechanical, photocopying, recording, or otherwise, without the prior written permission of Seiko Epson Corporation. No patent liability is assumed with respect to the use of the information contained herein. Neither is any liability assumed for damages resulting from the use of the information contained herein.

Neither Seiko Epson Corporation nor its affiliates shall be liable to the purchaser of this product or third parties for damages, losses, costs, or expenses incurred by purchaser or third parties as a result of: accident, misuse, or abuse of this product or unauthorized modifications, repairs, or alterations to this product, or (excluding the U.S.) failure to strictly comply with Seiko Epson Corporation's operating and maintenance instructions.

Seiko Epson Corporation and its affiliates shall not be liable against any damages or problems arising from the use of any options or any consumable products other than those designated as Original Epson Products or Epson Approved Products by Seiko Epson Corporation.

Features Zoran Corporation Integrated Print System (IPS) for print language emulation.

#### **Z#RAN**

NEST Office Kit Copyright © 1996, Novell, Inc. All rights reserved.

A part of the ICC Profile contained within this product was created by Gretag Macbeth ProfileMaker. Gretag Macbeth is the registered trademark of Gretag Macbeth Holding AG Logo. ProfileMaker is the trademark of LOGO GmbH.

IBM and PS/2 are registered trademarks of International Business Machines Corporation.

Microsoft<sup>®</sup>, Windows<sup>®</sup>, and Windows Vista<sup>®</sup> are registered trademarks of Microsoft Corporation.

EPSON and EPSON ESC/P are registered trademarks and EPSON AcuLaser and EPSON ESC/P 2 are trademarks of Seiko Epson Corporation.

Monotype is a trademark of Monotype Imaging, Inc. registered in the United States Patent and Trademark Office and may be registered in certain jurisdictions.

The UFST $^{\$}$  (Universal Font Scaling Technology $^{TM}$ ) product is Monotype Imaging's scalable font rendering subsystem for printer devices.

MicroType<sup>®</sup> font compression technology from Monotype Imaging works with the UFST<sup>®</sup> font rendering subsystem to significantly reduce font file sizes.

Monotype Imaging's MicroType® font format is a MicroType-compressed font format.

CG Omega, CG Times, Garamond Antiqua, Garamond Halbfett, Garamond Kursiv, Garamond Halbfett Kursiv are trademarks of Monotype Imaging, Inc. and may be registered in certain jurisdictions.

Albertus, Arial, Coronet, Gill Sans and Times New Roman are trademarks of The Monotype Corporation registered in the United States Patent and Trademark Office and may be registered in certain jurisdictions.

ITC, Avant Garde, Bookman, Zapf Chancery and Zapf Dingbats are trademarks of International Typeface Corporation registered in the United States Patent and Trademark Office and may be registered in certain jurisdictions.

Clarendon, Helvetica, Palatino, Times and Univers are trademarks of Heidelberger Druckmaschinen AG, which may be registered in certain jurisdictions, exclusively licensed through Linotype Library GmbH, a wholly owned subsidiary of Heidelberger Druckmaschinen AG.

Wingdings is a registered trademark of Microsoft Corporation in the United States and other countries.

Marigold is trademark of Arthur Baker and may be registered in some jurisdictions.

Antique Olive is a trademark of Marcel Olive and may be registered in certain jurisdictions.

HP and HP LaserJet are registered trademarks of the Hewlett-Packard Company.

PCL is the registered trademark of Hewlett-Packard Company.

Adobe, the Adobe logo and PostScript3 are trademarks of Adobe Systems Incorporated, which may be registered in certain jurisdictions.

General Notice: Other product names used herein are for identification purposes only and may be trademarks of their respective owners. Epson disclaims any and all rights in those marks.

Copyright © 2008 Seiko Epson Corporation. All rights reserved.

### **Operating System Versions**

In this manual, the following abbreviations are used.

Windows refers to Windows Vista, XP, Vista x64, XP x64, 2000, Server 2003, and Server 2003 x64.

- ☐ Windows Vista refers to Windows Vista Ultimate Edition, Windows Vista Home Premium Edition, Windows Vista Home Basic Edition, Windows Vista Enterprise Edition and Windows Vista Business Edition.
- Windows Vista x64 refers to Windows Vista Ultimate x64 Edition, Windows Vista Home Premium x64 Edition, Windows Vista Home Basic x64 Edition, Windows Vista Enterprise x64 Edition and Windows Vista Business x64 Edition.
- Windows XP refers to Windows XP Home Edition and Windows XP Professional.
- ☐ Windows XP x64 refers to Windows XP Professional x64 Edition.
- ☐ Windows 2000 refers to Windows 2000 Professional.
- Windows Server 2003 refers to Windows Server 2003 Standard Edition and Windows Server 2003 Enterprise Edition.
- ☐ Windows Server 2003 x64 refers to Windows Server 2003 x64 Standard Edition and Windows Server 2003 x64 Enterprise Edition.

### Contents

### Copyright and Trademarks

#### **Operating System Versions**

Safety Instructions

| Safety                        | 13 |
|-------------------------------|----|
| Warnings, Cautions, and Notes |    |
| Safety precautions            | 13 |

Important Safety Instructions15Safety Information17Power On/Off Cautions18

### Chapter 1 Getting to Know Your Printer

| Where to Find Information         |
|-----------------------------------|
| Printer Parts                     |
| Front view                        |
| Rear view                         |
| Inside the printer                |
| Control panel                     |
| Options and Consumable Products24 |
| Options                           |
| Consumable products               |

### Chapter 2 **Printing Tasks**

| Loading Paper into Your Printer           | 25 |
|-------------------------------------------|----|
| MP tray and standard lower paper cassette | 25 |
| Optional paper cassette unit              |    |
| Selecting Output Tray                     | 28 |
| Face-down tray                            | 28 |
| Face-up tray                              | 29 |
| Selecting and Using Print Media           | 30 |
| Labels                                    | 31 |
| Envelopes                                 | 31 |

| Thick paper                                 | 33 |
|---------------------------------------------|----|
| Transparencies                              | 34 |
| Custom paper size                           | 34 |
| Cancelling a Print Job.                     | 35 |
| From the printer                            | 35 |
| From the computer                           | 35 |
| Setting the Print Quality                   | 36 |
| Using the Automatic setting                 | 36 |
| Using the Advanced setting                  |    |
| Customizing print settings                  |    |
| Toner Save mode                             | 38 |
| Setting the Advanced Layout                 |    |
| Duplex printing (with the Duplex Unit)      |    |
| Modifying the print layout                  |    |
| Resizing printouts                          |    |
| Printing watermarks                         |    |
| Printing headers and footers                |    |
| Printing with an overlay                    |    |
| Printing with an overlay (with the storage) |    |
| Printing the copy-protected document        |    |
| Printing Web Pages to Fit Your Paper Size   |    |
| Using the Reserve Job Function              |    |
| Sending the print job                       |    |
| Chapter 3 Using the Control Panel           |    |
| Using the Control Panel Menus               | 53 |
| When to make control panel settings         |    |
| How to access the control panel menus       |    |
| How to register menus as bookmarks          |    |
| Control Panel Menus                         |    |
| Information Menu                            |    |
| System Information Menu                     |    |
| Tray Menu                                   |    |
| Emulation Menu                              |    |
| Printing Menu                               |    |
| Setup Menu                                  |    |
| Reset Menu                                  |    |
| Quick Print Job Menu                        |    |
| Confidential Job Menu                       |    |
| Parallel Menu                               |    |
|                                             |    |
| USB Menu                                    | 0/ |

| Network Menu                                                                                                    | 68                                                             |
|----------------------------------------------------------------------------------------------------|----------------------------------------------------------------|
| AUX Menu                                                                                                    | 68                                                             |
| PCL Menu                                                                                                    | 69                                                             |
| PS3 Menu                                                                                                    | 71                                                             |
| ESCP2 Menu                                                                                                    | 72                                                             |
| FX Menu                                                                                                    | 75                                                             |
| I239X Menu                                                                                                    | 77                                                             |
| Password Config Menu                                                                                                    | 79                                                             |
| Bookmark Menu                                                                                                    | 80                                                             |
| Status and Error Messages                                                                                                    | 80                                                             |
| Printing and Deleting Reserve Job Data                                                                                                    | 91                                                             |
| Using the Quick Print Job Menu                                                                                                    | 91                                                             |
| Using the Confidential Job Menu                                                                                                    |                                                                |
| Printing a Status Sheet                                                                                                    | 93                                                             |
| Canceling Printing                                                                                                    | 94                                                             |
| Using the Cancel Job button                                                                                                    | 94                                                             |
| Using the Reset menu                                                                                                    | 94                                                             |
|                                                                                                    |                                                                |
| Chapter 4 Installing Options                                                                                                    |                                                                |
|                                                                                                    |                                                                |
| Ontional Paper Cassette Unit                                                                                                    | 95                                                             |
| Optional Paper Cassette Unit                                                                                                    |                                                                |
| Handling precautions                                                                                                    | 95                                                             |
| Handling precautions                                                                                                    | 95<br>96                                                       |
| Handling precautions                                                                                                    |                                                                |
| Handling precautions                                                                                                    |                                                                |
| Handling precautions                                                                                                    |                                                                |
| Handling precautions                                                                                                    |                                                                |
| Handling precautions Installing the optional paper cassette unit Removing the optional paper cassette unit Duplex Unit Installing the Duplex Unit Removing the Duplex Unit. Stacker                                                                                                    |                                                                |
| Handling precautions Installing the optional paper cassette unit Removing the optional paper cassette unit  Duplex Unit Installing the Duplex Unit Removing the Duplex Unit. Stacker Installing the Stacker                                                                                                    |                                                                |
| Handling precautions Installing the optional paper cassette unit Removing the optional paper cassette unit  Duplex Unit Installing the Duplex Unit Removing the Duplex Unit. Stacker Installing the Stacker Removing the Stacker                                                                                                    |                                                                |
| Handling precautions Installing the optional paper cassette unit Removing the optional paper cassette unit  Duplex Unit Installing the Duplex Unit Removing the Duplex Unit. Stacker Installing the Stacker Removing the Stacker Memory Module.                                                                                                    |                                                                |
| Handling precautions Installing the optional paper cassette unit Removing the optional paper cassette unit  Duplex Unit Installing the Duplex Unit Removing the Duplex Unit. Stacker Installing the Stacker Removing the Stacker Installing a memory module                                                                                                    |                                                                |
| Handling precautions Installing the optional paper cassette unit Removing the optional paper cassette unit  Duplex Unit Installing the Duplex Unit Removing the Duplex Unit. Stacker Installing the Stacker Removing the Stacker Installing a memory module Removing a memory module                                                                                                    |                                                                |
| Handling precautions Installing the optional paper cassette unit Removing the optional paper cassette unit  Duplex Unit Installing the Duplex Unit Removing the Duplex Unit. Stacker Installing the Stacker Removing the Stacker Installing a memory module Removing a memory module Hard Disk Drive                                                                                                    | 95 96 98 98 98 101 102 102 104 106 106 111                     |
| Handling precautions Installing the optional paper cassette unit Removing the optional paper cassette unit  Duplex Unit Installing the Duplex Unit Removing the Duplex Unit.  Stacker Installing the Stacker Removing the Stacker Memory Module. Installing a memory module Removing a memory module Hard Disk Drive Installing the hard disk drive.                                                            | 95 96 98 98 98 101 102 102 104 106 106 111 112                 |
| Handling precautions Installing the optional paper cassette unit Removing the optional paper cassette unit  Duplex Unit Installing the Duplex Unit Removing the Duplex Unit.  Stacker Installing the Stacker Removing the Stacker  Installing a memory module Removing a memory module Installing a memory module Removing the hard disk drive Removing the hard disk drive                                     | 95 98 98 98 98 101 102 102 104 106 106 111 112 112             |
| Handling precautions Installing the optional paper cassette unit Removing the optional paper cassette unit  Duplex Unit Installing the Duplex Unit Removing the Duplex Unit.  Stacker Installing the Stacker Removing the Stacker  Memory Module Installing a memory module Removing a memory module Installing the hard disk drive Removing the hard disk drive Formatting the hard disk drive                 | 95 98 98 98 98 101 102 102 104 106 111 112 112 118             |
| Handling precautions Installing the optional paper cassette unit Removing the optional paper cassette unit  Duplex Unit Installing the Duplex Unit Removing the Duplex Unit.  Stacker Installing the Stacker Removing the Stacker Memory Module. Installing a memory module Removing a memory module Installing the hard disk drive. Removing the hard disk drive Formatting the hard disk drive Interface Card |                                                                |
| Handling precautions Installing the optional paper cassette unit Removing the optional paper cassette unit  Duplex Unit Installing the Duplex Unit Removing the Duplex Unit.  Stacker Installing the Stacker Removing the Stacker  Memory Module Installing a memory module Removing a memory module Installing the hard disk drive Removing the hard disk drive Formatting the hard disk drive                 | 95 98 98 98 98 998 101 102 102 104 106 106 111 112 112 118 118 |

| enaprer e Repideing editediate in date                                                                                                    |              |
|----------------------------------------------------------------------------------------------------|--------------|
| Precautions During Replacement                                                                                                    | 121<br>122   |
| Chapter 6 Cleaning and Transporting the Printer                                                                                                    |              |
| Cleaning the Printer  Cleaning the pickup roller  Transporting the Printer  Finding a place for the printer  For long distances  For short distances |              |
| Chapter 7 <b>Troubleshooting</b>                                                                                                    |              |
| Clearing Jammed Paper                                                                                                    | 139          |
| Precautions for clearing jammed paper                                                                                                    |              |
| Paper Jam A (Cover A)                                                                                                    | 140          |
| Paper Jam A B (Cover A or B)                                                                                                    | 143          |
| Paper Jam MP A, Paper Jam C1 A, Paper Jam C2 A, Paper Jam C3 A                                                                                       |              |
| (All paper cassettes and Cover A)                                                                                                    |              |
| Paper Jam DM (Duplex Unit's cover)                                                                                                    | 152          |
| Paper Jam STK                                                                                                    |              |
| Printing a Status Sheet                                                                                                    |              |
| Operational Problems                                                                                                    |              |
| The Ready light does not turn on                                                                                                    |              |
| The printer does not print (Ready light off)                                                                                                    |              |
| The Ready light is on but nothing prints                                                                                                    |              |
| The optional product is not available                                                                                                    | 156          |
| The remaining service life of the imaging cartridge is not updated                                                                                   | . <b>.</b> . |
| (For Windows users only)                                                                                                    |              |
| Printout Problems                                                                                                    | 156          |

Chapter 5 Replacing Consumable Products

|      | White dots appear in the printout                                                       | 158 |
|------|-----------------------------------------------------------------------------------------|-----|
|      | Print quality or tone is uneven                                                         | 159 |
|      | Half-tone images print unevenly                                                         | 159 |
|      | Toner smudges                                                                           | 159 |
|      | Areas are missing in the printed image                                                  | 160 |
|      | Completely blank pages are output                                                       | 160 |
|      | The printed image is light or faint                                                     | 161 |
|      | The non-printed side of the page is dirty                                               | 161 |
|      | Print quality decreased                                                                 |     |
| Men  | nory Problems                                                                           | 162 |
|      | Insufficient memory for current task                                                    | 162 |
|      | Insufficient memory to print all copies                                                 | 162 |
| Раре | er Handling Problems                                                                    | 163 |
|      | Paper does not feed properly                                                            | 163 |
| Prob | lems Using Options                                                                      |     |
|      | The message Invalid AUX /IF Card appears on the LCD panel                               | 163 |
|      | Feed jam when using the optional paper cassette                                         | 163 |
|      | An installed option cannot be used                                                      |     |
| Corr | recting USB Problems                                                                    |     |
|      | USB connections.                                                                        | 164 |
|      | Windows operating system                                                                |     |
|      | Printer software installation                                                           | 164 |
| Netv | vork Connection Problems                                                                |     |
|      | Cannot install software or drivers                                                      |     |
|      | Cannot access the shared printer                                                        |     |
|      | ıs and Error Messages                                                                   |     |
|      | celing Printing                                                                         |     |
| Prin | ting in the PostScript 3 Mode Problems                                                  | 167 |
|      | The printer does not print correctly in the PostScript mode                             |     |
|      | The printer does not print                                                              |     |
|      | The printer driver or printer that you need to use does not appear in the Printer Setuj |     |
|      | Utility (Mac OS 10.3.x and 10.4.x) or Print Center (Mac OS 10.2.x)                      |     |
|      | The font on the printout is different from that on the screen                           |     |
|      | The printer fonts cannot be installed                                                   |     |
|      | The edges of texts and/or images are not smooth                                         |     |
|      | The printer does not print normally via the USB interface                               | 169 |
|      | The printer does not print normally via the network interface                           |     |
|      | An undefined error occurs (Macintosh only)                                              |     |
| Prin | ting in the PCL6/5 Mode Problems                                                        | 170 |
|      | The printer does not print                                                              |     |
|      | The printer does not print correctly in the PCL mode                                    |     |
|      | The printer does not start manual duplex printing (PCL6 only)                           |     |
|      | The font on the printout is different from that on the screen                           | 171 |

| The edges of texts and/or images are not smooth                                   |
|-----------------------------------------------------------------------------------|
| Chapter 8 About the Printer Software for Windows                                  |
| Using the Printer Driver                                                          |
| Accessing the printer driver                                                      |
| Printing a status sheet                                                           |
| Making Extended Settings                                                          |
| Making Optional Settings                                                          |
| Displaying consumable information                                                 |
| Ordering Consumables                                                              |
| Using EPSON Status Monitor                                                        |
| Installing EPSON Status Monitor                                                   |
| Accessing EPSON Status Monitor                                                    |
| Detailed Status                                                                   |
| Replacement Parts Information                                                     |
| Job Information                                                                   |
| Notice Settings                                                                   |
| Order Online.         182           Uninstalling the Printer Software         183 |
| Chapter 9 About the PostScript Printer Driver                                     |
| System Requirements                                                               |
| Printer hardware requirements                                                     |
| Computer system requirements                                                      |
| Using the PostScript Printer Driver with Windows                                  |
| Installing the PostScript printer driver for the parallel interface               |
| Installing the PostScript printer driver for the USB interface                    |
| Installing the PostScript printer driver for the network interface                |
| Accessing the PostScript printer driver                                           |
| Using AppleTalk under Windows 2000                                                |
| Using the PostScript Printer Driver with Macintosh                                |
| Installing the PostScript printer driver                                          |
| Selecting the printer                                                             |
| Accessing the PostScript printer driver                                           |

### Chapter 10 About the PCL6/PCL5 Printer Driver

| About the PCL Mode.  Hardware requirements.  System requirements.  Using the PCL6/PCL5 Printer Driver.  Installing the PCL6 printer driver.  Accessing the PCL6 printer driver. | 193<br>193<br>194<br>195 |
|----------------------------------------------------------------------------------------------------|--------------------------|
| Appendix A Technical Specifications                                                                                                    |                          |
| Paper                                                                                                    | 197                      |
| Available paper types                                                                                                    |                          |
| Paper that should not be used                                                                                                    |                          |
| Printable area                                                                                                    |                          |
| Printer                                                                                                    | 199                      |
| General                                                                                                    | 199                      |
| Environmental                                                                                                    | 200                      |
| Mechanical                                                                                                    | 200                      |
| Electrical                                                                                                    | 201                      |
| Standard and approvals                                                                                                    | 201                      |
| Interfaces                                                                                                    | 202                      |
| Parallel Interface                                                                                                    | 202                      |
| USB interface                                                                                                    | 202                      |
| Ethernet interface                                                                                                    | 202                      |
| Options and Consumable Products                                                                                                    |                          |
| Optional paper cassette unit                                                                                                    | 203                      |
| Duplex Unit                                                                                                    | 204                      |
| Stacker                                                                                                    | 205                      |
| Memory modules                                                                                                    | 205                      |
| Hard Disk Drive                                                                                                    | 205                      |
| Imaging cartridge                                                                                                    | 206                      |
| Fusor unit                                                                                                    | 206                      |

### Appendix B Customer Support

| Contacting Customer Support       | <br>207 |
|-----------------------------------|---------|
| Before Contacting Epson           | <br>207 |
| Help for Users in Australia       | <br>207 |
| Help for Users in Singapore       | <br>208 |
| Help for Users in Thailand        | <br>209 |
| Help for Users in Vietnam         | <br>209 |
| Help for Users in Indonesia       | <br>209 |
| Help for Users in Hong Kong       | <br>210 |
| Help for Users in Malaysia        | <br>211 |
| Help for Users in India           | <br>212 |
| Help for Users in the Philippines | <br>213 |

#### Index

### Safety Instructions

### Safety

### Warnings, Cautions, and Notes

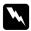

#### Warnings

must be followed carefully to avoid bodily injury.

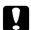

#### **Cautions**

must be observed to avoid damage to your equipment.

#### Notes

contain important information and useful tips on the operation of your printer.

### Safety precautions

Be sure to follow the precautions carefully to ensure safe and efficient operation:

□ Because the printer weighs approximately 24 kg (52.9 lb) with consumable products installed, one person should not lift or carry it. Two people should carry the printer, lifting it by the correct positions as shown below.

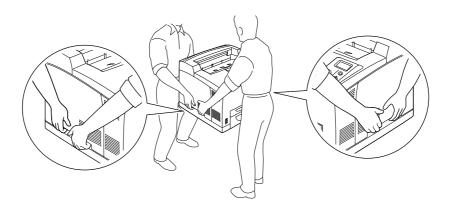

☐ Be careful not to touch the fuser, which is marked **CAUTION HOT SURFACE** or **CAUTION HIGH TEMPERATURE**, or the surrounding areas. If the printer has been in use, the fuser and the surrounding areas may be very hot. If you must touch one of these areas, wait 30 minutes to allow the heat to subside before doing so.

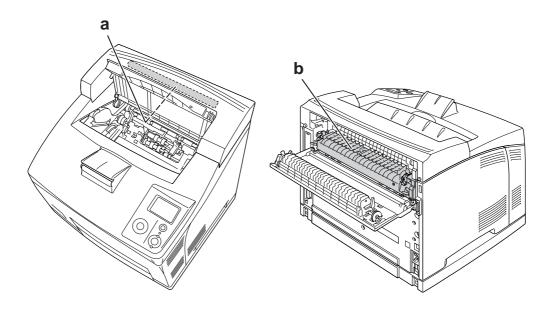

## a. CAUTION HOT SURFACE b. CAUTION HIGH TEMPERATURE

- ☐ Do not insert your hand deep into the fuser unit as some components are sharp and may cause injury.
- Avoid touching the components inside the printer unless instructed to do so in this guide.
- □ Never force the printer's components into place. Although the printer is designed to be sturdy, rough handling can damage it.
- ☐ When handling an imaging cartridge, always place it on a clean, smooth surface.
- ☐ Do not attempt to modify an imaging cartridge or take it apart. It cannot be refilled.
- ☐ Do not touch the toner. Keep the toner away from your eyes.
- ☐ Do not dispose of used imaging cartridge in fire, as they can explode and cause injury. Dispose of them according to local regulations.
- ☐ If toner is spilled, use a broom and dustpan or a damp cloth with soap and water to clean it up. Because the fine particles can cause a fire or explosion if they come into contact with a spark, do not use a vacuum cleaner.
- ☐ Wait at least one hour before using an imaging cartridge after moving it from a cool to a warm environment to prevent damage from condensation.

| Ę   | )       | When removing the imaging cartridge, do not expose it to sunlight at all and avoid exposing it to room light for more than five minutes. The imaging cartridge contains a light-sensitive drum. Exposure to light can damage the drum, causing dark or light areas to appear on the printed page and reducing the service life of the drum. If you need to keep the imaging cartridge out of the printer for long periods, cover it with an opaque cloth. |
|-----|---------|----------------------------------------------------------------------------------------------------|
| Ę   | <b></b> | Be careful not to scratch the surface of the drum. When you remove the imaging cartridge from the printer, always place it on a clean, smooth surface. Avoid touching the drum, since oil from your skin can permanently damage its surface and affect print quality.                                                                                                    |
| [   |         | To get the best print quality, do not store the imaging cartridge in an area subject to direct sunlight, dust, salty air, or corrosive gases (such as ammonia). Avoid locations subject to extreme or rapid changes in temperature or humidity.                                                                                                    |
| Ę   | _       | Be sure to keep consumable components out of the reach of children.                                                                                                    |
| Ę   | _       | Do not leave jammed paper inside the printer. This can cause the printer to overheat.                                                                                                    |
| Ę   | _       | Avoid sharing outlets with other appliances.                                                                                                    |
| ]   | Rea     | ad all of the following instructions before operating your printer:                                                                                                    |
| Whe | n (     | choosing a place and power source for the printer                                                                                                    |
| Ę   |         | Place the printer near an electrical outlet where you can easily plug in and unplug the power cord.                                                                                                    |
| Į   |         | Do not place the printer on an unstable surface.                                                                                                    |
| Ę   |         | Do not put your printer where the cord will be stepped on.                                                                                                    |
| Ĺ   | <b></b> | Slots and openings in the cabinet and the back or bottom are provided for ventilation. Do not block or cover them. Do not put the printer on a bed, sofa, rug, or other similar surface or in a built-in installation unless proper ventilation is provided.                                                                                                    |
| Ę   |         | All interface connectors for this printer are Non-LPS (non-limited power source).                                                                                                    |
| Ę   |         | Connect all equipment to properly grounded power outlets. Avoid using outlets on the same circuit as photocopiers or air control systems that regularly switch on and off.                                                                                                    |
| Ę   | _       | Connect your printer to an electrical outlet that meets the power requirements of this printer.                                                                                                    |

Your printer's power requirements are indicated on a label attached to the printer. If you are not sure of the power supply specifications in your area, contact your local power company or

☐ If you are unable to insert the AC plug into the electrical outlet, contact an electrician.

consult your dealer.

|                                                                                                   | Use the type of power source indicated on the label. If you are not sure of the type of power available, consult your dealer or local power company.                                                                                                    |                                                                                                    |  |
|---------------------------------------------------------------------------------------------------|----------------------------------------------------------------------------------------------------|----------------------------------------------------------------------------------------------------|--|
|                                                                                                   | When connecting this product to a computer or other device with a cable, ensure the correct orientation of the connectors. Each connector has only one correct orientation. Inserting a connector in the wrong orientation may damage both devices connected by the cable. |                                                                                                    |  |
|                                                                                                   | ☐ If you use an extension cord, make sure that the total of the ampere ratings on the proplugged into the extension cord does not exceed the extension cord ampere rating.                                                                                                 |                                                                                                    |  |
| ☐ Unplug this printer from the wall outlet and refer servicing to under the following conditions: |                                                                                                    | lug this printer from the wall outlet and refer servicing to a qualified service representative er the following conditions:                                                                                                    |  |
|                                                                                                   | A.                                                                                                    | When the power cord or plug is damaged or frayed.                                                                                                    |  |
|                                                                                                   | B.                                                                                                    | If liquid has been spilled into it.                                                                                                    |  |
|                                                                                                   | C.                                                                                                    | If it has been exposed to rain or water.                                                                                                    |  |
|                                                                                                   | D.                                                                                                    | If it does not operate normally when the operating instructions are followed. Adjust only those controls that are covered by the operating instructions since improper adjustment of other controls may result in damage and will often require extensive work by a qualified technician to restore the product to normal operation. |  |
|                                                                                                   | E.                                                                                                    | If it has been dropped or the cabinet has been damaged.                                                                                                    |  |
|                                                                                                   | F.                                                                                                    | If it exhibits a distinct change in performance, indicating a need for service.                                                                                                    |  |
| When                                                                                              | using                                                                                                    | g the printer                                                                                                    |  |
|                                                                                                   |                                                                                                    | printer weighs about 24 kg (52.9 lb). One person should not attempt to lift or carry the er. Two people should carry it.                                                                                                    |  |
|                                                                                                   | Follo                                                                                                    | ow all warnings and instructions marked on the printer.                                                                                                    |  |
|                                                                                                   | Unp                                                                                                    | lug this printer from the wall outlet before cleaning.                                                                                                    |  |
|                                                                                                   | Use a                                                                                                    | a well-wrung cloth for cleaning and do not use liquid or aerosol cleaners.                                                                                                    |  |
|                                                                                                   | Do n                                                                                                    | ot use printer in a damp environment.                                                                                                    |  |
|                                                                                                   |                                                                                                    | er push objects of any kind through cabinet slots as they may touch dangerous voltage ts or short out parts that could result in a risk of fire or electric shock.                                                                                                    |  |
|                                                                                                   | Neve                                                                                                    | er spill liquid of any kind on the printer.                                                                                                    |  |
|                                                                                                   | Exce                                                                                                    | pt as specifically explained in the printer's documentation, do not attempt to service this                                                                                                    |  |

product yourself.

☐ Adjust only those controls that are covered by the operating instructions. Improper adjustment of other controls may result in damage and may require repair by a qualified service representative.

### Safety Information

#### Power cord

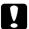

#### Caution:

☐ Be sure the AC power cord meets the relevant local safety standards.

Use only the power cord that comes with this product. Use of the another cord may result in fire or electric shock.

This product's power cord is for use with this product only. Use with other equipment may result in fire or electric shock.

If damage occurs to the plug, replace the cord set or consult a qualified electrician. If there are fuses in the plug, make sure you replace them with fuses of the correct size and rating.

#### Laser safety labels

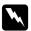

#### Warning:

The performance of procedures and adjustments other than those specified in the printer's documentation may result in hazardous radiation exposure.

Your printer is a Class 1 laser product as defined in the IEC60825 specifications. The label shown is attached to the back of the printer in countries where required.

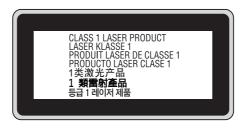

#### Internal laser radiation

Max. Average Radiation Power: 10 mW at laser aperture

Wavelength: 775 to 800 nm

This is a Class III b Laser Diode Assembly that has an invisible laser beam. The printer head unit is NOT A SERVICE ITEM, therefore, the printer head unit should not be opened under any circumstances. An additional laser warning label is affixed to the inside of the printer.

### Ozone safety

#### Ozone emission

Ozone gas is generated by laser printers as a by-product of the printing process. Ozone is produced only when the printer is printing.

#### Ozone exposure limit

The recommended exposure limit for ozone is 0.1 parts per million (ppm) expressed as an average time-weighted concentration over an eight (8) hour period.

The Epson laser printer generates less than 0.1 ppm for eight (8) hours of continuous printing.

| Min   | im                                      | ize | the  | risk |
|-------|-----------------------------------------|-----|------|------|
| IVIII | ,,,,,,,,,,,,,,,,,,,,,,,,,,,,,,,,,,,,,,, | 20  | 1110 | IION |

| VIII II TIZE I TE TISK                                                                |  |  |  |  |
|---------------------------------------------------------------------------------------|--|--|--|--|
| To minimize the risk of exposure to ozone, you should avoid the following conditions: |  |  |  |  |
| ☐ Use of multiple laser printers in a confined area                                   |  |  |  |  |
| <ul> <li>Operation in conditions of extremely low humidity</li> </ul>                 |  |  |  |  |
| ☐ Poor room ventilation                                                               |  |  |  |  |
| ☐ Long, continuous printing together with any of the above                            |  |  |  |  |
| Printer location                                                                      |  |  |  |  |
| The printer should be located so that the exhaust gases and heat generated are:       |  |  |  |  |
| ☐ Not blown directly into the user's face                                             |  |  |  |  |
| ☐ Vented directly out of the building whenever possible                               |  |  |  |  |

### Power On/Off Cautions

| Do | o not turn off the printer:                                              |
|----|--------------------------------------------------------------------------|
|    | After turning on the printer, wait until Ready appears on the LCD panel. |
|    | While the <b>Ready</b> light is flashing.                                |
|    | While the <b>Data</b> light is on or flashing.                           |
|    | While printing.                                                          |

### Chapter 1

### Getting to Know Your Printer

#### Where to Find Information

#### Setup Guide

Provides you with information on assembling the printer and installing the printer software.

#### User's Guide (this manual)

Provides you with detailed information on the printer's functions, optional products, maintenance, troubleshooting, and technical specifications.

#### **Network Guide**

Provides network administrators with information on both the printer driver and network settings. You need to install this guide from the Network Utilities CD-ROM to your computer's hard disk before referring it.

#### Paper Jam Guide

Provides you with solutions for paper jam problems about your printer you may need to refer to on a regular basis. We recommend printing this guide and keeping it near the printer.

#### **Font Guide**

Provides you with information on fonts used on the printer. You need to copy this guide, or you can open it directly from following directory on the software CD-ROM. For Windows: /COMMON/MANUAL/ENG/FNTG

#### Online Help for printer software

Click **Help** for detailed information and instructions on the printer software that controls your printer. Online help is automatically installed when you install the printer software.

<sup>\*</sup> The Network Utilities CD-ROM may not be included with the product in some countries or regions. In this case, you can install the Network Guide from the Software CD-ROM.

### **Printer Parts**

### Front view

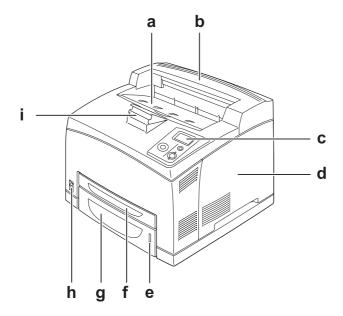

- a. face-down tray
- b. top cover
- c. control panel
- d. right side cover
- e. paper indicator
- f. MP tray
- g. standard lower paper cassette
- h. power switch
- i. paper support

### Rear view

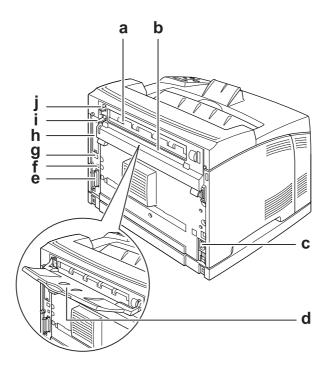

- a. cover B
- b. upper option cover
- c. AC inlet
- d. face-up tray
- e. parallel interface connector
- f. USB interface connector
- g. Ethernet interface connector
- h. Type-B interface card slot cover
- i. cover B lever
- j. paper path lever

### Inside the printer

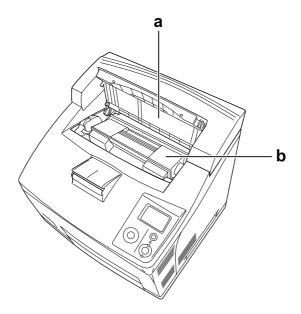

a. cover A

b. imaging cartridge

### Control panel

f.

k.

**Error** light (Orange)

**Up** button

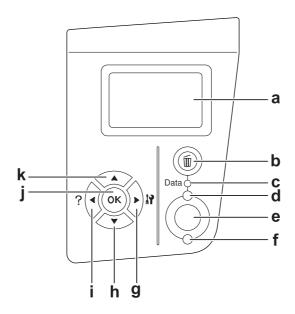

a. LCD panel Displays printer status messages and control panel menu settings.

b. **Cancel Job** button Press once to cancel the current print job. Press and hold for more than two seconds to delete all jobs from the printer memory.

c. **Data** light (Green) On when print data is stored in the print buffer (the section of printer memory reserved for receiving data) but not yet printed. Flashes when the printer is processing data. Off when no data remains in the print buffer.

d. **Ready** light (Green) On when the printer is ready, indicating that the printer is ready to receive and print data.

Off when the printer is not ready.

e. **Start/Stop** button When the printer is printing, pressing this button stops the printing.

When the error light is flashing, pressing this button clears the error and switches the printer to ready status.

g. Enter button
h. Down button
i. Back button
Use these buttons to access the control panel menus, where you can make printer settings and check the status of consumable products. For instructions on how to use these buttons, see "Using

On or flashes when an error has occurred.

**OK** button the Control Panel Menus" on page 53.

### **Options and Consumable Products**

### **Options**

You can add to your printer's capabilities by installing any of the following options.

- □ 550-Sheet Paper Cassette Unit (C12C802471)

  This unit increases paper feeding capacity up to 550 sheets of paper. You can install up to two units.
- ☐ Duplex Unit (C12C802481)
  This unit allows for automatic printing on both sides of paper.
- ☐ Stacker (C12C802111)
  This unit provides the offset function. The printouts are output in offset stacks. The Stacker can stack up to 500 sheets of paper.
- ☐ Hard Disk Drive (C12C824172)

  This option expands the printer's capacity by allowing you to print complex and large print jobs at high speed. This option also enables you to use the Reserve Job function. By using the Reserve Job function, you can store print jobs in the printer's hard disk and print them later directly from the printer's control panel.
- ☐ Memory Module

  This option expands the printer's memory by allowing you to print complex and graphics-intensive documents. The printer's RAM can be increased up to 576 MB by adding two additional 256 MB RAM DIMMs.

#### Note:

Make sure that the DIMM you purchase is compatible with EPSON products. For details, contact the store where you purchased this printer or an EPSON qualified service representative.

### Consumable products

The life of the following consumable products is monitored by the printer. The printer lets you know when replacements are needed.

| Product name           | Product code |
|------------------------|--------------|
| Imaging Cartridge      | 1170         |
| Fuser Unit (110-120 V) | 3037         |
| Fuser Unit (220-240 V) | 3038         |

### Chapter 2

### **Printing Tasks**

### Loading Paper into Your Printer

This section describes how to load paper. If you use special media such as transparencies or envelopes, see also "Selecting and Using Print Media" on page 30. For specifications or details about the paper types and sizes, see "Paper" on page 197.

### MP tray and standard lower paper cassette

The MP tray (Multi-purpose tray) and standard lower paper cassette are the paper sources that are available for various types of paper, such as labels, envelopes, thick paper, and transparencies.

#### Note:

- ☐ To load envelopes, see "Envelopes" on page 31.
- ☐ MP tray can be set into the upper cassette slot only, and standard lower paper cassette can be set into the lower cassette slot only. Do not set into the different slot by force.
- The procedure for loading paper into the standard lower paper cassette is the same as that for the MP tray.
- 1. Pull out the MP tray.

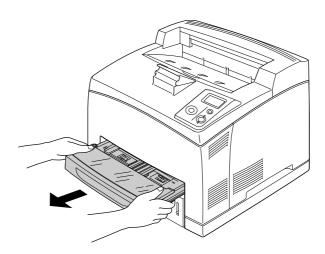

#### Note:

When pulling out the standard lower paper cassette, raise it and pull it at an angle.

#### 2. Remove the MP tray cover.

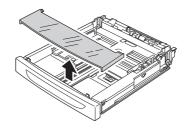

3. Adjust the cassette size to accommodate the paper you are loading.

Slide the side paper guide outward while pinching the knob. Then, slide the end paper guide while pinching the knob, to accommodate the paper you are loading.

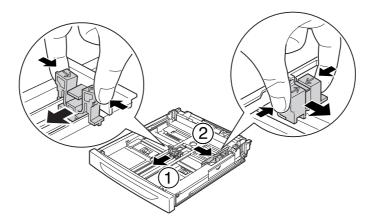

4. Load a stack of the desired paper on the center of the cassette with the printable surface facing up. Then slide the side paper guide while pinching the knob until it is against the right side of the stack to get a snug fit.

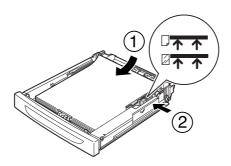

#### *Note:*

Make sure that you do not load paper beyond the upper limit mark, or do not load transparencies beyond the lower limit mark.

5. Replace the MP tray cover, making sure the front edge is flush and as far forward as possible. And reinsert the cassette in the printer.

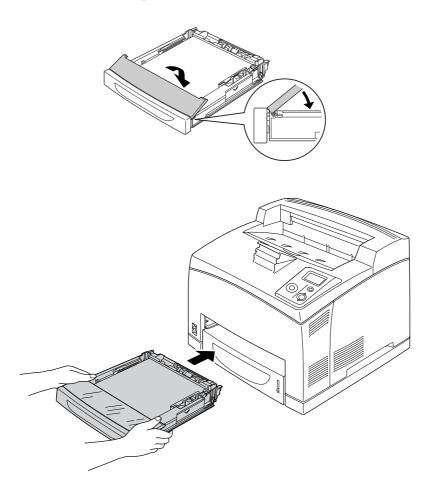

#### *Note:*

The following paper sizes are detected automatically. When loading other paper sizes or fixing the paper size despite the loaded paper size, use the control panel to set the paper size. For details, see "Tray Menu" on page 57.

MP tray: A4, A5, B5, Letter (LT), Legal (LGL), Executive (EXE),

Government Legal (GLG)

Standard lower paper cassette: A4, A5, B5, LT, LGL, EXE, GLG

6. Select the output tray. See "Selecting Output Tray" on page 28 for details.

### Optional paper cassette unit

The paper sizes and types supported by the optional 550-Sheet Paper Cassette Unit are the same as the standard lower paper cassette.

The paper-loading procedure is also the same as that for the standard lower paper cassette. For detailed information, see "MP tray and standard lower paper cassette" on page 25.

### **Selecting Output Tray**

### Face-down tray

All types and sizes of supported paper can be used. Up to 500 sheets can be stacked when using the plain paper.

1. Pull down the paper path lever.

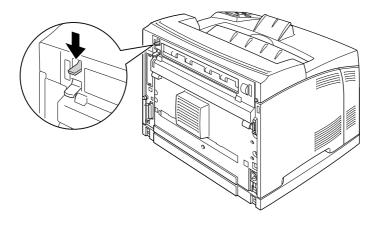

2. Extend the paper support to accommodate the size of the paper loaded in the MP tray or lower paper cassette to prevent it from slipping off the printer.

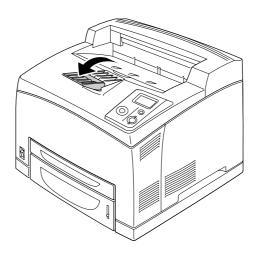

### Face-up tray

All types and sizes of supported paper can be used. Up to 70 sheets can be stacked when using the plain paper.

### Installing the Face-up tray

1. Insert the right and left tabs of the face-up tray into the holes at the back of the printer.

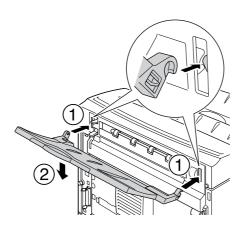

2. Push up the paper path lever and pull out the extension tray.

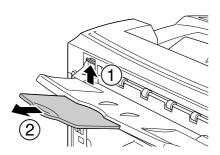

### Selecting and Using Print Media

You can use special media, such as labels, envelopes, thick paper, and transparencies.

When loading special media, you should make paper settings. You can also make these settings on the Tray Menu in the control panel. See "Tray Menu" on page 57.

#### Note:

Since the quality of any particular brand or type of media may be changed by the manufacturer at any time, EPSON cannot guarantee the quality of any type of media. Always test samples of media stock before purchasing large quantities or printing large jobs.

### Labels

| A                    | vailable labels:                                                                                                    |                                                                                            |  |  |  |  |
|----------------------|----------------------------------------------------------------------------------------------------|--------------------------------------------------------------------------------------------|--|--|--|--|
|                      | Labels designed for black-and-white laser printers or black-and-white plain-paper copiers                                                                                      |                                                                                            |  |  |  |  |
|                      | Labels that comp                                                                                                    | Labels that completely cover the backing sheet, with no gaps between the individual labels |  |  |  |  |
| $\mathbf{A}^{\cdot}$ | vailable paper sou                                                                                                    | irce:                                                                                      |  |  |  |  |
|                      | MP tray                                                                                                    |                                                                                            |  |  |  |  |
|                      | Standard lower cassette                                                                                                    |                                                                                            |  |  |  |  |
|                      | Optional lower cassette                                                                                                    |                                                                                            |  |  |  |  |
| Pı                   | rinter driver settings:                                                                                                    |                                                                                            |  |  |  |  |
|                      | Paper Size:                                                                                                    | A4, LT                                                                                     |  |  |  |  |
|                      | Paper Source:                                                                                                    | MP Tray, Cassette 1, Cassette 2, Cassette 3                                                |  |  |  |  |
|                      | Paper Type:                                                                                                    | Labels                                                                                     |  |  |  |  |
| N                    | ote:                                                                                                    |                                                                                            |  |  |  |  |
|                      | Depending on the quality of labels, the printing environment, or the printing procedure, labels might be wrinkled. Make a trial print run before you print on a lot of labels. |                                                                                            |  |  |  |  |
|                      | Duplex printing is not available for labels.                                                                                                    |                                                                                            |  |  |  |  |
| ٠                    | Press a sheet of paper on top of each sheet of labels. If the paper sticks, do not use those labels in your printer.                                                           |                                                                                            |  |  |  |  |
| Enve                 | lopes                                                                                                    |                                                                                            |  |  |  |  |

### **Available envelopes:**

☐ Envelopes that have no glue or no tape

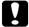

#### **Cautions**

 $Do \ not \ use \ window \ envelopes. \ The \ plastic \ on \ most \ window \ envelopes \ will \ melt.$ 

#### Available paper source:

- ☐ MP tray
- ☐ Standard lower cassette
- Optional lower cassette

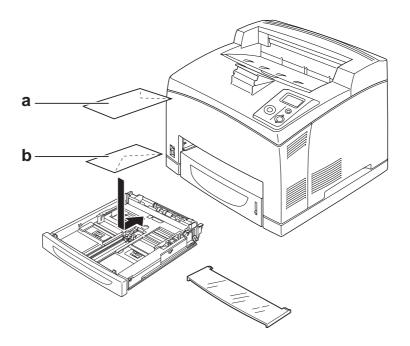

a. C5, IB5

b. Mon, DL, C6, C10

#### **Printer driver settings:**

Paper Size: Mon, C10, DL, C6, IB5

Paper Source: MP Tray, Cassette 1, Cassette 2, Cassette 3

Paper Size: C5

Paper Source: MP Tray

#### Note:

- Depending on the quality of envelopes, the printing environment, or the printing procedure, envelopes might be wrinkled. Make a trial print run before you print on a lot of envelopes.
- □ *Duplex printing is not available for envelopes.*

When printed envelopes are wrinkled, open cover B and push up the form feed pressure change levers at both sides of the fuser unit until they are in the vertical position. It may reduce the wrinkles in the envelopes. When using paper other than envelopes, be sure to push the levers back down.

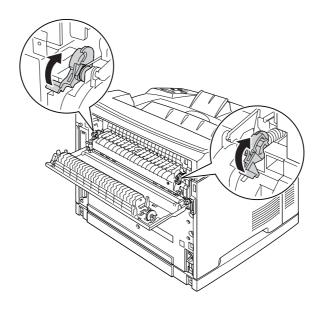

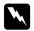

#### Warnings

Unless specifically instructed in this guide, be careful not to touch the fuser, which is marked **CAUTION HIGH TEMPERATURE**, or the surrounding areas. If the printer has been in use, the fuser and the surrounding areas may be very hot. If you must touch one of these areas, wait 30 minutes to allow the heat to subside before doing so.

### Thick paper

#### Available paper source:

- ☐ MP tray
- ☐ Standard lower cassette
- ☐ Optional lower cassette

#### Printer driver settings:

Paper Size: A4, A5, B5, LT, HLT, EXE, LGL, GLG, GLT, F4

Paper Source: MP Tray, Cassette 1, Cassette 2, Cassette 3

Paper Type: Thick (for 106 to 159 g/m<sup>2</sup> paper) or Extra Thick (for 160 to 216 g/m<sup>2</sup> paper)

### **Transparencies**

#### Available paper source:

☐ MP tray

☐ Standard lower cassette

Optional lower cassette

#### **Printer driver settings:**

Paper Size: A4, LT

Paper Source: MP Tray, Cassette 1, Cassette 2, Cassette 3

Paper Type: Transparency

### Custom paper size

#### Available paper size:

 $\Box$  76.2 × 127.0 mm to 215.9 × 355.6 mm

#### Available paper source:

☐ MP tray

#### **Printer driver settings:**

Paper Size: User Defined Size

Paper Source: MP Tray

Paper Type: Normal, Thick, or Extra thick

#### Note:

Depending on the quality of the non-standard size paper, the printing environment, or the printing procedure, the paper might skew. Make a trial print run before you print on a lot of non-standard size paper.

#### Note:

□ For Windows, access the printer driver, then select **User Defined Size** from the Paper Size list on the Basic Settings tab. In the User Defined Paper Size dialog box, adjust the Paper Width, Paper Length, and Unit settings to match your custom paper. Then click **OK** and your custom paper size will be saved.

- ☐ The saved paper sizes can only be used with the printer driver you saved them to. Even if multiple printer names are set for a printer driver, the settings can be available only for the printer name in which you saved the settings.
- ☐ When sharing the printer on a network, you cannot create User defined size at the client.
- ☐ If you cannot use the printer driver as explained above, make this setting at the printer by accessing the control panel's Printing Menu and selecting CTM (custom) as the Page Size setting.

### Cancelling a Print Job

### From the printer

Press the **Tancel Job** button on the printer's control panel.

### From the computer

#### For Windows users

Double-click your printer's icon on the taskbar. Select the job in the list, then click **Cancel** from the Document menu.

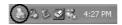

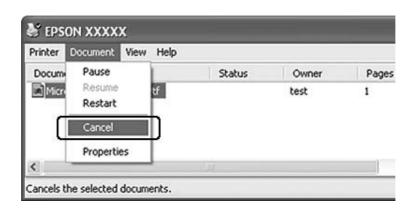

### Setting the Print Quality

You can change the print quality of printouts through settings in the printer driver.

In the Automatic setting, you can select a print mode according to your printing purpose. The printer driver makes optimal settings depending on the print mode you have selected. In the Advanced setting, you have more setting options.

#### Note:

The printer driver's online help provides details on printer driver settings.

### Using the Automatic setting

#### For Windows users

- 1. Click the **Basic Settings** tab.
- 2. Click **Automatic**, then choose desired printing quality.

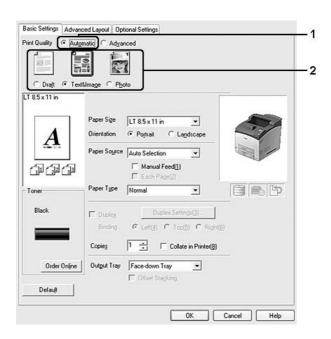

3. Click **OK**.

## Using the Advanced setting

#### For Windows users

- 1. Click the **Basic Settings** tab.
- 2. Select **Advanced**. Then select the most appropriate setting from the list according to the type of document or image you want to print.

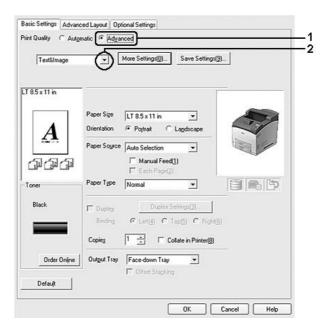

When you choose a predefined setting, other settings such as Print Quality and Graphics are set automatically. Changes are shown in the current settings list on the Setting Information dialog box that appears by pressing the **Setting Info.** button on the Optional Settings tab.

## Customizing print settings

If you need to change detailed settings, make the settings manually.

#### Note:

To print the highest resolution, set Print Quality to **Maximum**.

#### For Windows users

- 1. Click the **Basic Settings** tab.
- 2. Select **Advanced**, then click **More Settings**.

- 3. Make appropriate settings. For details about each setting, see online help.
- 4. Click **OK**.

## Saving your settings

You can save your custom settings.

#### Note:

- ☐ You cannot use a predefined setting name for your custom settings.
- ☐ The saved custom settings can only be used with the printer driver you saved them to. Even if multiple printer names are set for a printer driver, the settings can be available only for the printer name in which you saved the settings.
- ☐ You cannot delete predefined settings.

#### For Windows users

#### Note:

When sharing the printer on a network, the Save Settings is grayed out and you cannot create a custom setting at the client.

- 1. Click the **Basic Settings** tab.
- 2. Select **Advanced**, then click **Save Settings** to open the Custom Settings dialog box.
- 3. Type a name for your custom settings in the Name box, then click **Save**.

Your settings will appear in the list on the Basic Settings tab.

## Note:

To delete a custom setting, follow the step 1 and 2, select the setting in the Custom Settings dialog box, then click **Delete**.

You can create new settings in the More Settings dialog box. When you create new settings, Custom Settings is displayed in the list on the Basic Settings tab. In this case, the original setting is not overwritten. To save the new settings, save them under a new name.

## Toner Save mode

To reduce the amount of toner used in printing documents, you can print rough drafts using the Toner Save mode.

1. Click the **Basic Settings** tab.

- 2. Select **Advanced**, then click **More Settings** to open the More Settings dialog box.
- 3. Select the **Toner Save** check box, then click **OK**.

## Setting the Advanced Layout

## Duplex printing (with the Duplex Unit)

This function allows you to print on both sides of the paper automatically by installing the optional Duplex Unit.

#### For Windows users

- 1. Click the **Basic Settings** tab.
- 2. Select the **Duplex** check box, then select **Left**, **Top**, or **Right** as the binding position.

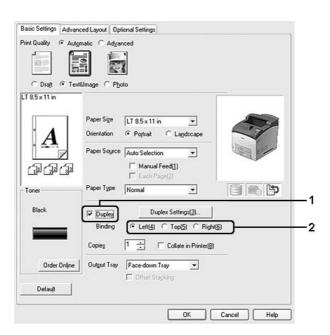

#### Note:

The **Duplex** check box appears only when the Duplex Unit is recognized by the printer driver. If it is not recognized, confirm that the option is set to **Installed** on the Optional Settings tab. If necessary, update the installed option information manually. For details, see "Making Optional Settings" on page 173.

- 3. If you want to make detailed settings, click **Duplex Settings** to open the Duplex Settings dialog box.
- 4. Make appropriate settings. For details about each setting, see online help.
- 5. Click **OK**.

## Modifying the print layout

This function allows you to print multiple pages on single sheets of paper.

#### For Windows users

- 1. Click the **Advanced Layout** tab.
- 2. Select the **Print Layout** check box and the number of pages you want to print on one sheet of paper.
- 3. If you want to make detailed settings, click **More Settings**. The Print Layout Settings dialog box appears.

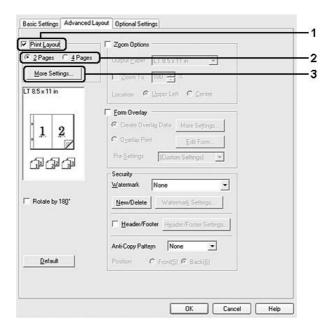

- 4. Make appropriate settings. For details about each setting, see online help.
- 5. Click **OK**.

## Resizing printouts

This function allows you to enlarge or reduce your document.

## For Windows users

- 1. Click the **Advanced Layout** tab.
- 2. Select the **Zoom Options** check box.

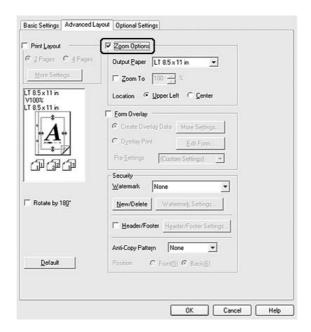

- 3. If you want to resize pages automatically to fit the output paper, select the desired paper size from the Output Paper drop-down list.

  If you want to resize pages by a specified magnification, select the **Zoom To** check box, then specify the percentage. You can also select the output paper size.
- 4. Select **Upper Left** (to print reduced page image at upper left corner of the paper) or **Center** (to print reduced page image with centering) for Location setting.

#### Note:

This setting is not available when you select **Zoom To** check box.

5. Click **OK**.

## Printing watermarks

This function allows you to print a text-based or image-based watermark on your document.

## For Windows users

- 1. Click the **Advanced Layout** tab.
- 2. Select a watermark that you want to use from the Watermark drop-down list.

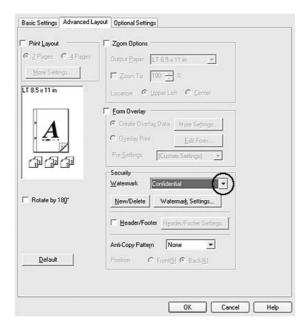

- 3. If you want to make detailed settings, click **Watermark Settings**, and make appropriate settings. For details about each setting, see online help.
- 4. Click **OK**.

## Making a new watermark

## For Windows users

- 1. Click the **Advanced Layout** tab.
- 2. Click New/Delete.
- 3. Select **Text** or **BMP** and type a name for the new watermark in the Name box.

- 4. If you select **Text**, type the watermark text in the Text box. If you select **BMP**, click **Browse**, select the BMP file you want to use, then click **Open**.
- 5. Type the watermark name in the Name box.
- 6. Click **Save**. Your watermark will appear in the List box.

#### Note:

- ☐ To edit the saved text watermark, select it from the List box, then follow the step 4 to 6.
- To remove the saved watermark, select it from the List box, then click **Delete**. After removing it, be sure to click **OK** to close the dialog box.
- Click **OK**.

#### Note:

- ☐ You can register up to 10 original watermarks.
- ☐ The saved watermarks can only be used with the printer driver you saved them to. Even if multiple printer names are set for a printer driver, the settings can be available only for the printer name in which you saved the settings.
- ☐ When sharing the printer on a network, you cannot create a user defined watermark at the client.

## Printing headers and footers

This function allows you to print user name, computer name, date, time, or collate number, at the top or bottom of each page in a document.

### For Windows users

1. Click the **Advanced Layout** tab.

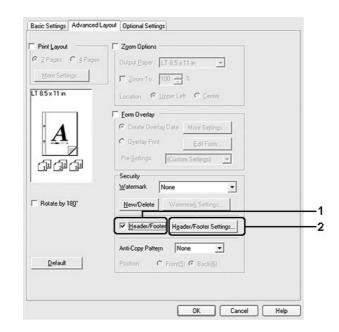

2. Select the **Header/Footer** check box, then click **Header/Footer Settings**.

3. Select the items from the drop-down list.

#### Note:

If you select **Collate Number**, the number of copies is printed. When using the Reserve Job function, do not select **Collate Number**.

4. Click **OK**.

## Printing with an overlay

This function allows you to print a standard form or letterhead onto the original document.

### Note:

- ☐ This function is for Windows only.
- ☐ The overlay function is available only when **High Quality (Printer)** is selected for the Printing Mode in the Extended Settings dialog box from the Optional Settings tab.

## Creating an overlay

- 1. Open the file that you want to create an overlay.
- 2. From the application, access the printer driver. For details, see "Accessing the printer driver" on page 172.

- 3. Click the **Advanced Layout** tab.
- 4. Select the **Form Overlay** check box.

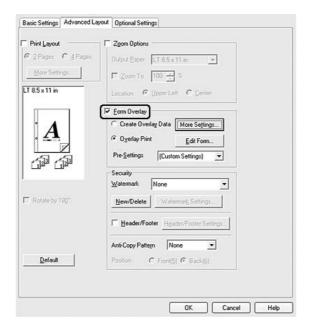

- 5. Select **Create Overlay Data**, then click **More Settings**. The Create Form dialog box appears.
- 6. Type the form name in the Form Name box and its description in the Description box.
- 7. Select **Foreground Document** or **Background Document** to specify whether the overlay will be printed as foreground or background of the document.
- 8. Select the **Assign to Paper Source** check box to display the form name in the Paper Source drop-down list on the Basic Settings tab.
- 9. Click **OK** in the Create Form dialog box.
- 10. Click **OK** (For Windows 2000, click **Apply**) in the Advanced Layout tab.

#### Note:

To change the settings of the overlay form data you created, access the printer driver and repeat all the steps above. Note that on the step 5, select **Overlay Print**, then click **Edit Form**.

## Printing an overlaid document

You can select the registered form data from the Paper Source drop-down list on the Basic Settings tab. For registering form data in the Paper Source, see step 8 in "Creating an overlay" on page 44. If overlay form data is not registered in the Paper Source or if you want to make detailed settings, follow the steps below.

- 1. Open the file to print with overlay data.
- 2. From the application, access the printer driver. For details, see "Accessing the printer driver" on page 172.
- 3. Click the **Advanced Layout** tab.
- 4. Select the **Form Overlay** check box.
- 5. Select the **Overlay Print** check box, then click **More Settings**. The Form Selection dialog box appears.
- 6. Make appropriate settings. For details about each setting, see online help.

#### Note:

If you cannot select the form from the application, access the printer driver from the operating system. For details, see "Accessing the printer driver" on page 172.

- 7. Click **OK** in the Form Selection dialog box.
- 8. Click **OK** in the Advanced Layout tab.
- 9. Click **OK** (For Windows 2000, click **Print**).

## Saving an overlaid form pre-settings

This function allows you to save the settings you made from "Creating an overlay" on page 44.

- 1. From the Form Selection dialog box, click **Save/Delete**. To open the dialog box, see "Printing an overlaid document" on page 46.
- 2. Type the pre-settings name in the Form Pre-Settings Name box, then click **Save**. Your pre-settings name will appear in the Form Pre-Settings drop-down list in the Form Selection dialog box.
- 3. Click **OK**. Your pre-settings name will appear in the Pre-Settings drop-down list in the Advanced Layout dialog box.

#### Note:

- □ To delete an overlaid form pre-setting, follow the step 1, select the pre-settings name you want to delete from Form Pre-Settings drop-down list, click **Delete**, and then click **OK**.
- ☐ You can save up to 20 pre-settings.

## Printing with an overlay (with the storage)

This function allows you to register the overlay form data on the storage. The storage is the optional Hard Disk Drive installed in the printer.

This function is available only when the following conditions are satisfied.

| The opti | onal Harc | l Disk | Drive is | installed | on the | printer |
|----------|-----------|--------|----------|-----------|--------|---------|
|          |           |        |          |           |        |         |

| Update the Printer Option Info Automatically is sele | ected under the Optional Settings tab on |
|------------------------------------------------------|------------------------------------------|
| the printer driver.                                  |                                          |

| High | <b>Ouality</b> | (Printer) | mode is | set |
|------|----------------|-----------|---------|-----|
|      |                |           |         |     |

| = The printer is connected via a networ |  | The printer | is | connected | via | a net | wor | k |
|-----------------------------------------|--|-------------|----|-----------|-----|-------|-----|---|
|-----------------------------------------|--|-------------|----|-----------|-----|-------|-----|---|

- ☐ You are using Windows.
- ☐ EPSON Status Monitor is installed on the computer.
- ☐ Internet Explorer is running on the computer.

## Register the overlay form data on the storage

#### *Note:*

The form name must use only the characters shown below. A - Z, a - z, 0 - 9, and ! ' ) ( -  $\_$  %

- 1. Create the overlay form data. For details, see "Creating an overlay" on page 44.
- 2. Log in to Windows XP, XP x64, 2000, Server 2003, or Server 2003 x64 as an administrator.
- 3. From your operating system, access the printer driver. For details, see "Accessing the printer driver" on page 172.
- 4. Click the **Optional Settings** tab.
- 5. Click **Register**. The Authentication dialog box appears.
- 6. Enter the password, and then click **OK**. The Register to Storage dialog box appears.

7. Select the form name from the Form Names list, and then click **Register**.

#### Note:

- □ Only form names that can be registered appear on the Form Name list.
- ☐ You can print the form list to click **Print List**.
- 8. Click **Back** to close the Register to Storage dialog box.
- 9. Click **OK**.

## Printing a overlaid document

- 1. Click the **Advanced Layout** tab.
- 2. Select the **Form Overlay** check box.
- 3. Select the **Overlay Print** check box, then click **More Settings**. The Form Selection dialog box appears.
- 4. Select **HDD** in Printer in the Current Source drop-down list.
- 5. Make appropriate settings. For details about each setting, see online help.
- 6. Click **OK** in the Form Selection dialog box.
- 7. Click **OK** in the Advanced Layout tab.

## Delete the overlay form data on the storage

- 1. Follow the step 2 to 5 of "Register the overlay form data on the storage" on page 47.
- 2. Click **Delete**. The Authentication dialog box appears.
- 3. Enter the password, and then click **OK**. The Delete from Storage dialog box appears.
- 4. If you delete all overlay form data, click the **All** button, then click **Delete**. If you want to delete some specific data, click the **Selected** button, enter the form name in the Form Name edit box, then click **Delete**.

#### *Note:*

- ☐ If you need the list of the registered overlay form data, click **Print List** to print it and confirm the form name. Also, if you need a sample print-out of the form data, enter the form name and click the **Print Sample** button.
- You can use the **Browse** button if the printer is connected through a network. Form names registered to the storage are displayed by clicking the **Browse** button.
- 5. Click Back.
- 6. Click **OK**.

## Printing the copy-protected document

This function allows you to print a document as a copy-protected document. When you try to copy a copy-protected document, "COPY" is printed several times on the document.

#### Note:

- □ Epson will not guarantee to secure from information leakage and any other damage by using this function, nor hidden letters appear in all cases.
- □ Screen-tone may be too dark, hidden letters may not be printed on the entire print, or hidden letters may not appear when photocopied depends on the models, settings, and combinations of photocopiers, fax machine, input device such as digital cameras and scanners, output device such as printers; printer driver settings of this product; condition of consumables such as toner and output paper type.

## For Windows users

- 1. Click the **Advanced Layout** tab.
- 2. Select **Copy** from the Anti-Copy Pattern drop-down list.

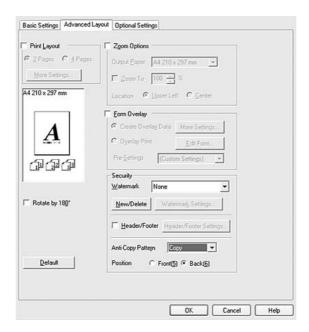

- 3. Select **Front** or **Back** to select if "COPY" is printed in front or back of the images in the document.
- 4. Click **OK**.

## Printing Web Pages to Fit Your Paper Size

This function allows you to make Web pages fit to your paper size when printing. Install EPSON Web-To-Page from the printer software CD-ROM.

#### Note:

*This software is not available for Windows Vista, XP x64, and Mac OS X.* 

After you install EPSON Web-To-Page, the menu bar is displayed on the Microsoft Internet Explorer Toolbar. If it does not appear, select **Toolbars** from the View menu of Internet Explorer, and then select **EPSON Web-To-Page**.

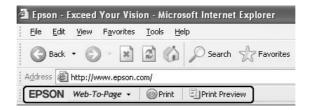

## Using the Reserve Job Function

This function allows you to store print jobs on the printer's memory and to print them later directly from the printer's control panel. You can prevent the printed document from being looked at by other people by applying a password to the print job.

This function uses the following types of printer memory.

| Printer's Memory | Description                                                                                                    |
|------------------|----------------------------------------------------------------------------------------------------|
| Hard Disk Drive  | The optional Hard Disk Drive must be installed on your printer in order to use the Reserve Job function. Make sure that the drive is correctly recognized by the printer driver before you start using the Reserve Job function.                                                                                                    |
| RAM disk         | You need to keep sufficient RAM disk capacity in order to use the Reserve Job function. To enable the RAM disk, you have to set the RAM Disk setting on the control panel to Normal or Maximum. For instructions about increasing your printer's memory, see "Installing a memory module" on page 106. After the memory module is installed, you must update the option information. See "Making Optional Settings" on page 173. |

The table below gives an overview of the Reserve Job options.

| Reserve Job Option | Description                                                                                                    |
|--------------------|----------------------------------------------------------------------------------------------------|
| Re-Print Job       | Lets you print the job now and store it on the printer's memory. You can print the same job several times.              |
| Verify Job         | Lets you print one copy now to verify the content. You can print multiple copies later.                                 |
| Stored Job*        | Lets you store the print job on the printer's memory without printing it now.                                           |
| Confidential Job   | Lets you apply a password to the print job. You can print the job entering the password on the printer's control panel. |

<sup>\*</sup> Not available when you use the RAM disk for the printer's memory.

## Sending the print job

#### For Windows users

- 1. Click the **Optional Settings** tab, then click **Reserve Job Settings**. The Reserve Job Settings dialog box appears.
- 2. Select the **Reserve Job On** check box, then select **Re-Print Job**, **Verify Job**, **Stored Job**, or **Confidential Job**.
- 3. Enter a user name and job name in the corresponding text boxes. If you selected **Confidential Job**, enter a four-digit number in the password text box to set the password.

#### Note:

If you want to create a thumbnail of the first page of a job, select the **Create a thumbnail** check box. Thumbnails can be accessed by entering http://followed by the internal print server's IP address in a Web browser.

## 4. Click OK.

#### Note:

The **OK** button becomes available after both the user name and job name have been entered.

If you selected **Re-print Job**, the printer prints your document. If you selected **Verify Job**, the printer prints one copy of your document.

To print or delete this data using the printer's control panel, see "Printing and Deleting Reserve Job Data" on page 91.

## Chapter 3

# **Using the Control Panel**

## Using the Control Panel Menus

## When to make control panel settings

In general, printer driver settings override settings made using the control panel. You should make the following settings by using the control panel because these settings cannot be made in the printer driver.

- ☐ Settings to select emulation modes and IES (Intelligent Emulation Switching) mode
- ☐ Settings to specify a channel and configure the interface
- ☐ Settings to specify the size of the memory buffer used to receive data

## How to access the control panel menus

1. Press the ▶ **Enter** button to access the control panel menus.

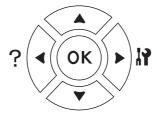

- 2. Use the ▲ Up and ▼ Down buttons to scroll through the menus.
- 4. Use the ▲ Up and ▼ Down buttons to scroll through the items, or press the ◀ Back button to return to the previous level.
- 5. Press the ► Enter button to carry out the operation indicated by an item, such as printing a status sheet or resetting the printer, or to view the settings available for an item, such as paper sizes or emulation modes.

Use the ▲ Up and ▼ Down buttons to scroll through available settings, then press the ▶ Enter button to select a setting and return to the previous level. Press the ◀ Back button to return to the previous level without changing the setting.

#### Note:

- You need to turn the printer off and then on to activate some settings. For details, see "Control Panel Menus" on page 55.
- $\square$  *The* **OK** button can be used instead of the  $\triangleright$  **Enter** button in step 3 or 5.
- 6. Press the **Start/Stop** button to exit the control panel menus.

## How to register menus as bookmarks

By registering bookmarks for frequently used menus, you can display the registered menus by just pressing the **OK** button while the LCD panel displays Ready or Sleep.

#### Note:

The maximum number of menus you can register as bookmarks is 3.

- 1. Display the menu to register. For details, see "How to access the control panel menus" on page 53.
- 2. Press the **OK** button for more than two seconds.

The Add Bookmark menu appears.

#### Note:

Some menus cannot be bookmarked. If you tried to register them, Bookmark Failed is displayed.

3. Press the ▲ Up and ▼ Down buttons to select the menu to delete, then press the ▶ Enter button.

#### Note:

To register a new menu, you have to delete one of the registered menus from the bookmark.

If Bookmark Registered is displayed, the menu is bookmarked successfully.

#### Note:

To delete the bookmarked menus, select Reset All from the control panel's Reset Menu.

## **Control Panel Menus**

#### Note:

Some menus and items appear only when a corresponding optional device is installed or an appropriate setting has been done.

## Information Menu

Press the **▼ Down** or **▲ Up** button to select an item. Press the **► Enter** button to print a sheet or font sample.

| Item                     | Settings (default in bold) |
|--------------------------|----------------------------|
| Status Sheet             | -                          |
| Reserve Job List*1       | -                          |
| Form Overlay List*2      | -                          |
| Network Status Sheet*3   | -                          |
| AUX Status Sheet*4       | -                          |
| USB Ext I/F Status Sht*5 | -                          |
| PS3 Status Sheet         | -                          |
| PS3 Font List            | -                          |
| PCL Font Sample          | -                          |
| ESCP2 Font Sample        | -                          |
| FX Font Sample           | -                          |
| I239X Font Sample        | -                          |
| Toner                    | E****F to E F              |
| Fuser Unit Life          | E****F to E F              |
| Total Pages              | 0 to 99999999              |

<sup>&</sup>lt;sup>\*1</sup> Available only when the jobs are stored by using the Quick Print Job feature.

 $<sup>^{\</sup>star 2}$  This item appears only when Form Overlay data exists.

 $<sup>^{\</sup>star3}$  Available only when the <code>NetworkI/F</code> setting in <code>Network Menu</code> is set to <code>On.</code>

 $<sup>^{\</sup>star4}$  Available only when an optional interface card is installed.

<sup>\*5</sup> Available only when the printer is connected to a USB device with D4 support and has been turned on when the USB I/F setting is set to 0n.

### Status Sheet, AUX Status Sheet

Prints a sheet showing the current printer settings and installed options. These sheets can be useful to confirm whether options have been installed correctly.

### **Reserve Job List**

Prints a list of reserved print jobs stored on the printer's memory.

## **Form Overlay List**

Prints a list of the form overlays stored in the optional Hard Disk Drive.

#### **Network Status Sheet**

Prints a sheet showing the working status of the network.

### USB Ext I/F Status Sht

Prints a sheet showing the working status of the USB interface.

#### **PS3 Status Sheet**

Prints a sheet showing information about the PS3 mode such as the PS3 version.

### PS3 Font List, PCL Font Sample, ESCP2 Font Sample, FX Font Sample, I239X Font Sample

Prints a sample of the fonts available for your selected printer emulation.

## Toner, Fuser Unit Life

The number of asterisks (\*) between "E" and "F" indicates the remaining service lives of consumables. If a non-genuine consumable is used, "?" is displayed instead of the indicator.

### **Total Pages**

Displays the total number of pages printed by the printer.

## System Information Menu

|  | The following | inforn | nation | is | disp. | layed | l. |
|--|---------------|--------|--------|----|-------|-------|----|
|--|---------------|--------|--------|----|-------|-------|----|

☐ Main Version

☐ MCU Version

☐ Serial No

■ Memory

■ MAC Address

## Tray Menu

| Item                                                         | Settings (default in bold)                                                             |
|--------------------------------------------------------------|----------------------------------------------------------------------------------------|
| MP Tray Size                                                 | <b>Auto</b> *1, A4, A5, B5, LT, HLT, LGL, GLT, GLG, EXE, F4, MON, C10, DL, C5, C6, IB5 |
| Cassette 1 Size/Cassette 2<br>Size*2/Cassette 3 Size*2       | A4, A5, B5, LT, LGL, GLG, EXE                                                          |
| MP Type <sup>*3</sup>                                        | Plain, Preprinted, Letterhead, Recycled, Color, Trnsprncy, Labels                      |
| Cassette 1 Type*3/Cassette 2<br>Type*2*3/Cassette 3 Type*2*3 | Plain, Preprinted, Letterhead, Recycled, Color, Trnsprncy, Labels                      |

 $<sup>^{\</sup>star 1}$  Automatic detection can be effective only for A4, A5, B5, LT, LGL, EXE, or GLG size paper.

### **MP Tray Size**

Select your paper size from this menu.

## Cassette 1 Size/Cassette 2 Size/Cassette 3 Size

Displays the paper size loaded in the standard and optional paper cassettes.

## MP Type

Lets you set the paper type loaded in the MP tray.

## Cassette 1 Type/Cassette 2 Type/Cassette 3 Type

Lets you select the paper type loaded in the standard and optional lower cassettes.

 $<sup>^{\</sup>star 2}$  Available only when the optional paper cassette unit is installed.

<sup>\*3</sup> The settings are overridden by the settings made in the printer driver.

## **Emulation Menu**

#### Note:

You can specify different emulations for each interfaces.

| Item     | Settings (default in bold)       |
|----------|----------------------------------|
| Parallel | Auto, ESCP2, FX, I239X, PS3, PCL |
| USB      | Auto, ESCP2, FX, I239X, PS3, PCL |
| Network  | Auto, ESCP2, FX, I239X, PS3, PCL |
| AUX*     | Auto, ESCP2, FX, I239X, PS3, PCL |

<sup>\*</sup> Available only when an optional Type-B interface card is installed.

## **Printing Menu**

### Note:

The settings are overridden by the settings made in the printer driver.

| Item Settings (default in bold) |                                                                                                   |
|---------------------------------|---------------------------------------------------------------------------------------------------|
| Page Size                       | <b>A4</b> , A5, B5, LT, HLT, LGL, GLT, GLG, EXE, F4, MON, C10, DL, C5, C6, IB5, CTM <sup>*1</sup> |
| Wide A4                         | Off, On                                                                                           |
| Orientation                     | Port, Land                                                                                        |
| Resolution                      | 300, <b>600</b> , 1200                                                                            |
| RITech*2                        | On, Off                                                                                           |
| Toner Save <sup>*2</sup>        | Off, On                                                                                           |
| Density                         | 1, 2, <b>3</b> , 4, 5                                                                             |
| Image Optimum*3                 | Auto, Off, On                                                                                     |
| Top Offset                      | -99.0 <b>0.0</b> 99.0 mm in 0.5 increments                                                        |
| LeftOffset                      | -99.0 <b>0.0</b> 99.0 mm in 0.5 increments                                                        |
| T Offset B*4                    | -99.0 <b>0.0</b> 99.0 mm in 0.5 increments                                                        |
| L Offset B*4                    | -99.0 <b>0.0</b> 99.0 mm in 0.5 increments                                                        |

 $<sup>^{\</sup>star 1}$  Custom-size paper is 76.2  $\times$  127.0 mm at the minimum and 215.9  $\times$  355.6 mm at the maximum.

 $<sup>^{\</sup>star 2}$  If Resolution is set to 1200, these settings are invalid even if set to 0n.

<sup>\*3</sup> Not available in PCL mode.

<sup>\*4</sup> Available only when the optional Duplex Unit is installed.

## Page Size

Specifies the paper size.

### Wide A4

Selecting On decreases the left and right margins from 4 mm to 3.4 mm.

#### Orientation

Specifies whether the page is printed in portrait or landscape orientation.

#### Resolution

Specifies the printing resolution.

#### **RITech**

Turning RITech on produces smoother and crisper lines, text, and graphics.

### **Toner Save**

When this setting is selected, the printer saves toner by substituting a gray shade for the black inside of characters. The characters are outlined in full black on the right and lower edges.

## Density

Specifies the printing density.

## **Image Optimum**

When this mode is on, the quality of graphics is reduced. It reduces the amount of graphics data when the data reaches the memory limit, allowing complex documents to be printed.

### **Top Offset**

Makes fine adjustments to the vertical printing position of the page.

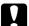

#### Caution:

Make sure that the printed image does not extend beyond the edge of the paper. Otherwise, you may damage the printer.

### LeftOffset

Makes fine adjustments to the horizontal printing position of the page. This is useful for fine adjustments.

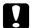

#### Caution:

Make sure that the printed image does not extend beyond the edge of the paper. Otherwise, you may damage the printer.

## T Offset B

Adjusts the vertical printing position on the back of the paper when printing on both sides. Use this if the printout on the back is not where you expected.

## L Offset B

Adjusts the horizontal printing position on the back of the paper when printing on both sides. Use this if the printout on the back is not where you expected.

## Setup Menu

| Item                          | Settings (default in bold)                                                                                                    |
|-------------------------------|----------------------------------------------------------------------------------------------------|
| Language                      | English, Français, Deutsch, Italiano, ESPAÑOL, SVENSKA, Dansk, Nederlands, SUOMI, Português, Norsk, CATALÀ, РУССКИЙ, 中文, 繁體中文, 한국머 |
| Time to Sleep                 | <b>5</b> , 15, 30, 60, 120, 180, 240 Min                                                                                           |
| Time Out                      | 0, 5 to <b>60</b> to 300 in increments of 1                                                                                        |
| Paper Source                  | <b>Auto</b> , MP, Cassette 1, Cassette 2*1, Cassette 3*1                                                                           |
| Out Bin <sup>*1</sup>         | Face-down, Stacker                                                                                                    |
| Stacker*1                     | +Face-down, No Face-dwn                                                                                                    |
| MP Mode                       | Normal, Last                                                                                                    |
| Manual Feed                   | Off, 1st Page, EachPage                                                                                                    |
| Copies                        | 1 to 999                                                                                                    |
| Duplex*1 *2                   | Off, On                                                                                                    |
| Binding*1 *2                  | Long Edge, Short Edge                                                                                                    |
| Start Page <sup>*1 *2</sup>   | Front, Back                                                                                                    |
| Offset Stacking*1             | Off, On                                                                                                    |
| Paper Type                    | Normal, Thick, ExtraThk, Transparency                                                                                              |
| Skip Blank Page <sup>*3</sup> | Off, On                                                                                                    |
| Auto Eject Page <sup>*4</sup> | Off, On                                                                                                    |
| Size Ignore                   | Off, On                                                                                                    |
| Auto Cont                     | Off, On                                                                                                    |
| Page Protect*3                | Auto, On                                                                                                    |
| Toner Alert                   | Skip, Set                                                                                                    |
| LCD Contrast                  | 0 to <b>7</b> to 15                                                                                                    |
| RAM Disk*1 *6                 | Off, Normal, Maximum                                                                                                    |

<sup>\*1</sup> Available only when the corresponding option is installed.

## Language

Specifies the language displayed on the LCD panel and that printed on the status sheet.

 $<sup>^{\</sup>star 2}$  Available only when you use A4, A5, B5, LT, HLT, LGL, EXE, GLG, GLT, or F4 size paper.

 $<sup>^{\</sup>star3}$  Available only for ESC/Page, ESC/P2, FX, or I239X mode.

<sup>\*4</sup> Not available in PS 3 mode.

 $<sup>^{\</sup>star 5}$  After this setting is changed, the printer will automatically reboot and the new setting takes effect.

<sup>\*6</sup> After this item is changed, the setting value takes effect after a warm boot or after the power is turned on again.

## Time to Sleep

Specifies the length of time until the printer enters the sleep mode if there are no button operations.

### **Time Out**

Specifies the length of the time, in seconds, before a time out when interfaces are being switched automatically. The time before a time out occurs is the length of time from the point when no data is being received from an interface until the point of switching the interface. If the printer has a print job when switching the interface, the printer prints the print job.

## **Paper Source**

Specifies whether paper feeds into the printer from the MP tray, the standard paper cassette, or the optional paper cassette unit.

If you select Auto, paper feeds from the paper source containing paper that matches your Paper Size setting.

If an envelope size (C5) is selected as the Page Size setting, paper always feeds from the MP tray.

#### **Out Bin**

Specifies the output tray when the optional Stacker is installed.

#### Stacker

Specifies whether or not to output the paper to the face-down tray when the Stacker is full.

#### MP Mode

This setting determines whether the MP tray has the highest or lowest priority when **Auto** is selected as the Paper Source setting in the printer driver. When Normal is selected as the MP Mode, the MP tray has the highest priority as the paper source. If you select Last, the MP tray has the lowest priority.

### **Manual Feed**

Allows you to select the manual feed mode for the MP tray.

## Copies

Designates the number of copies to be printed, from 1 through 999.

## Duplex

Turns duplex printing on or off. This allows you to print on both sides of a page.

## **Binding**

Specifies the binding direction of the printout.

### **Start Page**

Specifies whether printing starts from the front or back of the page.

## Offset Stacking

Specifies whether or not to separate print jobs by shifting the output to the left and then to the right.

## Paper Type

Specifies the type of paper to be used for printing. The printer adjusts the printing speed according to this setting. The printing speed is reduced when Thick, Extra Thk, or Transparency is selected.

## Skip Blank Page

Enables you to skip blank pages when printing. This setting is available when you print in the ESC/Page, ESCP2, FX, or I239X mode.

### **Auto Eject Page**

Specifies whether or not to eject paper when the limit specified in the Time Out setting is reached. The default is Off, which means paper is not ejected when the time-out limit is reached.

### Size Ignore

If you want to ignore a paper size error, select <code>Om</code>. When you turn this item on, the printer keeps printing even if the image size exceeds the printable area for the specified paper size. This may cause smudges because of the toner that is not transferred onto the paper properly. When this item is turned off, the printer stops printing if a paper size error occurs.

#### **Auto Cont**

When you turn this setting on, the printer automatically continues printing after a certain period of time when one of the following errors occurs: Paper Set, Print Overrun, or Mem Overflow. When this option is off, you must press the **Start/Stop** button to resume printing.

## **Page Protect**

Allocates additional printer memory for printing data, as opposed to receiving it. You may need to turn this setting on if you are printing a very complex page. If a Print Overrun error message appears on the LCD panel during printing, turn this setting on and reprint your data. This reduces the amount of memory reserved for processing data so your computer may take longer to send the print job, but it will allow you to print complex jobs. Page Protect usually works best when Auto is selected. You will need to increase your printer's memory if memory errors continue to occur.

#### Note:

Changing the Page Protect setting reconfigures the printer's memory, which causes any downloaded fonts to be deleted.

### **Toner Alert**

Specifies whether or not to display the alert when the imaging cartridge is near the end of its service life.

If you select Set, the alert is displayed when the imaging cartridge is near the end of its service life. Printing can be continued by pressing **Start/Stop** button.

If you select Skip, printing continues even if the imaging cartridge is near the end of its service life.

## **LCD Contrast**

Adjusts the contrast of the LCD panel. Use the ▲ **Up** and **▼ Down** buttons to set the contrast between ② (lowest contrast) and 15 (highest contrast.)

#### **RAM Disk**

Specifies the RAM disk size available for the Reserve Job function. See the table below for details.

| Optional RAM capacity<br>(Total RAM capacity) | Size     |                           |         |
|-----------------------------------------------|----------|---------------------------|---------|
|                                               | Off      | Normal                    | Maximum |
| 64 MB (Total 128MB)                           | Disabled | n/2 MB                    | 64 MB   |
| 128 MB (Total 192MB)                          |          | (n=Optional RAM capacity) | 128 MB  |
| 192 MB - 384 MB (Total 256 - 448 MB)          |          |                           | 192 MB  |
| 512 MB (Total 576 MB)                         |          |                           | 320 MB  |

## Reset Menu

## **Clear Warning**

Clears warning messages that show errors except for these that occur from consumable products or mandatory-replacement parts.

## **Clear All Warnings**

Clears all warning messages that appear on the LCD panel.

#### Reset

Stops printing and clears the current job received from the active interface. You may want to reset the printer when there is a problem with the print job itself and the printer cannot print successfully.

### **Reset All**

Stops printing, clears the printer memory, and restores the printer settings to their default values. The print jobs received from all interfaces are erased.

#### Note:

Performing Reset All clears print jobs received from all interfaces. Be careful not to interrupt someone else's job.

### SelecType Init

Restores the control panel menu settings to their default values.

#### **Reset Fuser Counter**

Reset the fuser unit life counter when you replace the fuser unit.

#### **Reset Maintenance Counter**

Reset the maintenance unit life counter when you replace the maintenance unit.

## **Quick Print Job Menu**

This menu allows you to print or delete print jobs that were stored in the printer's memory using the Quick Print Job feature (Re-Print Job, Verify Job, Stored Job) of the printer driver's Reserve Job function. For instructions on using this menu, see "Using the Quick Print Job Menu" on page 91.

# Confidential Job Menu

This menu allows you to print or delete print jobs stored in the printer's memory using the Confidential Job feature of the printer driver's Reserve Job function. You need to enter the correct password to access this data. For instructions on using this menu, see "Using the Confidential Job Menu" on page 92.

## Parallel Menu

These settings control communication between the printer and the computer when using the parallel interface.

| Item          | Settings (default in bold) |
|---------------|----------------------------|
| Parallel I/F* | On, Off                    |
| Speed*        | Fast, Normal               |
| Bi-D*         | ECP, Off, Nibble           |
| Buffer Size*  | Normal, Maximum, Minimum   |

<sup>\*</sup> After this item is changed, the setting value takes effect after a warm boot or after the power is turned on again. While it is reflected in the Status Sheet and EJL read-back, the actual change takes effect after a warm boot or after the power is turned on again.

#### Parallel I/F

Allows you to activate or deactivate the parallel interface.

## Speed

Specifies the pulse width of the ACKNLG signal when receiving data in the Compatibility mode or Nibble mode. When Fast is selected, the pulse width is about 1  $\mu$ s. When Normal is selected, the pulse width is about 10  $\mu$ s.

#### Bi-D

Allows you to specify the bidirectional communication mode. When you select Off, bidirectional communication is disabled.

#### **Buffer Size**

Determines the amount of memory to be used for receiving data and printing data. If Maximum is selected, more memory is allocated for receiving data. If Minimum is selected, more memory is allocated for printing data.

#### Note:

- ☐ To activate Buffer Size settings, you must turn off the printer for more than five seconds then turn it back on. Or, you can perform a Reset All operation, as explained in "Reset Menu" on page 65.
- Resetting the printer erases all print jobs. Make sure the Ready light is not flashing when you reset the printer.

## **USB Menu**

| Item                         | Settings (default in bold) |
|------------------------------|----------------------------|
| USB I/F <sup>*1</sup>        | On, Off                    |
| USB Speed <sup>*1 *2</sup>   | HS, FS                     |
| Get IP Address*2*3           | Panel, Auto, PING          |
| IP*2 *3 *4 *5                | 0.0.0.0 to 255.255.255     |
| SM*2*3                       | 0.0.0.0 to 255.255.255     |
| GW*2*3                       | 0.0.0.0 to 255.255.255     |
| NetWare*2*3                  | On, Off                    |
| AppleTalk*2 *3               | On, Off                    |
| MS Network*2*3               | On, Off                    |
| Bonjour*2*3                  | On, Off                    |
| USB Ext I/F Init*2 *3        | -                          |
| Buffer Size <sup>*1 *2</sup> | Normal, Maximum, Minimum   |

<sup>\*1</sup> After this item is changed, the setting value takes effect after a warm boot or after the power is turned on again. While it is reflected in the Status Sheet and EJL read-back, the actual change takes effect after a warm boot or after the power is turned on again.

 $<sup>^{*2}</sup>$  Available only when USB I/F is set to 0n.

<sup>\*3</sup> Available only when a USB external device with D4 support is connected. The contents of the settings depend on the USB external device settings.

 $<sup>^{\</sup>star4}$  If the Get IPAddress setting is set to Auto, this setting cannot be changed.

<sup>\*5</sup> When the Get IPAddress setting is changed from Panel or PING to Auto, the panel setting values are saved. Then Auto is changed back to Panel or PING, the saved setting values are displayed. The value is set to 192.168.192.168 if the settings are not made from the panel.

### USB I/F

Allows you to activate or deactivate the USB interface.

## **USB** Speed

Allows you to select the operation mode of USB interface. Selecting HS is recommended. Select FS if HS does not work on your computer system.

#### **Buffer Size**

Determines the amount of memory to be used for receiving data and printing data. If Maximum is selected, more memory is allocated for receiving data. If Minimum is selected, more memory is allocated for printing data.

#### Note:

- To activate Buffer Size settings, you must turn off the printer for more than five seconds then turn it back on. Or, you can perform a Reset All operation, as explained in "Reset Menu" on page 65.
- Resetting the printer erases all print jobs. Make sure the **Ready** light is not flashing when you reset the printer.

## **Network Menu**

See the *Network Guide* for each setting.

## **AUX Menu**

See the *Network Guide* for each setting.

## PCL Menu

These settings are available in the PCL mode.

| Item        | Settings (default in bold)                                                                                                    |
|-------------|----------------------------------------------------------------------------------------------------|
| FontSource  | Resident, Download*1                                                                                                    |
| Font Number | 0 65535 (depending on your settings)                                                                                                    |
| Pitch*2     | 0.44 <b>10.00</b> 99.99 cpi in 0.01 cpi increment                                                                                                    |
| Height*2    | 4.00 <b>12.00</b> 999.75 pt in 0.25 pt increment                                                                                                    |
| SymSet      | IBM-US, Roman-8, Roman-9, ECM94-1, 8859-2 ISO, 8859-9 ISO, 8859-10ISO, 8859-15ISO, PcBlt775, IBM-DN, PcMultiling, PcE.Europe, PcTk437, PcEur858, Pc1004, WiAnsi, WiE.Europe, WiTurkish, WiBALT, DeskTop, PsText, VeInternati, VeUS, MsPublishin, Math-8, PsMath, VeMath, PiFont, Legal, UK, ANSI ASCII, Swedis2, Italian, Spanish, German, Norweg1, French2, Windows, McText, Hebrew7, 8859-8 ISO, Hebrew8, Arabic8, OCR A, OCR B, Pc866Cyr, Pc866Ukr, WinCyr, ISOCyr, Pc8Grk, Pc851Grk, WinGrk, ISOGrk, Greek8, Pc862Heb, Pc864Ara, HPWARA |
| Form        | 5 <b>64</b> 128 lines                                                                                                    |
| CR Function | CR, CR+LF                                                                                                    |
| LF Function | <b>LF</b> , CR+LF                                                                                                    |
| Tray Assign | <b>4K</b> , 5S, 4                                                                                                    |

 $<sup>^{*1}</sup>$  Available only when downloaded fonts are available.

#### **FontSource**

Sets the default font source.

#### **Font Number**

Sets the default font number for the default font source. The available number depends on the settings you made.

### **Pitch**

Specifies the default font pitch if the font is scalable and of fixed-pitch. You can select from 0.44 to 99.99 cpi (characters per inch), in 0.01-cpi increments. This item may not appear depending on the Font Source or Font Number settings.

 $<sup>^{*2}</sup>$  Depending on the font that has been selected.

## Height

Specifies the default font height if the font is scalable and proportional. You can select from 4.00 to 999.75 points, in 0.25-point increments. This item may not appear depending on the Font Source or Font Number settings.

## SymSet

Selects the default symbol set. If the font you selected in Font Source and Font Number is not available in the new SymSet setting, the Font Source and the Font Number settings are automatically replaced with the default value, IBM-US.

#### **Form**

Selects the number of lines for the selected paper size and orientation. This also causes a line spacing (VMI) change, and the new VMI value is stored in the printer. This means that later changes in the Page Size or Orientation settings cause changes in the Form value, based on the stored VMI.

#### CR Function, LF Function

These functions are included for users of particular operating systems, such as UNIX.

## Tray Assign

Changes the assignment for the paper source select command. When 4 is selected, the commands are set as compatible with the HP LaserJet 4. When 4K is selected, the commands are set as compatible with the HP LaserJet 4000, 5000, and 8000. When 5S is selected, the commands are set as compatible with the HP LaserJet 5S.

## PS3 Menu

| Item           | Settings (default in bold)                                                           |  |
|----------------|--------------------------------------------------------------------------------------|--|
| Error Sheet    | Off, On                                                                              |  |
| Image Protect  | Off, On                                                                              |  |
| Binary         | Off, On                                                                              |  |
| Text Detection | Off, On                                                                              |  |
| PDF Page Size  | <b>Auto</b> , A4, A5, B5, LT, HLT, LGL, GLT, GLG, EXE, F4, MON, C10, DL, C5, C6, IB5 |  |

### **Error Sheet**

When you select <code>On</code>, the printer prints out an error sheet when an error occurs in the PS3 mode or when the PDF file you tried to print is not a supported version.

## **Image Protect**

When On is selected, the print quality is not reduced even with insufficient memory. In that case, Memory Overflow is displayed and the printing is stopped.

When Off is selected, the print quality is reduced with insufficient memory. In that case, Image Optimum is displayed and the printing is continued.

## **Binary**

Specifies the data format. Select <code>On</code> for the Binary data and select <code>Off</code> for the ASCII data.

### Note:

- □ *Binary can only be used with network connection.*
- ☐ You do not have to select On when using AppleTalk.

To use the Binary data, make sure your application supports Binary data and that **SEND CTRL-D Before Each Job** and **SEND CTRL-D After Each Job** are set to **No**.

When this setting is set to <code>On</code>, you cannot use TBCP (Tagged binary communication protocol) in the printer driver settings.

### **Text Detection**

When you select On, the text file is converted to a PostScript file when printing. This setting is available only when you select PS3 in the Emulation Menu.

## **PDF Page Size**

Specifies the paper size when you send the PDF file directory from a computer or some other device. If Auto is selected, the paper size is determined based on the size of the first page that is printed.

## ESCP2 Menu

| Item      | Settings (default in bold)                                                                                                    |
|-----------|----------------------------------------------------------------------------------------------------|
| Font      | Courier, Prestige, Roman, Sans serif, Roman T, Orator S, Sans H, Script, OCR A, OCR B                                                                                                    |
| Pitch     | <b>10</b> , 12, 15 cpi, Prop.                                                                                                    |
| Condensed | Off, On                                                                                                    |
| T. Margin | 0.40 <b>0.50</b> 1.50 inches in 0.05-inch increments                                                                                                    |
| Text      | 1 <b>66</b> 81 lines                                                                                                    |
| CGTable   | PcUSA, Italic, PcMultilin, PcPortugue, PcCanFrenc, PcNordic, PcTurkish2, Pclcelandic, PcE.Europe, BpBRASCII, BpAbicomp, Roman-8, PcEur858, ISO Latin1, 8859-15ISO, PcSI437, PcTurkish1, 8859-9 ISO, Mazowia, CodeMJK, PcGk437, PcGk851, PcGk869, 8859-7 ISO, PcCy855, PcCy866, PcUkr866, PcLit771, Bulgarian, Hebrew7, Hebrew8, PcHe862, PcAr864, PcAr864Ara, PcAr720, PcLit774, Estonia, ISO Latin2, PcLat866 |
| Country   | <b>USA</b> , France, Germany, UK, Denmark, Sweden, Italy, Spain1, Japan, Norway, Denmark2, Spain2, LatinAmeric, Korea, Legal                                                                                                    |
| Auto CR   | On, Off                                                                                                    |
| Auto LF   | Off, On                                                                                                    |
| Bit Image | Dark, Light, BarCode                                                                                                    |
| ZeroChar  | 0, (or the zero character with a slash)                                                                                                    |

#### **Font**

Selects the font.

#### Pitch

Selects the pitch (the horizontal spacing) of the font in fixed pitch, measured in cpi (characters per inch). You can also choose proportional spacing.

#### Condensed

Turns condensed printing on or off.

## T. Margin

Sets the distance from the top of the page to the baseline of the first printable line. The distance is measured in inches. The smaller the value, the closer the printable line is to the top.

#### **Text**

Sets the page length in lines. For this option, a line is assumed to be 1 pica (1/6 inch). If you change the Orientation, Page Size, or T. Margin settings, the page length setting automatically returns to the default for each paper size.

#### **CG** Table

Use the character generator (CG) table option to select the graphics character table or the italics table. The graphics table contains graphic characters for printing lines, corners, shaded areas, international characters, Greek characters, and mathematical symbols. If you select Italic, the upper half of the character table is defined as italic characters.

#### Country

Use this option to select one of the fifteen international symbol sets. See the *Font Guide* for samples of the characters in each country's symbol set.

### **Auto CR**

Specifies whether the printer performs a carriage-return/line-feed (CR-LF) operation whenever the printing position goes beyond the right margin. If you select <code>Off</code>, the printer does not print any characters beyond the right margin and does not perform any line wrapping until it receives a carriage-return character. This function is handled automatically by most applications.

## **Auto LF**

If you select Off, the printer does not send an automatic line-feed (LF) command with each carriage-return (CR). If On is selected, a line-feed command is sent with each carriage-return. Select On if your text lines overlap.

## **Bit Image**

The printer is able to emulate the graphics densities set with the printer commands. If you select Dark, the bit image density is high, and if you select Light, the bit image density is low.

If you select BarCode, the printer converts bit images to bar codes by automatically filling in any vertical gaps between dots. This produces unbroken vertical lines that can be read by a bar code reader. This mode will reduce the size of the image being printed, and may also cause some distortion when printing bit image graphics.

#### ZeroChar

Specifies whether the printer prints a slashed or unslashed zero.

## FX Menu

| Item      | Settings (default in bold)                                                                                                    |  |  |
|-----------|----------------------------------------------------------------------------------------------------|--|--|
| Font      | Courier, Prestige, Roman, Sans serif, Script, Orator S, OCR A, OCR B                                                                                              |  |  |
| Pitch     | <b>10</b> , 12, 15 cpi, Prop.                                                                                                    |  |  |
| Condensed | Off, On                                                                                                    |  |  |
| T. Margin | 0.40 <b>0.50</b> 1.50 inches in 0.05-inch increments                                                                                                    |  |  |
| Text      | 1 <b>66</b> 81 lines                                                                                                    |  |  |
| CGTable   | PcUSA, Italic, PcMultilin, PcPortugue, PcCanFrenc, PcNordic, PcTurkish2, Pclcelandic, PcE.Europe, BpBRASCII, BpAbicomp, Roman-8, PcEur858, ISO Latin1, 8859-15ISO |  |  |
| Country   | <b>USA</b> , France, Germany, UK, Denmark, Sweden, Italy, Spain1, Japan, Norway, Denmark2, Spain2, LatinAmeric                                                    |  |  |
| Auto CR   | On, Off                                                                                                    |  |  |
| Auto LF   | Off, On                                                                                                    |  |  |
| Bit Image | Dark, Light, BarCode                                                                                                    |  |  |
| ZeroChar  | 0, (or the zero character with a slash)                                                                                                    |  |  |

#### **Font**

Selects the font.

## Pitch

Selects the pitch (the horizontal spacing) of the font in fixed pitch, measured in cpi (characters per inch). You can also choose proportional spacing.

## Condensed

Turns condensed printing on or off.

## T. Margin

Sets the distance from the top of the page to the baseline of the first printable line. The distance is measured in inches. The smaller the value, the closer the printable line is to the top.

### **Text**

Sets the page length in lines. For this option, a line is assumed to be 1 pica (1/6 inch). If you change the Orientation, Page Size, or T. Margin settings, the page length setting automatically returns to the default for each paper size.

### **CG** Table

Use the character generator (CG) table option to select the graphics character table or the italics table. The graphics table contains graphic characters for printing lines, corners, shaded areas, international characters, Greek characters, and mathematical symbols. If you select Italic, the upper half of the character table is defined as italic characters.

## Country

Use this option to select one of the thirteen international symbol sets. See the *Font Guide* for samples of the characters in each country's symbol set.

#### Auto CR

Specifies whether the printer performs a carriage-return/line-feed (CR-LF) operation whenever the printing position goes beyond the right margin. If you select Off, the printer does not print any characters beyond the right margin and does not perform any line wrapping until it receives a carriage-return character. This function is handled automatically by most applications.

#### **Auto LF**

If you select Off, the printer does not send an automatic line-feed (LF) command with each carriage-return (CR). If On is selected, a line-feed command is sent with each carriage-return. Select On if your text lines overlap.

### **Bit Image**

The printer is able to emulate the graphics densities set with the printer commands. If you select Dark, the bit image density is high, and if you select Light, the bit image density is low.

If you select BarCode, the printer converts bit images to bar codes by automatically filling in any vertical gaps between dots. This produces unbroken vertical lines that can be read by a bar code reader. This mode will reduce the size of the image being printed, and may also cause some distortion when printing bit image graphics.

#### ZeroChar

Selects whether the printer prints a slashed or unslashed zero.

## 1239X Menu

The I239X mode emulates IBM® 2390/2391 Plus commands.

These settings are available only when the printer is in the I239X mode.

| Item          | Settings (default in bold)                                       |  |
|---------------|------------------------------------------------------------------|--|
| Font          | Courier, Prestige, Gothic, Orator, Script, Presentor, Sans serif |  |
| Pitch         | <b>10</b> , 12, 15, 17, 20, 24 cpi, Prop.                        |  |
| Code Page     | <b>437</b> , 850, 858, 860, 863, 865                             |  |
| T. Margin     | 0.30 <b>0.40</b> 1.50 inches in 0.05-inch increments             |  |
| Text          | 1 <b>67</b> 81 lines                                             |  |
| Auto CR       | Off, On                                                          |  |
| Auto LF       | Off, On                                                          |  |
| Alt. Graphics | Off, On                                                          |  |
| Bit Image     | Dark, Light                                                      |  |
| ZeroChar      | 0, (or the zero character with a slash)                          |  |
| CharacterSet  | 1, <b>2</b>                                                      |  |

#### **Font**

Selects the font.

#### Pitch

Selects the pitch (the horizontal spacing) of the font in fixed pitch, measured in cpi (characters per inch). You can also choose proportional spacing.

## **Code Page**

Selects the character tables. Character tables contain the characters and symbols used by different languages. The printer prints text based on the selected character table.

## T. Margin

Sets the distance from the top of the page to the baseline of the first printable line. The distance is measured in inches. The smaller the value, the closer the printable line is to the top.

#### **Text**

Sets the page length in lines. For this option, a line is assumed to be 1 pica (1/6 inch). If you change the Orientation, Page Size, or T. Margin settings, the page length setting automatically returns to the default for each paper size.

#### Auto CR

Specifies whether the printer performs a carriage-return/line-feed (CR-LF) operation whenever the printing position goes beyond the right margin. If this setting is off, the printer does not print any characters beyond the right margin and does not perform any line wrapping until it receives a carriage-return character. This function is handled automatically by most applications.

#### **Auto LF**

If you select Off, the printer does not send an automatic line-feed (LF) command with each carriage-return (CR). If On is selected, a line-feed command is sent with each carriage-return. Select On if your text lines overlap.

## Alt.Graphics

Turns the Alternate Graphics option on or off.

## **Bit Image**

The printer is able to emulate the graphics densities set with the printer commands. If you select Dark, the bit image density is high, and if you select Light, the bit image density is low.

If you select BarCode, the printer converts bit images to bar codes by automatically filling in any vertical gaps between dots. This produces unbroken vertical lines that can be read by a bar code reader. This mode will reduce the size of the image being printed, and may also cause some distortion when printing bit image graphics.

### ZeroChar

Selects whether the printer prints a slashed or unslashed zero.

### CharacterSet

Selects character table 1 or 2.

## Password Config Menu

| Item             | Settings (default in bold)      |
|------------------|---------------------------------|
| Password Config* | -                               |
| Limitation       | Disable, Interface, Config, All |

<sup>\*</sup> The default password is blank. You can enter up to 20 characters for the password.

## **Password Config**

Changes the password. Enter the old password first and then enter the new password twice.

To enter the password, press the **▼ Down** or **▲ Up** button to select the character and press the **► Enter** button to determine the character. After all characters are determined, press the **OK** button.

#### Limitation

Changes the restriction range. When Interface is selected, the password is required to change the settings in the USB and Network menus. When Config is selected, the password is required to enter Quick Print Job or Confidential Job, or to change the settings in all menus. When All is selected, the password is required to enter Quick Print Job or Confidential Job, or to change the settings and to perform the items in all menus. Before changing the setting, you have to enter the password set in the Password Config setting.

## **Bookmark Menu**

The bookmark menu appears by pressing the **OK** button while the LCD panel displays Ready or Sleep.

In the bookmark menu, the bookmarked setting items are listed and you can select one of them. The following menus are bookmarked by default.

| $\mathbf{R}$ | eset | 1/ | ſΔn | 11 |
|--------------|------|----|-----|----|
| - 1          | 2521 | 10 | еп  |    |

☐ MP Tray Size

☐ System Information

To register the menus in bookmark, see "How to register menus as bookmarks" on page 54 for details.

# Status and Error Messages

This section contains a list of error messages shown on the LCD panel, a brief description of each message and suggestions for correcting the problem. Note that not every message shown on the LCD panel indicates a problem. When the ♦ mark is displayed at the right of the warning message, multiple warnings occur. To confirm all warnings that occur, press the ▼ **Down** button to display the Status Menu, then press the ► **Enter** button. The LCD panel also displays the remaining service life of the imaging cartridge and available paper sizes.

## **Bookmark Registered**

The selected menu is registered as a bookmark.

#### **Bookmark Failed**

The selected menu cannot be registered as a bookmark. Some menus cannot be registered as bookmarks.

#### Cancel All Print Job

The printer is canceling all print jobs in the printer memory, including jobs the printer is currently receiving or printing. This message appears when the **Cancel Job** button has been pressed down for more than 2 seconds.

## Cancel Print Job

The printer is canceling the current print job. This message appears when the **Cancel Job** button has been pressed and released within 2 seconds.

## Cancel Print Job (by host)

The print job is canceled at the printer driver.

#### Can't Print

The print data is deleted because it is incorrect.

Make sure the appropriate paper size and printer driver are used.

## Can't Print Duplex

The printer has encountered problems during duplex printing. Make sure you are using an appropriate type and size of paper for the duplex printing. The problem could also be a result of incorrect settings for the paper source you are using. Pressing the **Start/Stop** button will print the rest of the print job on only one side of the paper. Press the **Cancel Job** button to cancel the print job.

#### Can't Use Bookmark

The registered menu cannot be used because the menu is disabled by changing any settings after registered the menu in bookmark.

## Cartridge Near Expiry

The life of the imaging cartridge is near its end. You need to prepare a new imaging cartridge.

#### **Cassette Error yyy**

The optional paper cassette is not installed properly. Turn off the printer, remove the optional cassette, and re-install it. For more information on installing the optional paper cassette, see "Installing the optional paper cassette unit" on page 96.

## **Check Duplex Page Size**

The paper size loaded in the printer is not appropriate for the optional Duplex Unit. Load correct paper size and press the **Start/Stop** button to resume printing.

#### Check Paper Size

The paper size setting is different from the size of paper loaded in the printer. Check to see if the correct size of paper is loaded in the specified paper source.

To clear this error, select Clear Warning from the control panel's Reset Menu. See "How to access the control panel menus" on page 53 for instructions.

## **Check Paper Type**

The paper loaded in the printer does not match the paper type setting in the printer driver. Paper that matches only the paper size setting will be used for printing.

To clear this error, select Clear Warning from the control panel's Reset Menu. See "How to access the control panel menus" on page 53 for instructions.

#### Collate Disabled

Printing by specifying the number of copies is no longer possible due to a lack of memory (RAM). If this error occurs, print only one copy at a time.

To clear this error, select Clear Warning from the control panel's Reset Menu. See "How to access the control panel menus" on page 53 for instructions.

## **Cooling Down**

The printer is cooling down.

## **DM Error yyy**

The Duplex Unit has become separated from the printer.

## **Duplex Memory Overflow**

There is not enough memory for duplex printing. The printer prints only on the front and ejects the paper. To clear this error, follow the instructions below.

If Off is selected as the Auto Cont setting on the control panel's Setup Menu, press the **Start/Stop** button to print on the back of the next sheet, or press the **Cancel Job** button to cancel the print job.

If On is selected as the Auto Cont setting on the control panel's Setup Menu, printing continues automatically after a certain period of time.

### Face-down Full

The output paper at the face-down tray is full. Remove the paper that has been output and press the **Start/Stop** button. Printing resumes.

#### Face-up Path Selected

Even though duplex printing has started or the Stacker is set as the output tray in the printer driver, the paper path lever is set to the face-up position. Set the paper path lever to the face-down position, or press the **Start/Stop** button or the **© Cancel Job** button.

### Feed Roller C2 Needed Soon, Feed Roller C3 Needed Soon

This message indicates that the feed roller C2 or C3 is near the end of its service life. You can continue to print until the Replace Feed Roller C2 or Replace Feed Roller C3 message appears. Prepare a new feed roller.

To clear this warning message and continue printing, select Clear All Warnings from the control panel's Reset Menu. For instruction about accessing the control panel menus, see "How to access the control panel menus" on page 53.

### Form Data Canceled

Unable to store form overlay data on the printer's optional Hard Disk Drive. Either the drive is full, or the maximum number of form overlay files has been reached. Delete any form overlay files you no longer need, then try storing the new overlay again.

To clear this error, select Clear Warning from the control panel's Reset Menu. For instruction about accessing the control panel menus, see "How to access the control panel menus" on page 53.

#### Form Feed

The printer is ejecting paper due to a user request. This message appears when pressing the **Start/Stop** button once to make the printer offline, then holding down the **Start/Stop** button for more than 2 seconds in order not to receive form feed command.

## **Formatting HDD**

The Hard Disk Drive is being formatted.

#### **Fuser Needed Soon**

This message indicates that the fuser unit is near the end of its service life. You can continue to print until the Replace Fuser message appears. Prepare a new fuser unit.

To clear this warning message and continue printing, select Clear All Warnings from the control panel's Reset Menu. For instruction about accessing the control panel menus, see "How to access the control panel menus" on page 53.

#### Hard Disk full

The optional Hard Disk Drive is full and you cannot save any data. Delete the unnecessary data from the Hard Disk Drive. To clear this error, select Clear Warning from the control panel's Reset Menu. For instruction about accessing the control panel menus, see "How to access the control panel menus" on page 53.

### **HDD CHECK**

The printer is checking the Hard Disk Drive.

## **Image Optimum**

There is insufficient memory to print the page at the specified print quality. The printer automatically lowers the print quality so that it can continue printing. If the quality of the printout is not acceptable, try simplifying the page by limiting the number of graphics or reducing the number and size of fonts.

To clear this error, select Clear Warning from the control panel's Reset Menu. See "How to access the control panel menus" on page 53 for instructions.

Turn the Image Optimum setting off on the control panel's Printing Menu if you do not want the printer to automatically lower the print quality to continue printing.

You may need to increase the amount of printer memory to be able to print at the desired print quality for your document. For more information on adding memory, see "Memory Module" on page 106.

## **Install Toner Cartridge**

The imaging cartridge is not installed in the printer.

Install the imaging cartridge. See "Imaging Cartridge" on page 122.

### Invalid AUX I/F Card

This message means that the printer cannot communicate with the installed optional interface card. Turn off the printer, remove the card, then reinstall it.

#### **Invalid HDD**

Either the optional Hard Disk Drive is damaged or it cannot be used with this printer. Turn off the printer and remove the Hard Disk Drive.

#### **Invalid PS3**

There are errors in the ROM module. Turn off the printer and contact your dealer.

#### Maintenance unit Needed Soon

This message indicates that the maintenance unit is near the end of its service life. You can continue to print until the Replace Maintenance Unit message appears. Prepare a new maintenance unit.

To clear this warning message and continue printing, select Clear All Warnings from the control panel's Reset Menu. For instruction about accessing the control panel menus, see "How to access the control panel menus" on page 53.

#### **Manual Feed ssss**

The manual feed mode is specified for the current print job. Make sure the paper size indicated by sees is loaded, then press the **Start/Stop** button.

## **Memory Overflow**

The printer has insufficient memory to execute the current task. Press the **Start/Stop** button on the control panel to resume printing, or press the **Tancel Job** button to cancel the print job.

## **Need Memory**

The printer has insufficient memory to complete the current print job.

To clear this error message, select Clear Warning from the control panel's Reset Menu. See"How to access the control panel menus" on page 53 for instructions.

To prevent this problem from recurring, add more memory to your printer as described in "Memory modules" on page 205, or reduce the resolution of the image to be printed.

## NonGenuine Toner Cartridge

The installed imaging cartridge is not a genuine Epson product. Installing a genuine imaging cartridge is recommended. The printout and remaining service life of the imaging cartridge displayed on the control panel may be different from those when using genuine EPSON imaging cartridge. Epson shall not be liable for any damages or problems arising from the use of consumable products not manufactured or approved by Epson.

Install a genuine Epson product, or Clear All Warnings of the Reset Menu on the control panel to clear the warning message. See "Imaging Cartridge" on page 122 for instructions on replacing the imaging cartridge.

#### Offline

The printer is not ready to print. Press the **Start/Stop** button.

## **Optional RAM Error**

The optional memory module may be corrupted or incorrect. Replace it with a new one.

## **Outbin Select Error**

The specified paper size or paper type cannot be output to the face-up tray. Change the paper size or paper type, or select the face-down tray as the output tray.

## Paper Jam WWWW

The location where the paper jam occurred is displayed at www. www. indicates the location of the error.

If a paper jam occurs at two or more locations simultaneously, the corresponding multiple locations are displayed.

| Location                                                    | Description                                                                                                    |  |
|-------------------------------------------------------------|----------------------------------------------------------------------------------------------------|--|
| Paper Jam A                                                 | Paper is jammed at cover A. For instructions on clearing this type of paper jam, see "Paper Jam A (Cover A)" on page 140.                                                                                           |  |
| Paper Jam A B                                               | Paper is jammed inside the output path cover (cover A or B) or fuser unit. For instructions on clearing this type of paper jam, see "Paper Jam A B (Cover A or B)" on page 143.                                     |  |
| Paper Jam MP A Paper Jam C1 A Paper Jam C2 A Paper Jam C3 A | Paper is jammed at the indicated cassette. For instructions on clearing this type of paper jam, see "Paper Jam MP A, Paper Jam C1 A, Paper Jam C2 A, Paper Jam C3 A (All paper cassettes and Cover A)" on page 149. |  |
| Paper Jam DM                                                | Paper is jammed inside the optional Duplex Unit's paper path or cover (Dup Unit's cover). For instructions on clearing this type of paper jam, see "Pape Jam DM (Duplex Unit's cover)" on page 152.                 |  |
| Paper Jam STK                                               | Paper is jammed inside the optional Stacker's paper path or cover (cover xx). For instructions on clearing this type of paper jam, see "Paper Jam STK" on page 153.                                                 |  |

## Paper Out tttt sssss

There is no paper in the specified paper source (ttt). Load paper of the size (ssss) into the paper source.

## Paper Set tttt sssss

The paper loaded in the specified paper source (tttt) does not match the required paper size (ssss). Replace the loaded paper with the correct size paper and press the **Start/Stop** button to resume printing, or press the **Cancel Job** button to cancel the print job.

If you press the **Start/Stop** button without replacing the paper, the printer will print on the loaded paper even though it does not match the required size.

## **Password Changed**

The password has been changed successfully.

#### **Print Overrun**

The required time to process the print data exceeded the print engine speed because the current page is too complex. Press the **Start/Stop** button to resume printing, or press the **Example 100** button to cancel the print job. If this message appears again, select on as the Page Protect setting in the control panel's Setup Menu or select **Avoid Page Error** on the printer driver.

If you continue to receive this message when printing a particular page, try simplifying the page by limiting the number of graphics or reducing the number and size of fonts.

To avoid this error, it is recommended that you set the Page Protect setting to On and add more memory to the printer. See "Setup Menu" on page 61 and "Memory Module" on page 106 for details.

## PS3 Hard Disk full

The memory allocated for writing PostScript 3 commands on the optional Hard Disk Drive is full.

To clear this error, select Clear Warning from the control panel's Reset Menu. For instruction about accessing the control panel menus, see "How to access the control panel menus" on page 53.

#### RAM CHECK

The printer is checking the RAM.

#### Ready

The printer is ready to receive data and print.

## Replace Feed Roller C2, Replace Feed Roller C3

The feed roller C2 or C3 has reached the end of its service life and needs to be replaced. If this error occurs, consult your dealer.

## Replace Fuser

The fuser has reached the end of its service life and needs to be replaced.

Turn the printer off and wait for 30 minutes, then replace the fuser unit with a new one. See "Fuser Unit" on page 126 for instructions.

## Replace Maintenance Unit

The maintenance unit has reached the end of its service life and needs to be replaced. If this error occurs, consult your dealer.

## **Replace Toner Cartridge**

The imaging cartridge has reached the end of its service life and needs to be replaced. See "Imaging Cartridge" on page 122 for instructions.

#### Reserve Job Canceled

The printer cannot store the data of your print job using the Reserve Job function. The maximum number of print jobs stored on the printer's memory has been reached, or the memory has no more memory available to store a new job. To store a new print job, delete a previously stored job. Also, if you have any Confidential Jobs stored, printing those jobs will make more memory available.

You may also increase the available memory space by changing the RAM Disk setting to Normal or Maximum. For details, see "Setup Menu" on page 61.

To clear this error, select Clear Warning from the control panel's Reset Menu. For instruction about accessing the control panel menus, see "How to access the control panel menus" on page 53.

#### Reset

The printer's current interface has been reset and the buffer has been cleared. However, other interfaces are still active and retain their settings and data.

#### **Reset All**

All printer settings have been reset to the default configuration, or to the last settings that were saved.

#### Reset to Save

A control panel menu setting was changed while the printer was printing. Press the **Start/Stop** button to clear this message. The setting will become effective after printing has finished. Alternatively you can clear this message by performing Reset or Reset All on the control panel. However, the print data will be deleted.

#### **ROM CHECK**

The printer is checking the ROM.

#### **SELF TEST**

The printer is currently performing a self test and initialization.

## Service Req Cffff/Service Req Exxx

A controller error or a print engine error has been detected. Turn off the printer. Wait at least 5 seconds, then turn it back on. If Service Rea E300 appears, confirm that the fuser unit is installed correctly. If the error message still appears, write down the error number listed on the LCD panel (Cffff/Exxx), turn off the printer, unplug the power cord, then contact a qualified service representative.

## Sleep

The printer is currently in the power-save mode. This mode is canceled when the printer receives print data.

## **Stacker Error yyy**

The Stacker was removed while the power is on. Switch the power off, reinstall the Stacker, then switch the power on again.

## Stacker Full

The output paper at the Stacker is full. Remove the paper that was output and press the **Start/Stop** button. Printing resumes.

#### **Status Sheet Printing**

The printer is printing the status sheet.

#### **Toner Cart Error**

A read/write error has occurred for the imaging cartridge. Remove the imaging cartridge and reinsert it. If that fails to clear the error, replace the imaging cartridge.

To install the imaging cartridge, see "Imaging Cartridge" on page 122.

#### **Toner Low**

This message indicates that the imaging cartridge is near the end of its service life. Prepare a new imaging cartridge.

#### Note:

Replacement of the imaging cartridge is not yet necessary when the Toner Low message appears. Toner may remain in the imaging cartridge and spill out if you remove the imaging cartridge at this level.

#### **Unable Clear Error**

The printer cannot clear an error message because the error status still remains. Try solving the problem again.

## Warming Up

The printer is warming up the fuser to be ready to print.

#### Write Error ROM P

This message indicates an internal error in the printer. Reset the printer. If this error persists, consult your dealer.

## Writing ROM P

This message indicates that a ROM module in the slot is being written. Please wait until this message disappears.

#### Wrong Password

No print jobs have been saved with the password you entered.

## **Wrong Toner Cartridge**

An inappropriate imaging cartridge is installed. Install only the imaging cartridge listed in "Consumable products" on page 24.

See "Imaging Cartridge" on page 122 for instructions on replacing the imaging cartridge.

## wwww Open

The specified cover (www) does not close securely. Open the cover once, and then close.

# Printing and Deleting Reserve Job Data

Print jobs stored on the printer's memory using the Re-Print Job, Verify Job, and Stored Job options of the Reserve Job function can be printed and deleted using the control panel's Quick Print Job Menu. Jobs saved using the Confidential Job option can be printed from the Confidential Job Menu. Follow the instructions in this section.

#### Note:

You need to keep sufficient RAM disk capacity in order to use the Reserve Job function. To enable RAM disk, you have to set the RAM Disk setting on the control panel to Hormal or Maximum. We recommend installing an optional memory to use this function. For instructions about increasing your printer's memory, see "Installing a memory module" on page 106.

## Using the Quick Print Job Menu

Follow the steps below to print or delete Re-Print Job and Verify Job data.

- 1. Make sure the LCD panel displays Ready or Sleep, then press the ▶ Enter button to access the control panel menus.
- 2. Press the **▼ Down** button repeatedly until Quick Print Job Menu appears on the LCD panel, then press the **▶ Enter** button.
- 3. Use the **▼ Down** or **△ Up** button to scroll to the appropriate user name, then press the **► Enter** button.
- 4. Use the **▼ Down** or **▲ Up** button to scroll to the appropriate job name, then press the **► Enter** button.
- 5. Press the ▶ Enter button, then use the ▼ Down and ▲ Up buttons to select the number of copies.
  - To delete the print job without printing any copies, press the **▼ Down** button to display Delete on the LCD panel.
- 6. Press the ▶ **Enter** button to start printing or to delete the data.

## Using the Confidential Job Menu

Follow the steps below to print or delete Confidential Job data.

- 1. Make sure the LCD panel displays Ready or Sleep, then press the ▶ Enter button to access the control panel menus.
- 2. Press the **▼ Down** button repeatedly until ConfidentialJobMenu appears on the LCD panel, then press the **▶ Enter** button.
- 3. Use the **▼ Down** or **△ Up** button to scroll to the appropriate user name, then press the **► Enter** button.
- 4. Enter your four-digit password.

To enter the password, press the **▼ Down** or **△ Up** button to select the character and press the **► Enter** button to determine the character. After all characters are determined, press the **► Enter** button.

#### Note:

If no print jobs have been saved with the password you entered, <code>wrong Password</code> appears briefly on the LCD panel then the printer exits the control panel menus. Confirm the password and try again.

- 5. Use the **▼ Down** or **▲ Up** button to scroll to the appropriate job name, then press the **► Enter** button.
- 6. Use the **▼ Down** or **▲ Up** button to display Print.

To delete the print job, press the **▼ Down** or **△ Up** button to display Delete on the LCD panel.

7. Press the ▶ **Enter** button to start printing or to delete the data.

# Printing a Status Sheet

- 1. Turn on the printer. The LCD panel shows Ready or Sleep.
- 2. Press the ▶ **Enter** button three times. The printer prints a status sheet.

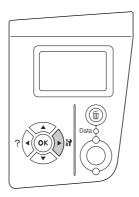

3. Confirm that the information about the installed options is correct. If the options are installed correctly, they appear under Hardware Configuration. If the options are not listed, try reinstalling them.

#### Note:

- ☐ If the status sheet does not list your installed options correctly, make sure that they are securely connected to the printer.
- ☐ *If you are unable to get the printer to print a correct status sheet, contact your dealer.*

# **Canceling Printing**

You can cancel printing from your computer by using the printer driver.

To cancel a print job before it is sent from your computer, see "Canceling Printing" on page 166.

## Using the Cancel Job button

The **Cancel Job** button on your printer is the quickest and easiest way to cancel printing. Pressing this button cancels the currently printing job. Pressing the **Cancel Job** button for more than two seconds deletes all jobs from the printer memory, including jobs the printer is currently receiving or printing.

## Using the Reset menu

Selecting Reset from the control panel's Reset Menu stops printing, clears the print job being received from the active interface, and clears errors that may have occurred at the interface.

Follow the steps below to use the Reset Menu.

- 1. Press the ▶ **Enter** button to access the control panel menus.
- 2. Press the **▼ Down** button several times until Reset Menu appears on the LCD panel, then press the **▶ Enter** button.
- 3. Press the **▼ Down** button several times until Reset to display.
- 4. Press the ▶ **Enter** button. Printing is canceled. The printer is ready to receive a new print job.

# Chapter 4

# **Installing Options**

# **Optional Paper Cassette Unit**

For details about the paper types and sizes that you can use with the optional paper cassette unit, see "Optional paper cassette unit" on page 28. For specifications, see "Optional paper cassette unit" on page 203.

## Handling precautions

Always pay attention to the following handling precautions before installing the option:

The printer weighs about 24 kg (52.9 lb). One person should never attempt to lift or carry it alone. Two people should carry the printer, lifting it from the positions shown below.

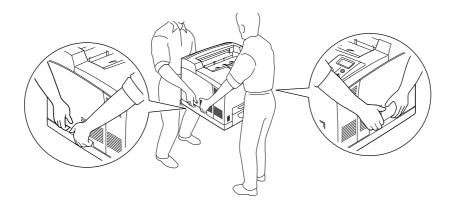

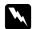

### Warning:

*If you lift the printer incorrectly, you could drop it and cause injury.* 

#### Note:

The rear side of the printer is extremely heavy. Take care when you lift the printer.

## Installing the optional paper cassette unit

1. Turn the printer off and unplug the power cord and interface cable.

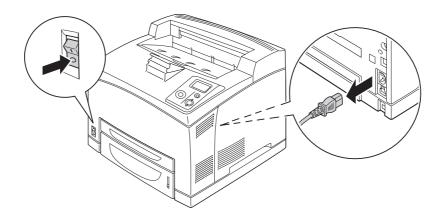

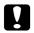

## Caution:

Make sure to unplug the power cord from the printer to prevent getting an electrical shock.

2. Place the printer onto the 550-Sheet Paper Cassette Unit. Align each of the printer's corners with those of the unit, then lower the printer until it rests securely on the unit.

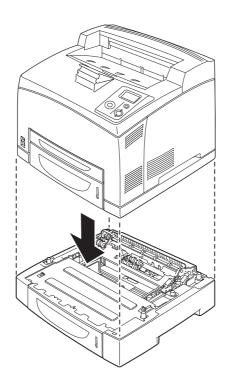

### Note:

- The printer should be carried by at least two people, holding the printer with their hands in the indicated positions.
- □ When you install two optional paper cassette units, put one unit upon the other unit in order, then put the printer on top of them.
- 3. Pull out the MP tray and lower paper cassette from the printer, and then pull out the optional lower paper cassette from the unit. Then, secure the printer to the unit with the four fittings that are provided. Install two of the four fittings on both sides of the inside of the printer.

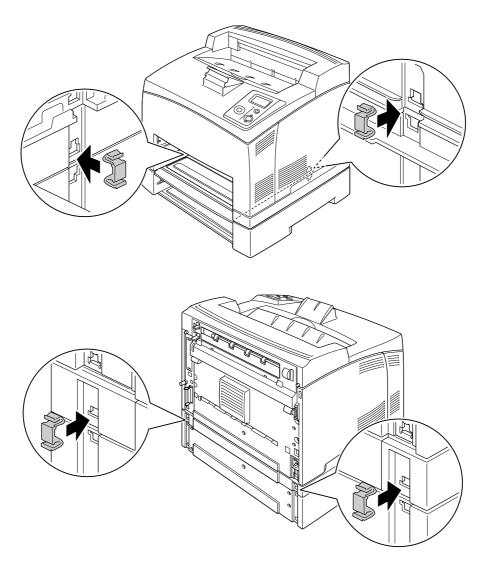

- 4. Remove the protective materials from the cassette and load the paper.
- 5. Insert the MP tray and all paper cassettes into the printer.

- 6. Reconnect the interface cable and power cord, then turn the printer on.
- 7. To confirm that the option is installed correctly, print a Status Sheet. See "Printing a Status Sheet" on page 93.

#### Note:

If you are using Windows, and EPSON Status Monitor is not installed, you have to make settings manually in the printer driver. Click the **Update the Printer Option Info Manually** button on the Optional Settings tab, then click **Settings**. Then select **550-Sheet Paper Cassette Unit** or **550-Sheet Paper Cassette Unit** x **2** from the Optional Paper Sources list on the Optional Settings dialog box and click **OK**.

## Removing the optional paper cassette unit

Perform the installation procedure in reverse.

## **Duplex Unit**

For specifications or details about the paper types and sizes that you can use with the Duplex Unit, see "Duplex Unit" on page 204.

## Installing the Duplex Unit

1. Turn the printer off and unplug the power cord and interface cable.

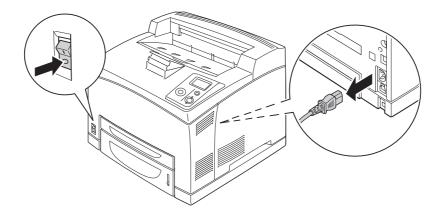

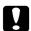

#### Caution:

Make sure to unplug the power cord from the printer to prevent getting an electrical shock.

2. Remove the duplex unit connector cover. Then, pinch the two hooks on the upper option cover to remove it from cover B.

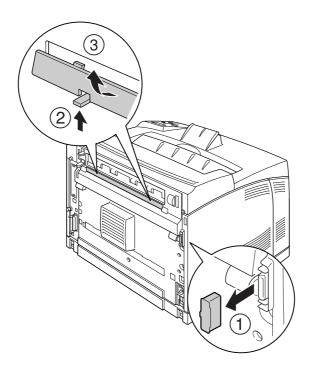

### *Note:*

Keep the duplex unit connector cover in a safe place prevent to lose.

3. Install the Duplex Unit as shown below. Make sure that the unit hooks onto the printer's tabs and the duplex connector goes into the slot.

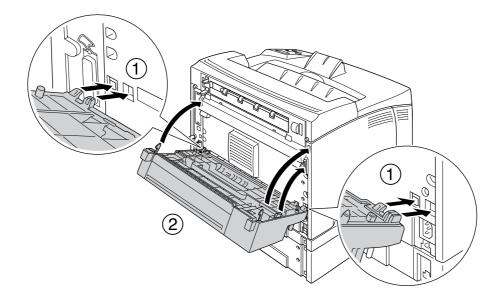

4. Secure the unit with the two screws.

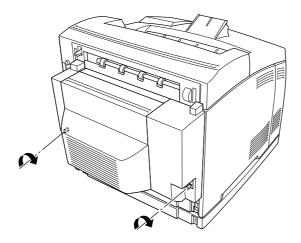

5. Reconnect the interface cable and power cord, then turn the printer on.

To confirm that the option is installed correctly, print a Status Sheet. See "Printing a Status Sheet" on page 155.

## *Note for Windows users:*

If EPSON Status Monitor is not installed, you have to make settings manually in the printer driver. See "Making Optional Settings" on page 173.

# Removing the Duplex Unit

- 1. Turn the printer off and unplug the power cord and interface cable.
- 2. Loosen the two screws on the lower sides of the Duplex Unit.

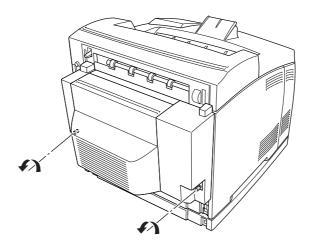

3. Press the unlock button to unlock the hooks, then remove the unit from the printer.

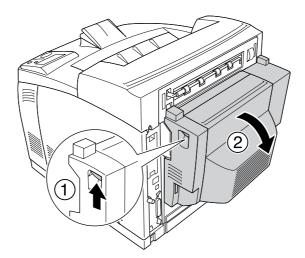

- 4. Attach the duplex unit connector cover and the upper option cover to cover B.
- 5. Reconnect the interface cable and power cord, then turn the printer on.

# Stacker

# Installing the Stacker

1. Turn off the printer and unplug the power cord and interface cable.

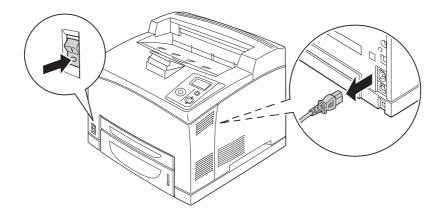

2. Loosen the two screws, and then remove the top cover.

## *Note:*

If the Duplex Unit is installed, open the Duplex Unit's cover before loosening the screws.

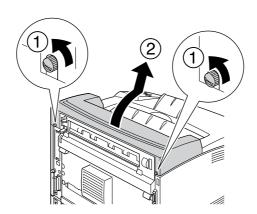

3. Insert the right and left tabs of the Stacker into the holes on the top of the printer and slowly lower it onto the top of the printer.

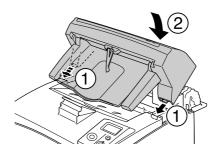

4. Secure the screws at both ends of the bottom of the Stacker.

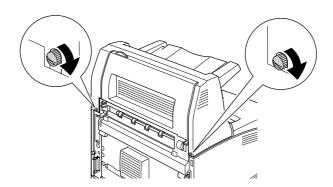

## Note:

The locking clip that is shipped with the Stacker is not used for this printer.

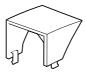

5. Pull out the extension tray.

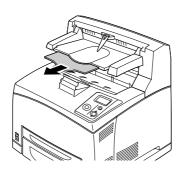

6. Reconnect the interface cable and power cord, and then turn on the printer.

# Removing the Stacker

- 1. Turn off the printer and unplug the power cord and interface cable.
- 2. Close the extension tray of the Stacker.

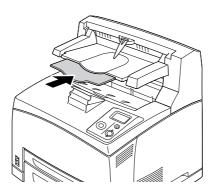

3. Loosen the screws on both sides of the Stacker, and while holding up the Stacker, remove the right and left tabs from the holes on the top of the printer.

### *Note:*

*If the Duplex Unit is installed, open the Duplex Unit's cover before loosening the screws.* 

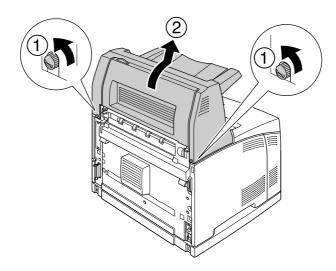

4. Insert the right and left tabs of the top cover into the holes on the top of the printer, and then tighten the two screws.

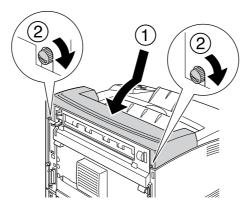

5. Reconnect the interface cable and power cord, and then turn on the printer.

# **Memory Module**

By installing Dual In-line Memory Modules (DIMMs), you can increase printer memory up to 576 MB. You may want to add additional memory if you are having difficulty printing complex graphics.

## Installing a memory module

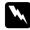

## Warning:

Be careful when working inside the printer as some components are sharp and may cause injury.

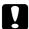

#### Caution:

Before you install a memory module, be sure to discharge any static electricity by touching a grounded piece of metal. Otherwise, you may damage static-sensitive components.

1. Turn the printer off and unplug the power cord and interface cable.

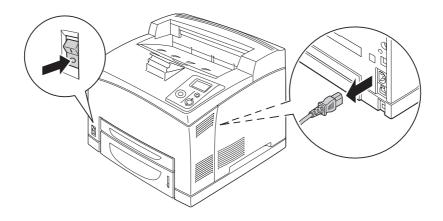

2. Remove the right side cover by removing the screw on the back of the printer and sliding the cover backward.

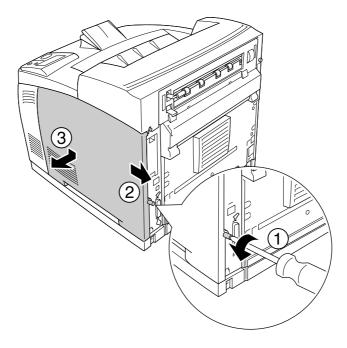

3. Loosen the two screws using a screwdriver. Then hold the tab on the top of the shield cover and remove the cover.

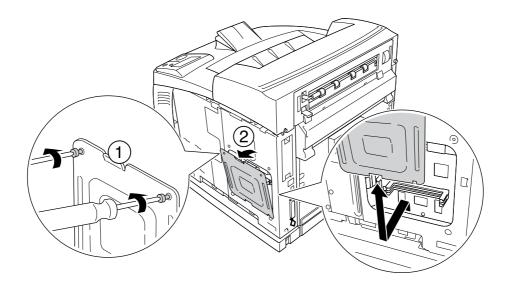

M

## Warning:

Removing other screws and covers will expose high voltage areas.

## 4. Identify the RAM slot.

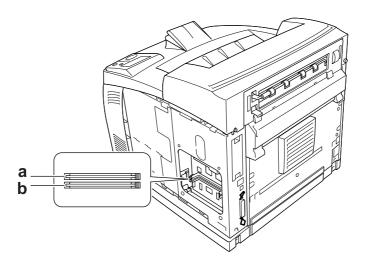

- a. RAM slot S2
- b. RAM slot S1
- 5. Insert the memory module into the slot until the clips lock onto the memory module.

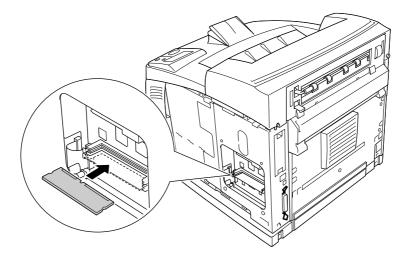

## Caution:

- ☐ Do not force the memory module into the slot.
- □ *Be sure to insert the memory module facing the correct way.*
- ☐ You should not remove any modules from the circuit board. Otherwise, the printer will not work.

6. Reattach the shield cover with two screws as shown below.

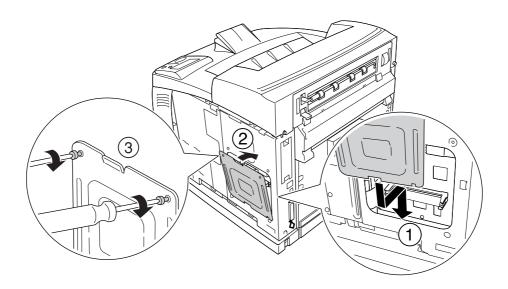

7. Reattach the right side cover to the printer as shown below. Then, tighten the screw on the back of the printer.

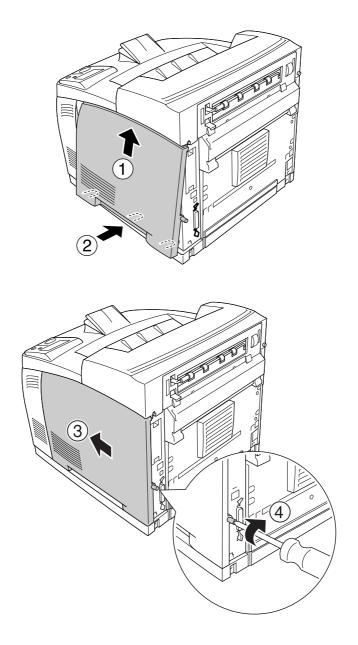

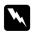

# Warning:

Tighten the screw firmly to prevent the printer's right side cover from the falling off when moving the printer.

8. Reconnect the interface cable and power cord and turn the printer on.

To confirm that the option is installed correctly, print a Status Sheet. See "Printing a Status Sheet" on page 155.

#### *Note for Windows users:*

If EPSON Status Monitor is not installed, you have to make settings manually in the printer driver. See "Making Optional Settings" on page 173.

# Removing a memory module

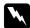

## Warning:

Be careful when working inside the printer as some components are sharp and may cause injury.

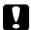

#### Caution:

Before you remove a memory module, be sure to discharge any static electricity by touching a grounded piece of metal. Otherwise, you may damage static-sensitive components.

Perform the installation procedure in reverse.

When removing a memory module from its slot, press the clip and pull out the memory module as shown below.

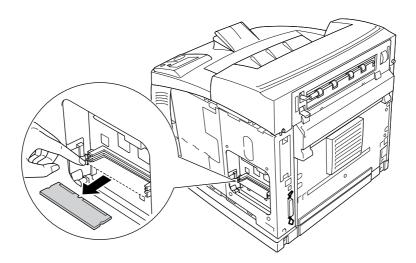

# **Hard Disk Drive**

# Installing the hard disk drive

The optional Hard Disk Drive (C12C824172) allows you to expand the printer's input buffer when the Ethernet interface is used, and gives you additional memory for graphics, form data, and faster multi-page, multi-output printing.

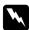

#### Warning:

Be careful when working inside the printer as some components are sharp and may cause injury.

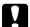

#### Caution:

Before you install the Hard Disk Drive, be sure to discharge any static electricity by touching a grounded piece of metal. Otherwise, you may damage static-sensitive components.

1. Turn the printer off and unplug the power cord and interface cable.

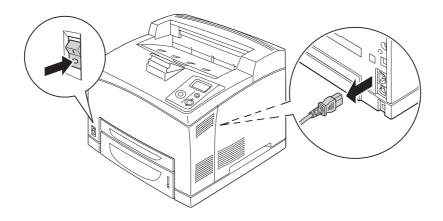

2. Remove the right side cover by removing the screw on the back of the printer and sliding the cover backward.

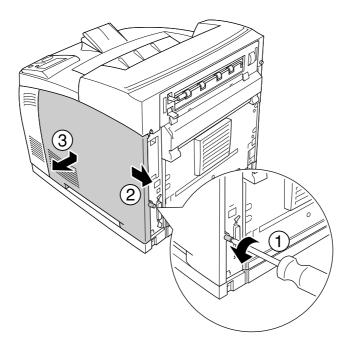

3. Loosen the two screws using a screwdriver. Then hold the tab on the top of the shield cover and remove the cover.

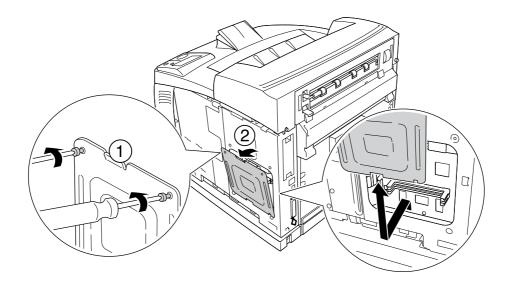

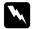

## Warning:

Removing other screws and covers will expose high voltage areas.

4. Identify the installation slots for the Hard Disk Drive.

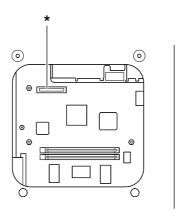

- \* Hard Disk Drive Socket
- 5. Connect one end of the cable that comes with the Hard Disk Drive to the socket on the Hard Disk Drive.

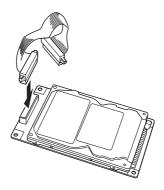

6. Connect the other end of the cable to the Hard Disk Drive socket on the circuit board.

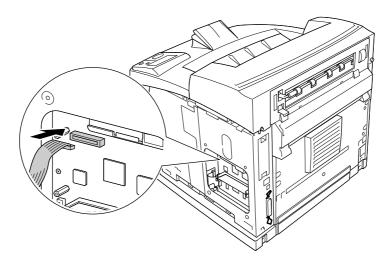

7. Insert the bottom side of the Hard Disk Drive into the printer and push it to set it in the correct position.

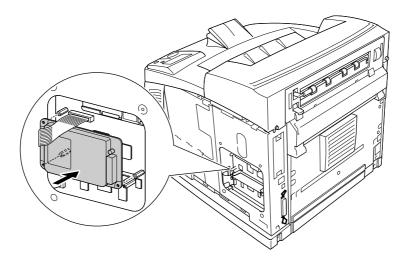

8. Secure the drive using the screws that come with the drive.

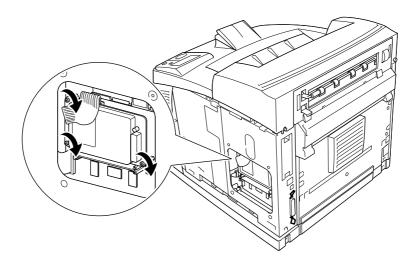

- Caution:
  - lacktriangledown Be careful not to damage the cable when tightening the screws.
  - □ *Do not remove any modules from the circuit board. Otherwise, the printer will not work.*
- 9. Reattach the shield cover with two screws as shown below.

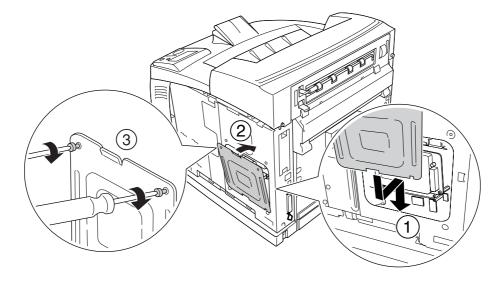

10. Reattach the right side cover to the printer as shown below. Then, tighten the screw on the back of the printer.

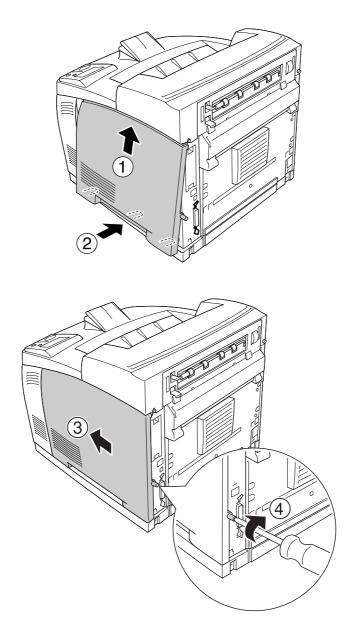

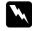

#### Warning:

Tighten the screw firmly to prevent the printer's right side cover from the falling off when moving the printer.

11. Reconnect the interface cable and power cord and turn the printer on.

To confirm that the option is installed correctly, print a status sheet. See "Printing a Status Sheet" on page 155.

#### *Note for Windows users:*

If EPSON Status Monitor is not installed, you have to make settings manually in the printer driver. See "Making Optional Settings" on page 173.

# Removing the hard disk drive

Perform the installation procedure in reverse.

# Formatting the hard disk drive

- 1. Make sure the printer is off and all interface cables are disconnected.
- 2. Hold down the **▼ Down** button while you turn on the printer.
- 3. When you see the message Support Mode on the LCD panel, select HDD Format in the support menu.

#### Note:

- ☐ *After formatting the Hard Disk Drive, the printer will automatically reboot.*
- ☐ When you want to erase only the fonts installed from the Adobe PostScript 3 (PS3), follow steps 1 through 3 above. Select PS3 HDD Init.
- □ *Other fonts installed from PS3 will also be erased.*
- ☐ When installing a Hard Disk Drive from other products, format it with this function.

# Interface Card

Your printer comes with a type B interface slot. Various optional interface cards are available to expand your printer's interface options.

# Installing an interface card

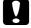

#### Caution:

Before you install the interface card, be sure to discharge any static electricity by touching a grounded piece of metal. Otherwise, you may damage static-sensitive components.

1. Turn the printer off and unplug the power cord and interface cable.

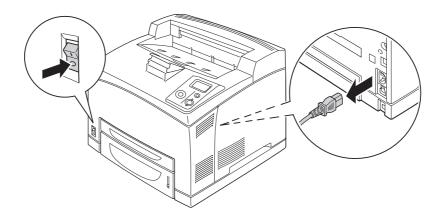

2. Remove the screws and the Type B interface card slot cover as shown below.

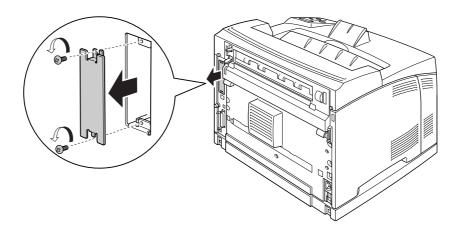

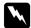

## Warning:

Removing screws and covers that are not described in the following instructions will expose high voltage areas.

## *Note:*

Keep the slot cover in a safe place. You will need to reattach it if you remove the interface card later.

3. Slide and push the interface card into the slot firmly, then fasten the screw as shown below.

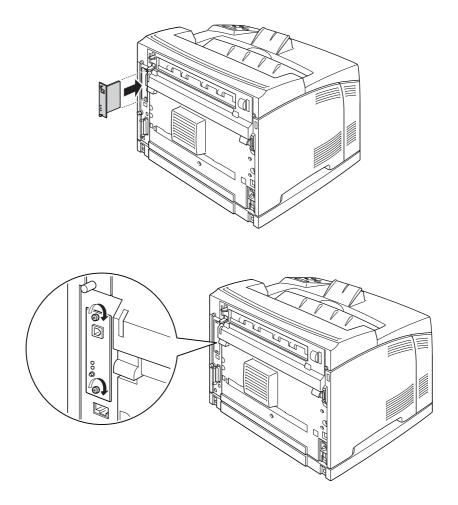

4. Reconnect the interface cable and power cord and turn the printer on.

To confirm that the option is installed correctly, print a Status Sheet. See "Printing a Status Sheet" on page 155.

# Removing an interface card

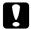

#### Caution:

Before you remove an interface card, be sure to discharge any static electricity by touching a grounded piece of metal. Otherwise, you may damage static-sensitive components.

Perform the installation procedure in reverse.

# Chapter 5

# **Replacing Consumable Products**

# **Precautions During Replacement**

Always observe the following handling precautions when replacing consumable products.

For details about the replacement, see the instructions on the package.

- ☐ Provide enough space for the replacement procedure. You will have to open some parts (such as the printer cover) of the printer when you are replacing consumables.
- ☐ Do not install used consumable products into the printer.

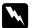

#### Warning:

- □ Be careful not to touch the fuser, which is marked **CAUTION HOT SURFACE** or **CAUTION HIGH TEMPERATURE**, or the surrounding areas. If the printer has been in use, the fuser and surrounding areas may be very hot.
- □ Do not dispose of used consumable products in fire, as they may explode and cause injury. Dispose of them according to local regulations.

# Replacement Messages

If a consumable product reaches the end of its service life, the printer displays the following messages on the LCD panel or the window of EPSON Status Monitor. When this happens, replace the depleted consumable products.

| LCD Panel Message Description |                                                                |
|-------------------------------|----------------------------------------------------------------|
| Replace Toner Cartridge       | The imaging cartridge has reached the end of its service life. |
| Replace Fuser                 | The fuser unit has reached the end of its service life.        |

#### Note:

Messages appear for one consumable product at a time. After replacing a consumable product, check the LCD panel for replacement messages for other consumable products.

Always observe the following handling precautions when replacing the consumable products:

- ☐ Installing a genuine consumable product is recommended. Using a non-genuine consumable product may affect print quality. EPSON shall not be liable for any damages or problems arising from the use of consumable products not manufactured or approved by EPSON.
- ☐ When handling imaging cartridge, always place it on a clean, smooth surface.
- ☐ Do not install the consumable products that reach end of service life into the printer.
- ☐ If you have moved an imaging cartridge from a cool to a warm environment, wait for at least one hour before installing it to prevent damage from condensation.
- □ Do not open the drum's protective cover and avoid exposing an imaging cartridge to room light any longer than necessary. Overexposing the cartridge may cause abnormally dark or light areas to appear on the printer page and reduce the life of the cartridge.

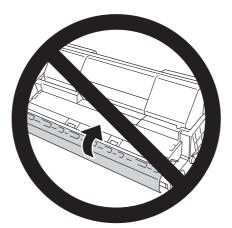

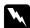

#### Warning:

- □ Do not touch the toner. Keep the toner away from your eyes. If toner gets on your skin or clothes, wash it off with soap and water immediately.
- ☐ *Keep consumable products out of the reach of children.*
- Do not dispose of a used imaging cartridge in fire, as it may explode and cause injury. Dispose of it according to local regulations.
- If toner is spilled, use a broom and dustpan or a damp cloth with soap and water to clean it up. Because the fine particles can cause a fire or explosion if they come into contact with a spark, do not use a vacuum cleaner.

# 1. Open cover A slowly.

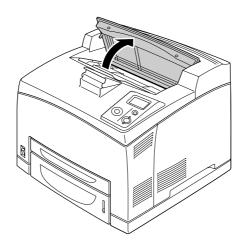

*Note:* 

When the optional Stacker is installed, raise the Stacker first, then open cover A.

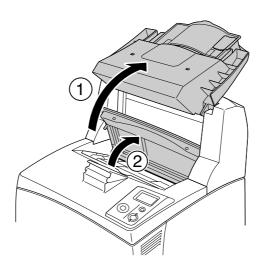

2. Hold the handle of the imaging cartridge and pull out from the printer.

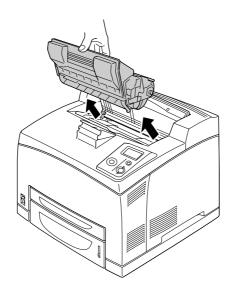

3. Take the new imaging cartridge out of its package and gently shake the imaging cartridge as shown below.

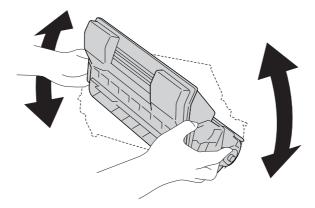

4. Put the new imaging cartridge on the flat surface and pull out the protective yellow tape seal as shown below.

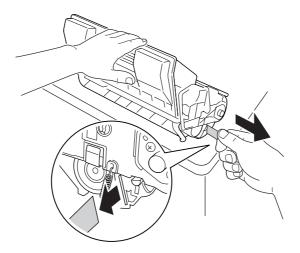

5. Insert the new imaging cartridge all the way until it stops.

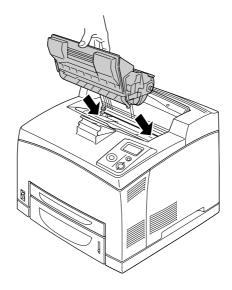

# Note:

Insert the cartridge with the arrow mark on the top of the imaging cartridge facing toward cover A.

#### 6. Close cover A until it clicks shut.

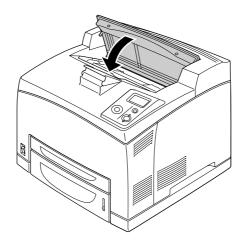

#### *Note:*

When the optional Stacker is installed, lower the Stacker after closing cover A.

# **Fuser Unit**

Always observe the following handling precautions when replacing the consumable products:

☐ Do not touch the surface of the consumable products. Doing so may impair print quality.

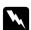

#### Warning:

- ☐ The fuser unit can be very hot if the printer has been in use. Turn the printer off and wait for 30 minutes until the temperature has subsided before replacing the fuser unit.
- ☐ *Keep fuser units out of the reach of children.*

1. Turn off the printer and unplug the power cord and the interface cable.

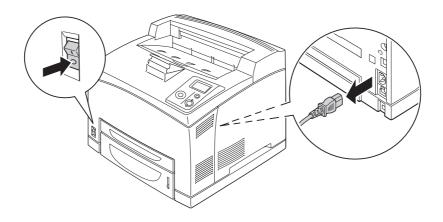

## Note:

If the printer has been in use, wait at least 30 minutes until the fuser cools down before replacing it.

2. Lift the cover B lever at the top left corner of the back of the printer.

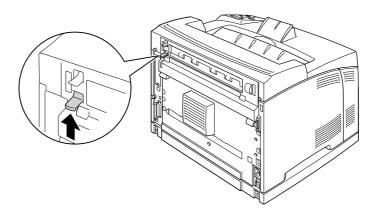

# 3. Open cover B.

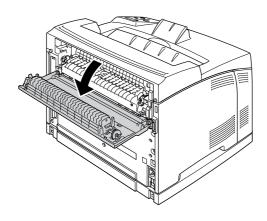

# Note:

If the Duplex Unit is installed, remove the unit before opening cover B. See "Removing the Duplex Unit" on page 101 for instructions.

4. Pull down the two levers at either side of the fuser unit.

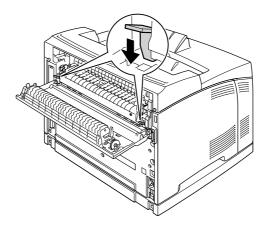

5. Remove the fuser unit slowly.

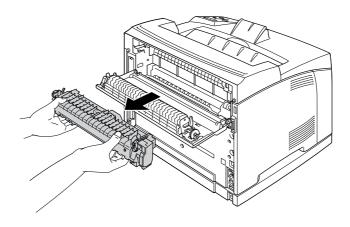

#### *Note:*

When removing the fuser unit, hold your hands as shown above, on the three tabs on both sides of the bottom of the fuser unit.

6. Push the tabs of the protective materials on both sides of the fuser unit, and remove the protective materials from the fuser unit.

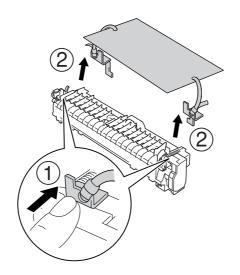

7. Slowly insert the new fuser unit.

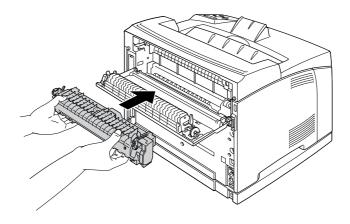

8. Lift up the two levers at either side of the fuser unit to lock it.

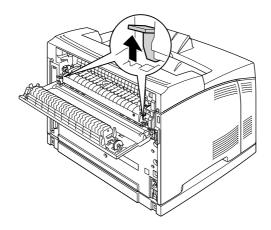

9. Close cover B.

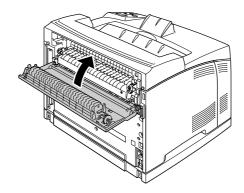

10. Reconnect the interface cable and power cord, and then turn on the printer.

11. Press the ▶ **Enter** button, press the ▲ **Up** or ▼ **Down** button several times until Reset Menu appears on the control panel, and then press the ▶ **Enter** button.

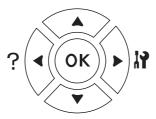

12. Press the **▼ Down** button to display Reset Fuser Counter and press the **▶ Enter** button. Press the **▼ Down** button to display Yes and press the **▶ Enter** button.

# Chapter 6

# Cleaning and Transporting the Printer

# Cleaning the Printer

The printer needs only minimal cleaning. If the printer's outer case is dirty or dusty, turn off the printer and clean it with a soft, clean cloth moistened with a mild detergent.

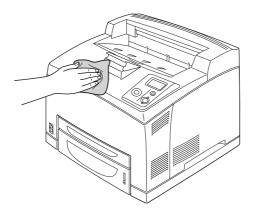

## Caution:

Never use alcohol or paint thinner to clean the printer cover. These chemicals can damage the components and the case. Be careful not to get water onto the printer mechanism or any electrical components.

# Cleaning the pickup roller

1. Turn the printer off and open cover A slowly.

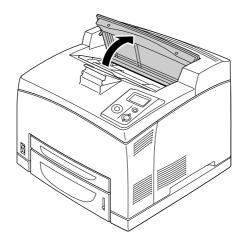

2. Hold the handle of the imaging cartridge and pull out.

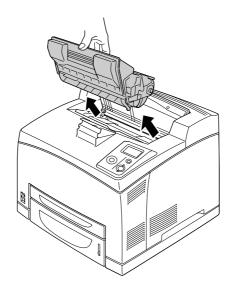

*Note:* 

Place the cartridge on a clean, flat surface.

3. Remove the two pick up rollers by bending their tabs slightly outwards while sliding them off the spindles.

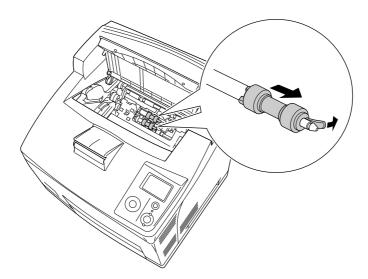

4. With a clean damp cloth, wipe the pickup roller's rubber parts.

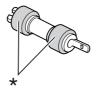

\* rubber parts

5. Reattach the pickup rollers as shown below. Then, fit the hook in the concave part of the shafts to fix them.

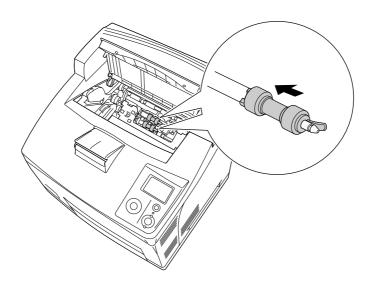

#### *Note:*

Fit the convex parts of the pickup rollers in the concave parts of the shaft.

6. Reinstall the imaging cartridge.

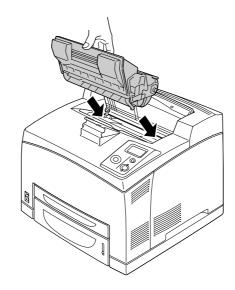

7. Close cover A until it clicks shut.

# Transporting the Printer

# Finding a place for the printer

When relocating the printer, always choose a location that has adequate space for easy operation and maintenance. Use the following illustration as a guide for the amount of space required around the printer to ensure smooth operation.

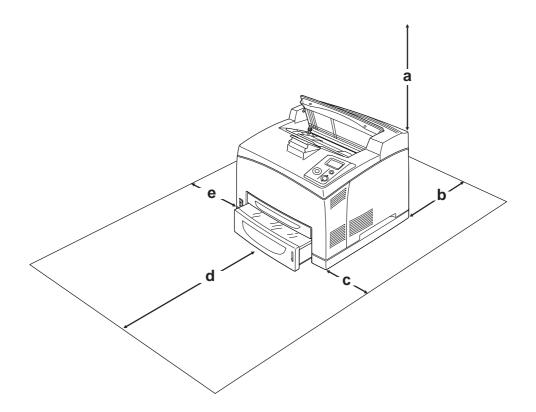

- a. 20 cm
- b. 25.5 cm
- c. 30 cm
- d. 40.2 cm
- e. 20 cm

To install and use any of the following options, you will need the indicated amount of additional space.

The 550-Sheet Paper Cassette Unit adds 9.5 cm to the bottom of the printer. When two optional cassette units are installed, the printer requires 18.5 cm more space beneath the printer.

The Duplex Unit adds 72.0 mm (2.8 in.) to the back of the printer.

|     |                                                                                       | addition to space considerations, always heed the following precautions when finding a place to cate the printer:                                                                                |                                                                                          |  |
|-----|---------------------------------------------------------------------------------------|----------------------------------------------------------------------------------------------------|------------------------------------------------------------------------------------------|--|
|     |                                                                                       | Place the printer where you can easily unplug the power cord.                                                                                                    |                                                                                          |  |
|     |                                                                                       | Keep the entire computer and printer system away from potential sources of interference, such as loudspeakers or the base units of cordless telephones.                                          |                                                                                          |  |
|     |                                                                                       | Avoid using an electrical outlet that is controlled by wall switches or automatic timers. Accidental disruption of power can erase valuable information in your computer's and printer's memory. |                                                                                          |  |
|     | Caution:  Leave adequate room around the printer to allow for sufficient ventilation. |                                                                                                    |                                                                                          |  |
|     |                                                                                       |                                                                                                    | Avoid locations that are subject to direct sunlight, excessive heat, moisture, or dust.  |  |
|     |                                                                                       |                                                                                                    | Avoid using outlets that other appliances are plugged into.                              |  |
|     |                                                                                       |                                                                                                    | Use a grounded outlet that matches the printer's power plug. Do not use an adapter plug. |  |
|     |                                                                                       |                                                                                                    | Only use an outlet that meets the power requirements for this printer.                   |  |
| Fo  | r Io                                                                                  | ng c                                                                                                    | distances                                                                                |  |
| Rep | oac                                                                                   | king                                                                                                    | the printer                                                                              |  |
|     | -                                                                                     | you need to transport your printer for long distances, carefully repack it using the original box nd packing materials.                                                                          |                                                                                          |  |
|     | 1.                                                                                    | Turn                                                                                                    | off the printer and remove the following items:                                          |  |
|     |                                                                                       | □ P                                                                                                    | ower cord                                                                                |  |
|     |                                                                                       |                                                                                                    | nterface cables                                                                          |  |
|     |                                                                                       | □ L                                                                                                    | oaded paper                                                                              |  |
|     |                                                                                       |                                                                                                    |                                                                                          |  |

2. Attach the protective materials onto the printer, then repack the printer in its original box.

When moving the printer, always keep it horizontal.

☐ Installed options

☐ Imaging cartridge

Caution:

# For short distances

Always pay attention to the following handling precautions when you need to move the printer for short distances.

If you are moving the printer on its own, two people should lift and carry the printer.

- 1. Turn off the printer and remove the following items:
  - ☐ Power cord
  - ☐ Interface cables
  - Loaded paper
  - ☐ Installed options
- 2. Be sure to lift the printer by the correct positions as shown below.

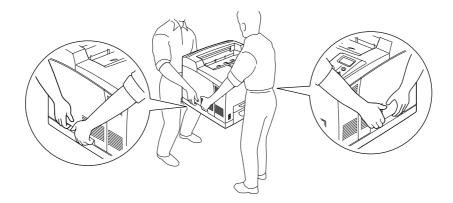

#### Note:

*The rear side of the printer is extremely heavy. Take care when you lift the printer.* 

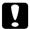

## Caution:

When moving the printer, always keep it horizontal.

# Chapter 7

# **Troubleshooting**

# Clearing Jammed Paper

If paper becomes jammed in the printer, the printer's LCD panel and EPSON Status Monitor provide alert messages.

# Precautions for clearing jammed paper

Be sure to observe the following points when you clear jammed paper.

- □ Do not remove jammed paper by force. Torn paper can be difficult to remove and might cause other paper jams. Pull it gently in order to avoid tearing.
- ☐ Always try to remove jammed paper with both hands to avoid tearing it.
- ☐ If jammed paper is torn and remains in the printer, or if paper is jammed in a place not mentioned in this section, contact your dealer.
- ☐ Make sure that the paper type that is loaded is the same as the Paper Type setting in the printer driver.

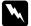

## Warning:

- ☐ Unless specifically instructed in this guide, be careful not to touch the fuser, which is marked **CAUTION HOT SURFACE** or **CAUTION HIGH TEMPERATURE**, or the surrounding areas. If the printer has been in use, the fuser and the surrounding areas may be very hot. If you must touch one of these areas, wait 30 minutes to allow the heat to subside before doing so.
- Do not insert your hand deep into the fuser unit as some components are sharp and may cause injury.

# Paper Jam A (Cover A)

When a paper jam occurs in the location shown in the illustration below, the Paper Jam A message appears on the printer's LCD panel.

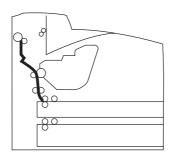

Follow these steps to clear paper jams from cover A.

## 1. Open cover A.

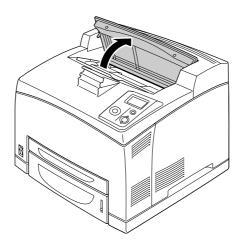

## *Note:*

When the optional Stacker is installed, raise the stacker first, then open cover A.

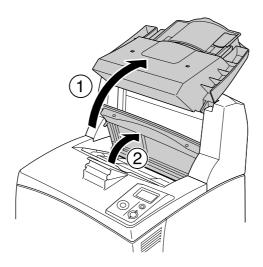

2. Hold the handle of the imaging cartridge and pull out.

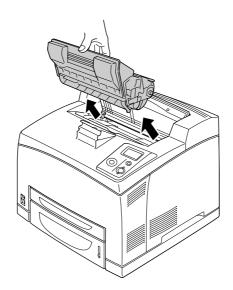

# Note:

 $Place\ the\ cartridge\ on\ a\ clean, flat\ surface.$ 

3. If there is any jammed paper, remove it gently with both hands. Be careful not to tear the jammed paper.

## *Note:*

When jammed paper cannot be removed easily, turn the roller to take tension off the paper, then pull it straight out.

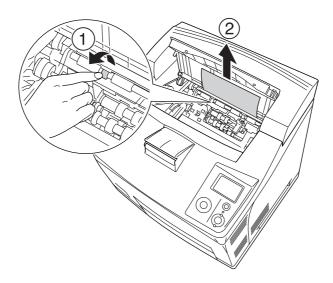

# 4. Reinstall the imaging cartridge.

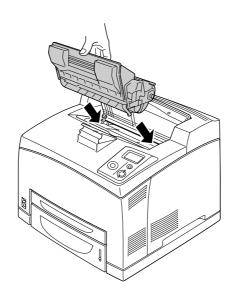

## *Note:*

 $Insert\ the\ cartridge\ with\ the\ arrow\ mark\ on\ the\ top\ of\ the\ imaging\ cartridge\ facing\ toward\ cover\ A.$ 

## 5. Close cover A until it clicks shut.

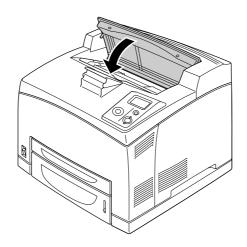

#### Note:

If the jammed paper is not found at cover A, open the MP tray and standard paper cassette to confirm there is no remaining jammed paper. See "Paper Jam MP A, Paper Jam C1 A, Paper Jam C2 A, Paper Jam C3 A (All paper cassettes and Cover A)" on page 149 for details.

# Paper Jam A B (Cover A or B)

When a paper jam occurs in the location shown in the illustration below, the Paper Jam A B message appears on the printer's LCD panel.

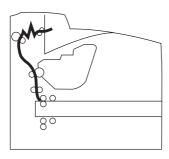

Follow these steps to clear paper jams from cover A or B.

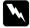

#### Warnings

Unless specifically instructed in this guide, be careful not to touch the fuser, which is marked **CAUTION HIGH TEMPERATURE**, or the surrounding areas. If the printer has been in use, the fuser and the surrounding areas may be very hot. If you must touch one of these areas, wait 30 minutes to allow the heat to subside before doing so.

# 1. Open cover A.

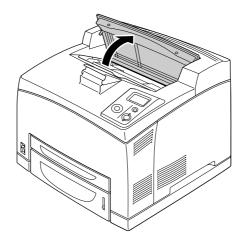

**Note:** When the optional Stacker is installed, raise the stacker first, then open cover A.

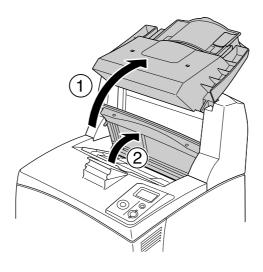

2. Hold the handle of the cartridge and pull it out.

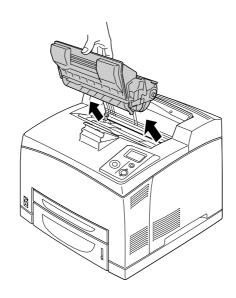

#### *Note:*

Place the cartridge on a clean, flat surface.

3. If there is any jammed paper, remove it gently with both hands. Be careful not to tear the jammed paper.

#### Note:

When jammed paper cannot be removed easily, turn the roller to take tension off the paper, then pull it straight out.

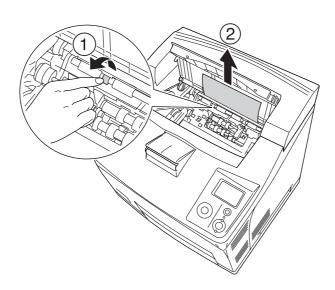

#### 4. Reinstall the imaging cartridge.

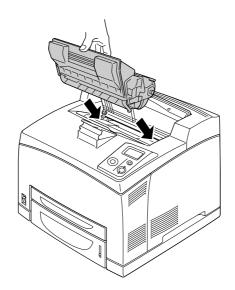

#### 5. Close cover A until it clicks.

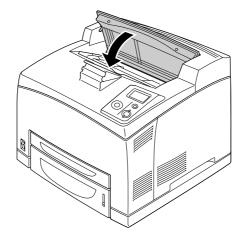

#### 6. Remove the Face-up tray.

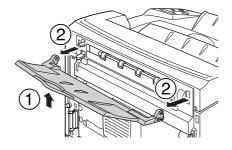

#### 7. Open cover B.

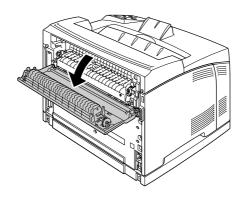

#### Note:

When the optional Duplex Unit is installed, open the Duplex Unit's cover before opening cover B.

8. Open the paper holder by pulling down on the lever on which a green label is attached as shown below.

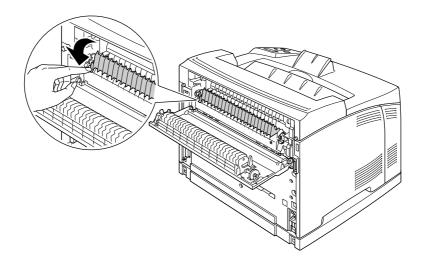

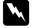

#### Warnings

Be careful not to touch the rollers in the fuser unit, they may be very hot.

9. If there is any jammed paper, remove it gently. Be careful not to tear the jammed paper.

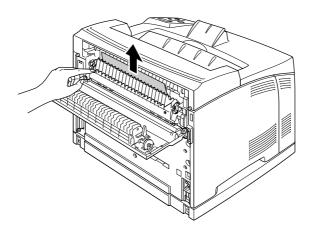

10. Close the paper holder and close cover B.

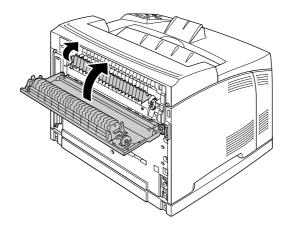

#### *Note:*

When the optional Duplex Unit is installed, close the Duplex Unit's cover after closing cover B.

11. Attach the Face-up tray.

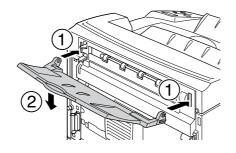

## Paper Jam MP A, Paper Jam C1 A, Paper Jam C2 A, Paper Jam C3 A (All paper cassettes and Cover A)

When a paper jam occurs in the location shown in the illustration below, the Paper Jam MP A, Paper Jam C1 A, Paper Jam C2 A, or Paper Jam C3 A message appears on the printer's LCD panel.

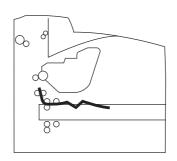

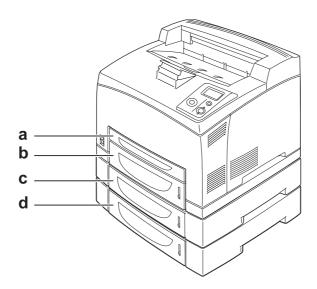

- a. MP Tray
- b. lower cassette 1 (C1)
- c. lower cassette 2 (C2)
- d. lower cassette 3 (C3)

Follow these steps to clear paper jams in paper cassettes.

1. Pull out the cassette from the printer.

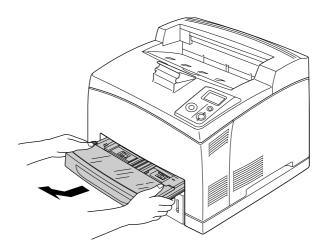

2. Remove the cassette's cover and discard any crumpled paper. Then, reattach the cover.

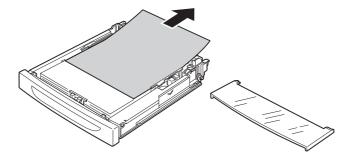

3. Gently remove the jammed paper with both hands. Be careful not to tear the jammed paper.

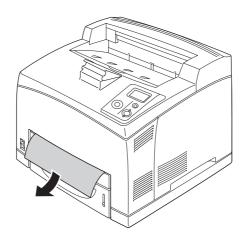

#### *Note:*

Confirm that the jammed paper is not still deep inside the printer.

4. Reinsert the paper cassette.

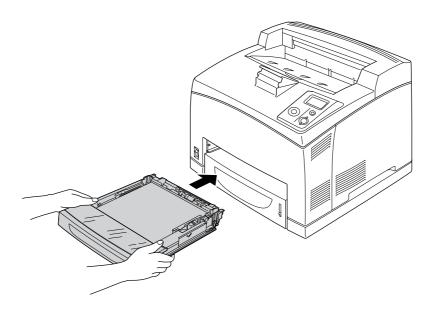

5. Open cover A and then close cover A again.

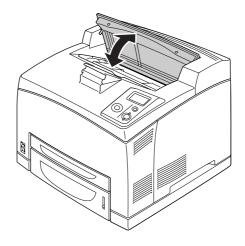

#### *Note:*

After opening and closing cover A, the error message is cleared.

#### Paper Jam DM (Duplex Unit's cover)

When a paper jam occurs in the location shown in the illustration below, the Paper Jam DM message appears on the printer's LCD panel.

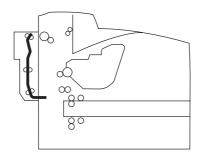

Follow these steps to clear paper jams in the Duplex Unit's cover.

1. Press the unlock button to unlock the hooks. Then open the cover of the Duplex Unit.

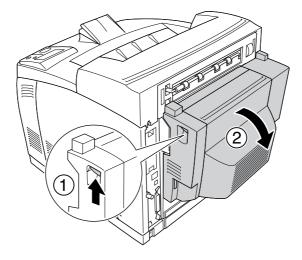

2. Gently remove the jammed paper inside the cover. Be careful not to tear the paper.

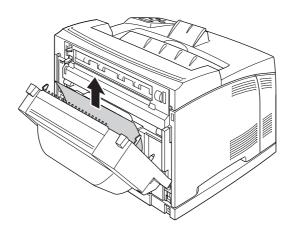

#### Note:

- ☐ *If paper is torn, be sure to remove all torn parts.*
- □ When you cannot remove jammed paper by this procedure, open cover A or cover B and remove the jammed paper as described in "Paper Jam A B (Cover A or B)" on page 143.
- 3. Close the Duplex Unit's cover.

#### Note:

When the error is not cleared after doing the procedure above, remove the Duplex Unit from the printer and check if the paper jam occurs at the opening on the lower part of the printer's rear.

When the paper jam is cleared completely and the Duplex Unit's cover is closed, the jammed page's print data is automatically reprinted.

#### Paper Jam STK

When there is paper jammed in the Stacker, the LCD panel displays the Paper Jam STK message.

Follow these steps to clear the jammed paper.

1. Open the stacker cover by pulling the tab at the top left of the cover.

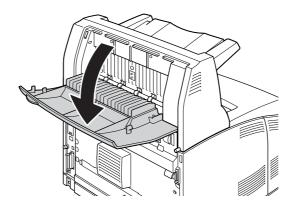

2. Remove any paper you find jammed inside the Stacker as shown in the illustration below.

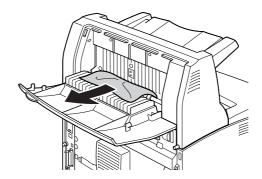

3. Close the Stacker cover.

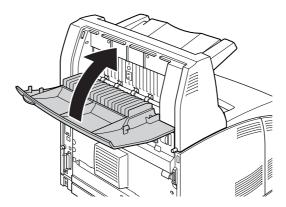

### Printing a Status Sheet

To confirm the current status of the printer, and that the options are installed correctly, print a status sheet using the printer's control panel or the printer driver.

To print a status sheet from the printer's control panel, see "Printing a Status Sheet" on page 93.

To print a status sheet from the printer driver, for Windows, see "Printing a status sheet" on page 173.

### **Operational Problems**

#### The Ready light does not turn on

| Cause                                                                               | What to do                                                                                                    |
|-------------------------------------------------------------------------------------|----------------------------------------------------------------------------------------------------|
| The power cord may not be properly plugged into the electrical outlet.              | Turn off the printer, check the power cord connections between the printer and the electrical outlet, then turn the printer back on.        |
| The electrical outlet may be controlled by an outside switch or an automatic timer. | Make sure that the switch is turned on or plug another electrical device into the outlet to check whether the outlet is operating properly. |

#### The printer does not print (Ready light off)

| Cause                         | What to do                                                                     |
|-------------------------------|--------------------------------------------------------------------------------|
| The printer is offline.       | Press the <b>Start/Stop</b> button once to switch the printer to ready status. |
| Some error may have occurred. | Check the LCD panel to see if an error message appears.                        |

#### The Ready light is on but nothing prints

| Cause                                                       | What to do                                                                   |
|-------------------------------------------------------------|------------------------------------------------------------------------------|
| Your computer may not be properly connected to the printer. | Perform the procedure illustrated in the Setup Guide.                        |
| The interface cable may not be plugged in securely.         | Check both ends of the interface cable between the printer and the computer. |

| You may not be using the correct interface cable.                                         | If you are using the USB interface, use a Revision 2.0 cable.                                                                       |
|-------------------------------------------------------------------------------------------|----------------------------------------------------------------------------------------------------|
| Your application software is not properly set up for your printer.                        | Make sure that the printer is selected in your application software.                                                                |
| Your computer system's memory is too small to handle the volume of data in your document. | Try reducing the image resolution of your document in the application software, or install more memory in your computer if you can. |

### The optional product is not available

| Cause                                                     | What to do                                                                                                    |
|-----------------------------------------------------------|----------------------------------------------------------------------------------------------------|
| The printer does not recognize the optional product.      | Print a status sheet to see if the printer recognizes the optional product. If not, reinstall the optional product.                                       |
| For Windows users, EPSON Status Monitor is not installed. | For Windows users: You have to install EPSON Status Monitor, or make settings manually in the printer driver. See "Making Optional Settings" on page 173. |

# The remaining service life of the imaging cartridge is not updated (For Windows users only)

| Cause                                                                      | What to do                                                                                                    |
|----------------------------------------------------------------------------|----------------------------------------------------------------------------------------------------|
| The interval between updating information for the consumables is too long. | Press the <b>Get Information Now</b> button on the Consumable Info Settings dialog box. You can also change the interval for updating information about the consumables on the Consumable Info Settings dialog box. |

### **Printout Problems**

### The font cannot be printed

| Cause                                                                                      | What to do                                                                                                    |
|--------------------------------------------------------------------------------------------|----------------------------------------------------------------------------------------------------|
| For Windows users, you may use the printer fonts substituted for specified TrueType fonts. | In the printer driver, choose the <b>Print TrueType fonts as bitmap</b> check box in the Extended Settings dialog box. |
| The selected font is not supported by your printer.                                        | Make sure that you have installed the correct font. See the Font Guide for more information.                           |

### Printout is garbled

| Cause                                                  | What to do                                                                                              |
|--------------------------------------------------------|----------------------------------------------------------------------------------------------------|
| The interface cable may not be plugged in securely.    | Make sure that both ends of the interface cable are plugged in securely.                                |
| You may not be using the correct interface cable.      | If you are using the USB interface, use a Revision 2.0 cable.                                           |
| The emulation setting for the port may not be correct. | Specify the emulation mode by using the printer's control panel menus. See "Emulation Menu" on page 58. |

#### Note:

If a status sheet does not print correctly, your printer may be damaged. Contact your dealer or a qualified service representative.

### The printout position is not correct

| Cause                                                                   | What to do                                                                                                    |
|-------------------------------------------------------------------------|----------------------------------------------------------------------------------------------------|
| The page length and margins may be set incorrectly in your application. | Make sure that you are using the correct page length and margin settings in your application.                                                                               |
| The Paper Size setting may be incorrect.                                | Make sure the correct paper size is set in the Tray Menu on the control panel.                                                                                              |
| MP Tray Size setting may be incorrect.                                  | When loading paper for which the size is not specified with Auto setting, specify the correct paper size on the MP Tray Size setting in the Tray Menu on the control panel. |

### Graphics do not print correctly

| Cause                                                               | What to do                                                                                                    |
|---------------------------------------------------------------------|----------------------------------------------------------------------------------------------------|
| The printer emulation setting in your application may be incorrect. | Make sure that your application is set for the printer emulation you are using. For example, if you are using the ESC/Page mode, make sure that your application is set to use an ESC/Page printer. |
| You may need more memory.                                           | Graphics require large amounts of memory. Install an appropriate memory module. See "Memory Module" on page 106.                                                                                    |

#### Transparencies are output blank from the MP tray

When there are errors while printing on transparencies, the Check Transparency error message is displayed on the LCD panel.

Remove the transparencies from the MP tray. Open and close the front cover. Confirm the paper type and size, and then load the correct type of transparencies.

#### Note:

- □ When using transparencies, load them in the MP tray and set the Paper Type setting to **Transparency** in the printer driver.
- □ When the Paper Type setting in the printer driver is set to **Transparency**, do not load any other type of paper except transparencies.

### **Print Quality Problems**

#### The background is dark or dirty

| Cause                                                            | What to do                                                                                                    |
|------------------------------------------------------------------|----------------------------------------------------------------------------------------------------|
| You may not be using the correct type of paper for your printer. | If the surface of your paper is too rough, printed characters may appear distorted or broken. Smooth, high-quality copier paper is recommended for best results. See "Available paper types" on page 197 for information on choosing paper. |
| The paper path inside the printer may be dusty.                  | Clean internal printer components by printing three pages with only one character per page.                                                                                                    |
| The Density setting may be too dark.                             | In the printer driver, click the <b>Optional Settings</b> tab in the Extended Settings dialog box, then lighten the <b>Density</b> setting.                                                                                                 |

### White dots appear in the printout

| Cause                                           | What to do                                                                                  |
|-------------------------------------------------|---------------------------------------------------------------------------------------------|
| The paper path inside the printer may be dusty. | Clean internal printer components by printing three pages with only one character per page. |

### Print quality or tone is uneven

| Cause                                                          | What to do                                                                                                    |
|----------------------------------------------------------------|----------------------------------------------------------------------------------------------------|
| Your paper may be moist or damp.                               | Do not store paper in a humid or damp environment.                                                                                                    |
| The imaging cartridge may be near the end of its service life. | If the message on the LCD panel or in EPSON Status Monitor indicates that the imaging/toner cartridge is near the end of its service life, replace the imaging cartridge. See "Imaging Cartridge" on page 122. |
|                                                                | For Windows users, you can also check the remaining service life of the imaging cartridge by looking at the Basic Settings tab in the printer driver.                                                          |

### Half-tone images print unevenly

| Cause                                                          | What to do                                                                                                    |
|----------------------------------------------------------------|----------------------------------------------------------------------------------------------------|
| Your paper may be moist or damp.                               | Do not store paper in a humid or damp environment. Be sure to use paper that is newly unwrapped.                                                                                                    |
| The imaging cartridge may be near the end of its service life. | If the message on the LCD panel or in EPSON Status Monitor indicates that the imaging/toner cartridge is near the end of its service life, replace the imaging cartridge. See "Imaging Cartridge" on page 122. |
|                                                                | You can also check the remaining service life of the imaging cartridge by looking at the Basic Settings tab in the printer driver.                                                                             |
| The gradation setting is too small when printing graphics.     | For Windows users, on the Basic Settings tab in the printer driver, click the <b>Advanced</b> tab and select the <b>More Settings</b> button. Then select the <b>Halftoning</b> .                              |
|                                                                | The setting above can be set only when printing in black and white.                                                                                                    |

### Toner smudges

| Cause                                                            | What to do                                                                                                    |
|------------------------------------------------------------------|----------------------------------------------------------------------------------------------------|
| Your paper may be moist or damp.                                 | Do not store your paper in a humid or damp environment.                                                                                                    |
| You may not be using the correct type of paper for your printer. | EPSON Color Laser Paper or smooth, high-quality copier paper is recommended for best results. See "Available paper types" on page 197 for information on choosing paper. |
| The paper path inside the printer may be dusty.                  | Clean internal printer components by printing three pages with only one character per page.                                                                              |

### Areas are missing in the printed image

| Cause                                                            | What to do                                                                                                    |
|------------------------------------------------------------------|----------------------------------------------------------------------------------------------------|
| Your paper may be moist or damp.                                 | This printer is sensitive to moisture absorbed by the paper. The higher the moisture content in the paper, the lighter the printout. Do not store paper in a humid or damp environment.                                                     |
| You may not be using the correct type of paper for your printer. | If the surface of your paper is too rough, printed characters may appear distorted or broken. Smooth, high-quality copier paper is recommended for best results. See "Available paper types" on page 197 for information on choosing paper. |

### Completely blank pages are output

| Cause                                                              | What to do                                                                                                    |
|--------------------------------------------------------------------|----------------------------------------------------------------------------------------------------|
| The printer may have loaded more than one sheet at a time.         | Remove the paper stack and fan it. Tap it on a flat surface to even the edges, then reload the paper.                                                                                                    |
| The problem may be with your application or interface cable.       | Print out a status sheet. See "Printing a Status Sheet" on page 155. If a blank page is ejected, the problem may be with the printer. Turn off the printer and contact your dealer.                            |
| The Paper Size setting may be incorrect.                           | Make sure the correct paper size is set in the Tray Menu on the control panel.                                                                                                    |
| MP Tray Size setting may be incorrect.                             | When loading paper for which the size is not specified with Auto setting, specify the correct paper size on the MP Tray Size setting in the Tray Menu on the control panel.                                    |
| The cartridge seal may not be pulled out of the imaging cartridge. | Make sure that the cartridge seal has been pulled out completely. For details, see the instructions on the imaging cartridge package.                                                                          |
| The imaging cartridge may be near the end of its service life.     | If the message on the LCD panel or in EPSON Status Monitor indicates that the imaging/toner cartridge is near the end of its service life, replace the imaging cartridge. See "Imaging Cartridge" on page 122. |
|                                                                    | For Windows users, you can also check the remaining service life of the imaging cartridge by looking at the Basic Settings tab in the printer driver.                                                          |

### The printed image is light or faint

| Cause                                                          | What to do                                                                                                    |
|----------------------------------------------------------------|----------------------------------------------------------------------------------------------------|
| Your paper may be moist or damp.                               | Do not store your paper in a humid or damp environment.                                                                                                    |
| The Toner Save mode may be on.                                 | Turn off the Toner Save mode using the printer driver or the printer's control panel menus. To modify the Toner Save mode using the printer driver, select the <b>Advanced</b> button in the Basic Settings tab, and click the <b>More Settings</b> . Deselect the <b>Toner Save</b> check box in the More Settings dialog box. |
| The imaging cartridge may be near the end of its service life. | If the message on the LCD panel or in EPSON Status Monitor indicates that the imaging/toner cartridge is near the end of its service life, replace the imaging cartridge. See "Imaging Cartridge" on page 122.                                                                                                    |
|                                                                | For Windows users, you can also check the remaining service life of the imaging cartridge by looking at the Basic Settings tab in the printer driver.                                                                                                    |
| The Density setting may be too light.                          | In the printer driver, click the <b>Optional Settings</b> tab in the Extended Settings dialog box, then darken the <b>Density</b> setting.                                                                                                    |

### The non-printed side of the page is dirty

| Cause                                            | What to do                                                                                  |
|--------------------------------------------------|---------------------------------------------------------------------------------------------|
| Toner may have spilled onto the paper feed path. | Clean internal printer components by printing three pages with only one character per page. |

### Print quality decreased

| Cause                                                                                                    | What to do                                                                                                    |
|----------------------------------------------------------------------------------------------------|----------------------------------------------------------------------------------------------------|
| The printer cannot print in the required quality level because of insufficient memory, and the printer lowers the quality automatically so that the printer can continue printing. | Check to see if the printout is acceptable. If not, add more memory for a permanent solution or lower print quality temporarily in the printer driver.  If RAM Disk is set to Maximum or Normal on the control panel, you can increase the available memory space by changing this setting to Off. |

### **Memory Problems**

### Insufficient memory for current task

| Cause                                                 | What to do                                                                                                    |
|-------------------------------------------------------|----------------------------------------------------------------------------------------------------|
| The printer has insufficient memory for current task. | Add more memory for a permanent solution or lower print quality temporarily in the printer driver.                                         |
|                                                       | If RAM Disk is set to Maximum or Normal on the control panel, you can increase the available memory space by changing this setting to Off. |

### Insufficient memory to print all copies

| Cause                                                              | What to do                                                                                                    |
|--------------------------------------------------------------------|----------------------------------------------------------------------------------------------------|
| The printer does not have sufficient memory to collate print jobs. | Only one set of copies will be printed. Reduce the contents of print jobs, or add more memory. For information on installing more memory, see "Memory Module" on page 106. |
|                                                                    | If RAM Disk is set to Maximum or Normal on the control panel, you can increase the available memory space by changing this setting to Off.                                 |

### **Paper Handling Problems**

#### Paper does not feed properly

| Cause                                                                                                 | What to do                                                                                                    |
|----------------------------------------------------------------------------------------------------|----------------------------------------------------------------------------------------------------|
| The paper guides are not set correctly.                                                               | Make sure that the paper guides in all the paper cassettes and the MP tray are set to the correct paper size positions.                              |
| The paper source setting may not be correct.                                                          | Make sure that you have selected the correct paper source in your application.                                                                       |
| There may be no paper in the paper cassettes.                                                         | Load paper into the selected paper source.                                                                                                    |
| The size of loaded paper differs from the control panel or printer driver settings.                   | Make sure that the correct paper size and paper source are set in the control panel or printer driver.                                               |
| Too many sheets may be loaded in the MP tray or paper cassettes.                                      | Make sure that you have not tried to load too many sheets of paper. For the maximum paper capacity for each paper source, see "General" on page 199. |
| If paper does not feed from the optional paper cassette unit, the unit may not be installed properly. | For instructions on installing the unit, see "Optional Paper<br>Cassette Unit" on page 95.                                                           |
| The optional paper cassette may not be installed properly.                                            | See "Optional Paper Cassette Unit" on page 95 for instructions on installing an optional paper cassette unit.                                        |

### **Problems Using Options**

To confirm your options are installed correctly, print a status sheet. See "Printing a Status Sheet" on page 155 for details.

### The message Invalid AUX /IF Card appears on the LCD panel

| Cause                                                          | What to do                                                                                         |
|----------------------------------------------------------------|----------------------------------------------------------------------------------------------------|
| The printer cannot read the installed optional interface card. | Turn off the computer, then remove the card. Make sure the interface card is of a supported model. |

#### Feed jam when using the optional paper cassette

| Cause                                               | What to do                                                     |
|-----------------------------------------------------|----------------------------------------------------------------|
| The paper is jammed at the optional paper cassette. | See "Clearing Jammed Paper" on page 139 to clear jammed paper. |

#### An installed option cannot be used

| Cause                                                      | What to do                                                                                                    |
|------------------------------------------------------------|----------------------------------------------------------------------------------------------------|
| The installed option is not defined in the printer driver. | For Windows users: You have to make settings manually in the printer driver. See "Making Optional Settings" on page 173. |

#### Correcting USB Problems

If you are having difficulty using printer with a USB connection, see if your problem is listed below, and take any recommended actions.

#### **USB** connections

USB cables or connections can sometimes be the source of USB problems.

For best results, you should connect the printer directly to the computer's USB port. If you must use multiple USB hubs, we recommend that you connect the printer to the first-tier hub.

#### Windows operating system

Your computer must be a model pre-installed with Windows Vista, Vista x64, XP, XP x64, 2000, Server 2003, or Server 2003 x64, or a model that was pre-installed with Windows 2000, Server 2003, or Server 2003 x64, and upgraded to Windows Vista, Vista x64, XP or XP x64. You may not be able to install or run the USB printer driver on a computer that does not meet these specifications or that is not equipped with a built-in USB port.

For details about your computer, contact your dealer.

#### Printer software installation

Incorrect or incomplete software installation can lead to USB problems. Take note of the following and perform the recommended checks to ensure proper installation.

#### Checking printer software installation

When using Windows Vista, Vista x64, XP, XP x64, 2000, Server 2003, or Server 2003 x64, you must follow the steps in the *Setup Guide* packed with the printer to install the printer software. Otherwise, Microsoft's Universal driver may be installed instead. To check if the Universal driver has been installed, follow the steps below.

1. Open the **Printers** folder, then right-click the icon of your printer.

**Installation**, you will have to install the printer software again.

2. Click **Printing Preferences** on the shortcut menu that appears, then right-click anywhere in the driver.

If **About** is displayed in the shortcut menu that appears, click it. If a message box with the words "Unidry Printer Driver" appears, you must reinstall the printer software as described in the *Setup Guide*. If About is not displayed, the printer software has been installed correctly.

#### Note:

For Windows 2000, if the Digital Signature Not Found dialog box appears during the installation process, click **Yes**. If you click **No**, you will have to install the printer software again.

For Windows Vista, Vista x64, XP, XP x64, Server 2003, or Server 2003 x64, if the Software Installation dialog box appears during the installation process, click **Continue Anyway**. If you click **STOP** 

#### **Network Connection Problems**

#### Cannot install software or drivers

| Cause                                                                         | What to do                                                     |
|-------------------------------------------------------------------------------|----------------------------------------------------------------|
| You are not accessing the operating system with the administrative privilege. | Access the operating system with the administrative privilege. |

#### Cannot access the shared printer

| Cause                                                                                                    | What to do                                           |
|----------------------------------------------------------------------------------------------------|------------------------------------------------------|
| Inappropriate texts are used for the Share name of the shared printer.                                                           | Do not use spaces or hyphens for the Share name.     |
| An additional driver cannot be installed on the client computer, although the print server's OS and the client OS are different. | Install the printer drivers from the CD-ROM.         |
| Your network system causes this problem.                                                                                         | Ask the administrator of the network for assistance. |

#### *Note:*

For the additional driver to be installed, please see the table below.

| Server OS                                           | Client OS                                            | Additional Driver                                       |
|-----------------------------------------------------|------------------------------------------------------|---------------------------------------------------------|
| Windows 2000                                        | Windows XP or 2000 clients                           | Intel Windows 2000                                      |
| Windows XP*                                         | Windows XP or 2000 clients                           | Intel Windows 2000 or XP                                |
|                                                     | Windows XP x64 clients                               | x64 Windows XP                                          |
| Windows XP x64, Server 2003, or<br>Server 2003 x64* | Windows XP or 2000 clients                           | x86 Windows 2000, Windows XP<br>and Windows Server 2003 |
|                                                     | Windows XP x64 clients                               | x64 Windows XP and Windows<br>Server 2003               |
| Windows Vista, Vista x64                            | Windows Vista, XP, 2000 or Server<br>2003 clients    | x86 Type 3 - User Mode                                  |
|                                                     | Windows Vista x64, XP x64 or Server 2003 x64 clients | x64 Type 3 - User Mode                                  |

<sup>\*</sup> The additional driver for Windows XP x64 and Server 2003 x64 can be used on Windows XP Service Pack 2, Windows 2003 Service Pack 1, or later.

### Status and Error Messages

You can see the printer's status and error messages on the LCD panel. For more information, see "Status and Error Messages" on page 80.

### **Canceling Printing**

Press the **Tancel Job** button on the printer's control panel.

To cancel a print job before it is sent from your computer, see "Cancelling a Print Job" on page 35.

### Printing in the PostScript 3 Mode Problems

The problems listed in this section are those that you may encounter when printing with the PostScript driver. All procedural instructions refer to the PostScript printer driver.

#### The printer does not print correctly in the PostScript mode

| Cause                                                                                   | What to do                                                                                                    |
|-----------------------------------------------------------------------------------------|----------------------------------------------------------------------------------------------------|
| The printer's emulation mode setting is incorrect.                                      | The printer is set to the Auto mode by default, so that it can automatically determine the encoding used in the received print job data and select the appropriate emulation mode. However, there are situations where the printer cannot select the correct emulation mode. In this case, it must be set manually to PS3. |
|                                                                                         | Set the emulation mode through the SelecType Emulation Menu on the printer. See "Emulation Menu" on page 58.                                                                                                    |
| The printer's emulation mode setting for the interface that you are using is incorrect. | The emulation mode can be set individually for each interface which receives print job data. Set the emulation mode for the interface you are using to PS3.                                                                                                    |
|                                                                                         | Set the emulation mode through the SelecType Emulation Menu on the printer. See "Emulation Menu" on page 58.                                                                                                    |

### The printer does not print

| Cause                                                                                                    | What to do                                                                                   |
|----------------------------------------------------------------------------------------------------|----------------------------------------------------------------------------------------------|
| The <b>Save as File</b> check box is selected on the Output Options sheet in the Print dialog box (Mac OS 10.2.x and 10.3.x).   | Clear the <b>Save as File</b> check box on the Output Options sheet in the Print dialog box. |
| An incorrect printer driver is selected.                                                                                        | Make sure that the PostScript printer driver that you are using to print is selected.        |
| The Emulation Menu in the printer's Control Panel is set to a mode other than Auto or PS3 for the interface that you are using. | Change the mode setting to either Auto or PS3.                                               |

# The printer driver or printer that you need to use does not appear in the Printer Setup Utility (Mac OS 10.3.x and 10.4.x) or Print Center (Mac OS 10.2.x)

| Cause                                    | What to do                                                                                                    |
|------------------------------------------|----------------------------------------------------------------------------------------------------|
| The printer name has been changed.       | Ask the network administrator for details, then select the appropriate printer name.                                                                                      |
| The AppleTalk zone setting is incorrect. | Open the <b>Printer Setup Utility</b> (Mac OS 10.3.x and 10.4.x) or <b>Print Center</b> (Mac OS 10.2.x), then select the AppleTalk zone that the printer is connected to. |

### The font on the printout is different from that on the screen

| Cause                                                                                                    | What to do                                                                                                    |
|----------------------------------------------------------------------------------------------------|----------------------------------------------------------------------------------------------------|
| The PostScript screen fonts are not installed.                                                                                      | The PostScript screen fonts must be installed on the computer that you are using. Otherwise, the font that you select is substituted by some other font for display on the screen. |
| For Windows users only                                                                                                    | Specify the appropriate substitution fonts using the Font                                                                                                    |
| The appropriate substitution fonts are not correctly specified on the Device Settings sheet of the printer's Properties dialog box. | Substitution Table.                                                                                                    |

### The printer fonts cannot be installed

| Cause                                                                                                    | What to do                                                                                                    |
|----------------------------------------------------------------------------------------------------|----------------------------------------------------------------------------------------------------|
| The Emulation menu in the printer's Control Panel is not set to PS3 for the interface that you are using. | Change the Emulation Menu setting to PS3 for the interface that you are using, then try reinstalling the printer fonts again. |

#### The edges of texts and/or images are not smooth

| Cause                                        | What to do                                                          |
|----------------------------------------------|---------------------------------------------------------------------|
| The Print Quality is set to <b>Fast</b> .    | Change the Print Quality setting to <b>Fine</b> or <b>Maximum</b> . |
| The printer does not have sufficient memory. | Increase the printer memory.                                        |

### The printer does not print normally via the USB interface

| Cause                                                                                                    | What to do                                                                                                    |
|----------------------------------------------------------------------------------------------------|----------------------------------------------------------------------------------------------------|
| For Windows users only  The Data Format setting in the printer's Properties is not set to <b>ASCII</b> or <b>TBCP</b> . | The printer cannot print binary data when it is connected to the computer via the USB interface. Make sure that the Data Format setting, which is accessed by clicking <b>Advanced</b> on the PostScript sheet of the printer's Properties, is set to <b>ASCII</b> or <b>TBCP</b> . |
|                                                                                                    | If your computer is running Windows Vista, Vista x64, XP, XP x64, click the <b>Device Settings</b> tab in the printer's Properties, then click the <b>Output Protocol</b> setting and select <b>ASCII</b> or <b>TBCP</b> .                                                          |
| For Macintosh users only                                                                                                | The printer cannot print binary data when it is connected to                                                                                                    |
| The Data Format setting in the printer's Properties is not set to <b>ASCII</b> .                                        | the computer via the USB interface. Make sure that the Data Format setting, which is accessed by clicking <b>Print</b> from the File menu, is set to <b>ASCII</b> .                                                                                                    |

### The printer does not print normally via the network interface

| Cause                                                                                                    | What to do                                                                                                    |  |
|----------------------------------------------------------------------------------------------------|----------------------------------------------------------------------------------------------------|--|
| The Data Format setting is different from the data format setting specified in the application (except on Mac OS X)                                                                                                    | If the file is created in an application that allows you to change the data format or encoding, such as Photoshop, make sure that the setting in the application matches that in the printer driver. |  |
| For Windows users only                                                                                                    | Make sure that both the <b>Send CTRL+D Before Each Job</b> and                                                                                                    |  |
| The computer is connected to the network using AppleTalk in a Windows 2000 environment, and the Send CTRL+D Before Each Job or Send CTRL+D After Each Job setting on the Device Settings sheet of the printer's Properties dialog box is set to Yes. | Send CTRL+D After Each Job settings are set to No.                                                                                                    |  |
| For Windows users only                                                                                                    | Click <b>Advanced</b> on the PostScript sheet of the printer's Properties, then change the Data Format setting from ASCII data (default) to TBCP (Tagged binary communications protocol).            |  |
| The print data is too large.                                                                                                    |                                                                                                    |  |
|                                                                                                    | When the Binary setting is set to On, TBCP is not available. Use the Binary protocol. See "PS3 Menu" on page 71 for details.                                                                         |  |
| For Windows users only                                                                                                    | Click <b>Advanced</b> on the PostScript sheet of the printer's                                                                                                    |  |
| Printing cannot be performed using the network interface.                                                                                                    | Properties, then change the Data Format setting from ASCII data (default) to TBCP (Tagged binary communications protocol).                                                                           |  |
|                                                                                                    | When the Binary setting is set to ûn, TBCP is not available. Use the Binary protocol. See "PS3 Menu" on page 71 for details.                                                                         |  |

#### An undefined error occurs (Macintosh only)

| Cause                                                        | What to do                                                                                              |
|--------------------------------------------------------------|----------------------------------------------------------------------------------------------------|
| The version of the Mac OS that you are using is unsupported. | This printer's driver can only be used on Macintosh computers running Mac OS X version 10.2.x or later. |

### Printing in the PCL6/5 Mode Problems

The problems listed in this section are those that you may encounter when printing in the PCL6 mode. All procedural instructions, refer to the PCL6 printer driver.

#### The printer does not print

| Cause                                                                   | What to do                                                        |
|-------------------------------------------------------------------------|-------------------------------------------------------------------|
| The <b>Print to file</b> check box is selected in the Print dialog box. | Clear the <b>Print to file</b> check box in the Print dialog box. |

#### The printer does not print correctly in the PCL mode

| Cause                                                                                                    | What to do                                                                                                    |
|----------------------------------------------------------------------------------------------------|----------------------------------------------------------------------------------------------------|
| (PCL6 mode only) Graphics Mode may be set to <b>Vector</b> and the printing data may include the data that cannot be printed in the setting. | Access the printer driver, click the <b>Graphics</b> tab, click <b>Options</b> , then select <b>Raster as Graphics Mode</b> . |

#### The printer does not start manual duplex printing (PCL6 only)

| Cause                                                               | What to do                                                                                                 |
|---------------------------------------------------------------------|----------------------------------------------------------------------------------------------------|
| The <b>Print directly to the printer</b> check box is not selected. | Select the <b>Print directly to the printer</b> check box on the <b>Details</b> tab.                       |
| The <b>Network</b> port is selected.                                | Change the port to either <b>LPT</b> or <b>USB</b> . The page order for duplex printing will be corrected. |

### The font on the printout is different from that on the screen

| Cause                                     | What to do                                                                                                    |
|-------------------------------------------|----------------------------------------------------------------------------------------------------|
| The EPSON Screen Fonts are not installed. | The screen fonts must be installed on the computer that you are using. Otherwise, the font that you select is substituted by some other font for display on the screen. |

### The edges of texts and/or images are not smooth

| Cause                                                             | What to do                                                                                                    |  |
|-------------------------------------------------------------------|----------------------------------------------------------------------------------------------------|--|
| (PCL6 mode only) The resolution is set to <b>Fast (300 dpi)</b> . | Access the printer driver, click the <b>Graphics</b> tab, then select <b>Fine (600 dpi)</b> as the resolution.      |  |
| The printer does not have sufficient memory.                      | Increase the printer memory.                                                                                        |  |
| (PCL6 mode only) The RITech is set to <b>Off</b> .                | Access the printer driver, click the <b>Graphics</b> tab, then select <b>On</b> for RITech from the drop-down list. |  |

#### Chapter 8

#### **About the Printer Software for Windows**

### Using the Printer Driver

The printer driver is the software that allows you to adjust printer settings to get the best results.

#### Note:

The printer driver's online help provides details on printer driver settings.

#### *Note for Windows Vista users:*

Do not press the power button or put your computer to standby or hibernate mode manually during printing.

#### Accessing the printer driver

You can access the printer driver directly from any application programs, and from your Windows operating system.

The printer settings made from any Windows applications override the setting made from the operating system.

#### From the application

Click **Print**, **Print Setup**, or **Page Setup** from the File menu. As necessary, click **Setup**, **Options**, **Properties**, or a combination of these buttons.

#### Windows Vista users

Click Start, click Control Panel, then double-click Printers. Right-click your printer's icon, then click Printing Preferences.

#### Windows XP, Server 2003 users

Click **Start**, click **Printers and Faxes**. Right-click your printer's icon, then click **Printing Preferences**.

#### Windows 2000 users

Click **Start**, point to **Settings**, then click **Printers**. Right-click your printer's icon, then click **Printing Preferences**.

#### Printing a status sheet

To confirm the current status of the printer, print a status sheet from the printer driver.

- 1. Access the printer driver.
- 2. Click the **Optional Settings** tab and then click **Status Sheet**.

#### **Making Extended Settings**

You can make various settings in the Extended Settings dialog box. To open the dialog box, click **Extended Settings** on the Optional Settings tab.

#### **Making Optional Settings**

You can update the installed option information manually if you have installed options to your printer.

- 1. Access the printer driver.
- 2. Click the **Optional Settings** tab, then select **Update the Printer Option Info Manually**.
- 3. Click **Settings**. The Optional Settings dialog box appears.
- 4. Make settings for each installed option, then click **OK**.

#### Displaying consumable information

The remaining service life of the imaging cartridge is displayed on the Basic Settings tab.

#### Note:

- ☐ This function is available only when EPSON Status Monitor is installed.
- ☐ This information might be different from the information displayed in EPSON Status Monitor. Use EPSON Status Monitor to get more detailed information about consumables.
- ☐ If the genuine EPSON imaging cartridge is not used, the level indicator and the alert icon showing the remaining service life are not displayed.

#### **Ordering Consumables**

Click the **Order Online** button on the Basic Settings tab. See "Order Online" on page 182 for details.

#### Note:

This function is available only when EPSON Status Monitor is installed.

### **Using EPSON Status Monitor**

EPSON Status Monitor is a utility program that monitors your printer and gives you information about its current status.

#### Installing EPSON Status Monitor

- 1. Make sure that the printer is off and that Windows is running on your computer.
- 2. Insert the printer software CD-ROM in the CD-ROM drive.

#### Note:

- ☐ If the Epson Installation Program screen does not appear automatically, click ☑ Start, then click Computer (for Windows Vista) or click the My Computer icon on the desktop (for Windows XP, 2000 or Server 2003). Right-click the CD-ROM icon, click Open in the menu that appears, then double-click Epsetup.exe.
- ☐ *If the language selection window appears, select your country.*
- Click Custom Install.

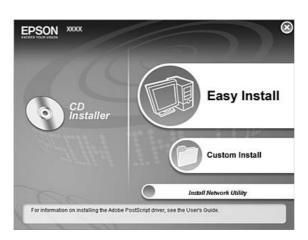

#### Note:

- ☐ See the Network Guide for information on installing EPSON Status Monitor on a network.
- ☐ If you want to use the printer via the print server, you have to install EPSON Status Monitor from the CD-ROM with administrator privileges in each client.
- 4. Click EPSON Status Monitor.
- 5. Read the license agreement statement, then click **Accept**.
- 6. Select your country or region, then click **OK**. EPSON Web site is registered.

#### Note:

- Be sure to register the Web site to order consumables online.
- ☐ *If you click the* **Cancel** button, the Web site is not registered, but the EPSON Status Monitor installation continues.
- 7. When the installation is complete, click **OK**.

#### Accessing EPSON Status Monitor

Right-click the EPSON Status Monitor tray icon on the taskbar, then select the printer name and menu you want to access.

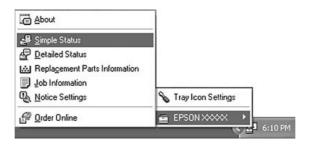

#### Note:

- You can also access EPSON Status Monitor by clicking the **Simple Status** button on the Optional Settings tab on the printer driver.
- ☐ The Order Online dialog box also appears by clicking the **Order Online** button on the Basic Settings tab in the printer driver.

| About                             | You can obtain information about EPSON Status Monitor such as product versions or interface versions.                                       |
|-----------------------------------|----------------------------------------------------------------------------------------------------|
| Simple Status                     | You can check printer status, errors, and warnings.                                                                                         |
| Detailed Status*                  | You can monitor detailed printer status. When a problem occurs, the most probable solution is displayed. See "Detailed Status" on page 177. |
| Replacement Parts<br>Information* | You can obtain information on paper sources and replacement parts. See "Replacement Parts Information" on page 178.                         |
| Job Information*                  | You can check print job information. See "Job Information" on page 179.                                                                     |
| Notice Settings                   | You can make specific monitoring settings. See "Notice Settings" on page 181.                                                               |
| Order Online                      | You can order consumables online. See "Order Online" on page 182.                                                                           |
| Tray Icon Settings                | You can set the information to display when the Tray icon is double-clicked while there are no jobs sent from the computer.                 |

<sup>\*</sup> You can also access any of the menus by clicking the appropriate tab on each information window.

#### *Note for Windows Vista users:*

EPSON Status Monitor is not available for monitoring Netware printers.

#### *Note for Windows XP users:*

EPSON Status Monitor is not available when printing from a Remote Desktop connection.

#### Note for NetWare users:

When monitoring NetWare printers, a Novell Client that corresponds to your operating system must be used. Operation is confirmed for the versions below:

- ☐ For Windows XP or 2000: Novell Client 4.91 SP1 for Windows 2000/XP
- ☐ To monitor a NetWare printer, connect only one print server to each queue. For directions, see the Network Guide for the printer.
- You cannot monitor a NetWare queue printer beyond the IPX router because the setting for IPX hops is 0.
- ☐ This product supports NetWare printers configured by a queue-based printing system such as Bindery or NDS. You cannot monitor NDPS (Novell Distributed Print Services) printers.

#### **Detailed Status**

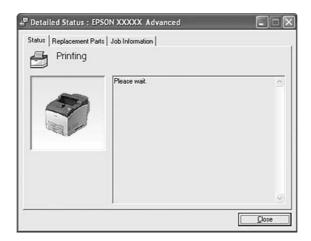

### Replacement Parts Information

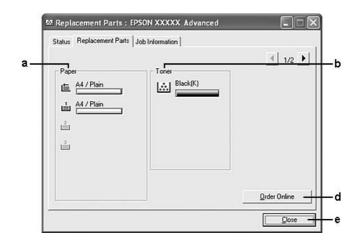

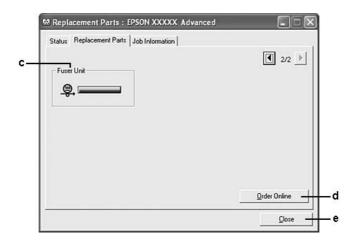

#### Note:

To change the two windows above, click or .

| a. | Paper:                  | Displays the paper size, the paper type and the approximate amount of paper remaining in the paper source.                                                                 |
|----|-------------------------|----------------------------------------------------------------------------------------------------|
| b. | Toner:                  | Indicates the remaining service life of the imaging cartridge. The toner icon flashes when the imaging cartridge has some error or has neared the end of its service life. |
| C. | Fuser Unit:             | Indicates the remaining service life of the fuser unit. The fuser icon flashes when the fuser unit has some error or has neared the end of its service life.               |
| d. | Order Online<br>button: | Clicking this button enables you to order consumables online. See "Order Online" on page 182 for details.                                                                  |
| е. | Close button            | Clicking this button closes the dialog box.                                                                                                    |

#### Note:

The remaining service lives of the replacement parts are displayed only if genuine EPSON parts are used.

#### **Job Information**

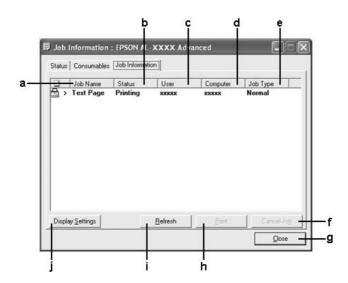

|    | I                     | 1                                                                                                    | 7                                                                             |  |  |
|----|-----------------------|----------------------------------------------------------------------------------------------------|-------------------------------------------------------------------------------|--|--|
| a. | Job Name:             | Displays the user's                                                                                                    | Displays the user's print job names. Other user's print jobs are displayed as |  |  |
| b. | Status:               | Waiting:                                                                                                    | Indicates the print job is waiting to be printed.                             |  |  |
|    |                       | Spooling:                                                                                                    | Indicates the print job is being spooled on your computer.                    |  |  |
|    |                       | Deleting:                                                                                                    | Indicates the print job is being deleted.                                     |  |  |
|    |                       | Printing:                                                                                                    | Indicates the print job is printed currently.                                 |  |  |
|    |                       | Completed:                                                                                                    | Indicates the print job have finished.                                        |  |  |
|    |                       | Canceled:                                                                                                    | Indicates the print job have been canceled.                                   |  |  |
|    |                       | Held:                                                                                                    | Indicates the print job is on hold.                                           |  |  |
| C. | User:                 | Displays the user name.                                                                                                    |                                                                               |  |  |
| d. | Computer:             | Displays the name of the computer that sent the print job.                                                                                                    |                                                                               |  |  |
| е. | Job Type:             | Displays the job type. The jobs are displayed as Stored, Verify, Re-Print, and Confidential respectively. About the Reserve Job function, see "Using the Reserve Job Function" on page 51. |                                                                               |  |  |
| f. | Cancel Job<br>button: | Cancels the selected print job.                                                                                                    |                                                                               |  |  |
| g. | Close button          | Clicking this button closes the dialog box.                                                                                                    |                                                                               |  |  |
| h. | Print button:         | Prints the held status job.                                                                                                    |                                                                               |  |  |

| i. | Refresh button:            | Refreshes the information on this menu.                                                                                                    |
|----|----------------------------|----------------------------------------------------------------------------------------------------|
| j. | Display settings<br>button | Displays the Display Settings dialog box to select items and the order they are displayed on the Job Information screen and to select the type of jobs to be displayed. |

#### Note for Windows XP users:

Shared Windows XP LPR connections and shared Windows XP Standard TCP/IP connections with Windows clients do not support the Job Management function.

The **Job Information** tab is available when the following connections are used:

| •          | 01.       | T .          |     |
|------------|-----------|--------------|-----|
| SOFTION ON | l ( liont | Environmen   | +0  |
| Derver and |           | THIVITOHILLE | 1.7 |

- ☐ When using the shared Windows 2000, Server 2003, or Server 2003 x64 LPR connection with Windows Vista, Vista x64, XP, XP x64, or 2000 clients.
- ☐ When using the shared Windows Vista, Vista x64, 2000, Server 2003, or Server 2003 x64 Standard TCP/IP connection with Windows Vista, Vista x64, XP, XP x64, or 2000.
- ☐ When using the shared Windows Vista, Vista x64, 2000, Server 2003, or Server 2003 x64 EpsonNet Print TCP/IP connection with Windows Vista, Vista x64, XP, XP x64, or 2000 clients.

#### **Client only Environments:**

- ☐ When using the LPR connection (in Windows Vista, Vista x64, XP, XP x64, 2000, Server 2003, or Server 2003 x64).
- ☐ When using the Standard TCP/IP connection (in Windows Vista, Vista x64, XP, XP x64, 2000, Server 2003, or Server 2003 x64).
- ☐ When using the EpsonNet Print TCP/IP connection (in Windows Vista, Vista x64, XP, XP x64, 2000, Server 2003, or Server 2003 x64).

#### Note:

You cannot use this function in the following situations:

- □ When using an optional Ethernet interface card that does not support the job management function.
- □ When the NetWare connections do not support the job management function.
- ☐ When the printing jobs from NetWare and NetBEUI are displayed as "Unknown" on the Job Management menu.
- Note that if the user account used to log on to a client is different from the user account used to connect to the server, the job management function is not available.

# Notice Settings

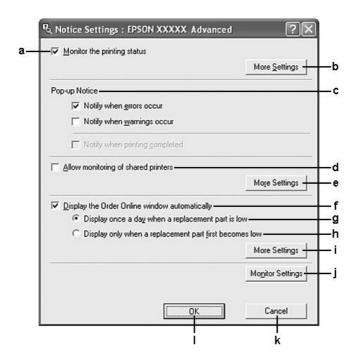

| a. | Monitor the printing status check box:                            | When this check box is selected, EPSON Status Monitor monitors the printer status during a print job is processed.                                                                                                    |
|----|-------------------------------------------------------------------|----------------------------------------------------------------------------------------------------|
| b. | More Settings button:                                             | Opens the More Settings dialog box to set how to display the tray icon.                                                                                                    |
| C. | Pop-up Notice:                                                    | Sets the notification to be displayed.                                                                                                    |
| d. | Allow monitoring of shared printers check box:                    | When this check box is selected, a shared printer can be monitored by other computers.                                                                                                    |
|    |                                                                   | If you connect the printer via a server with Windows Point & Print and the server and the client are both Windows XP or later, it communicates with the OS communication function. Therefore you can monitor the printer without selecting this check box. |
| е  | More Settings button:                                             | Opens the More Settings dialog box to set how to communicate with the shared printer.                                                                                                    |
| f. | Display the Order Online window automatically check box:          | When this check box is selected, the Order Online window appears automatically when a consumable becomes low or reaches end of service life and keeps appearing once a day until the consumable is replaced.                                               |
| g. | Display once a day when a replacement part is low check box:      | When this radio button is selected, the Order Online window appears automatically once a day when you start printing or display the status by accessing EPSON Status Monitor.                                                                              |
| h. | Display only when a replacement part first becomes low check box: | When this radio box is selected, the Order Online window appears automatically only when a replacement part first becomes low.                                                                                                    |

| i. | More Settings button:    | Opens the More Settings dialog box in which you can set the URL for placing an order appears. |
|----|--------------------------|-----------------------------------------------------------------------------------------------|
| j. | Monitor Settings button: | Opens the Monitor Settings dialog box to set the monitoring interval.                         |
| k. | Cancel button:           | Click this button to exit the dialog box without saving the settings.                         |
| l. | OK button:               | Click this button to save the settings and to exit the dialog box.                            |

### Note for Windows Vista users:

When **Allow monitoring of the shared printers** check box is selected, the User Account Control dialog box will appear. Then click **Continue** to make the settings.

#### Note:

When sharing the printer, be sure to set EPSON Status Monitor so that the shared printer can be monitored on the print server.

## **Order Online**

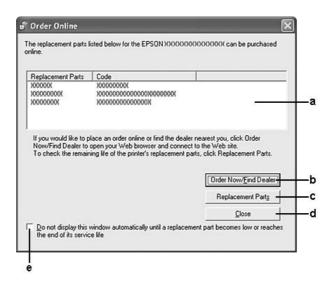

| a. | Text box:                     | Displays the consumables and codes.                                                                                                    |
|----|-------------------------------|----------------------------------------------------------------------------------------------------|
| b. | Order Now/Find Dealer button: | Connects to the URL where you can place an order and find the dealer nearest you.                                                                                                    |
|    |                               | If you do not want a confirmation message, select the <b>Do not display the confirmation message before connecting</b> check box in the More Settings dialog box. The More Setting dialog box appears by clicking the <b>More Settings</b> button in the Notice Settings dialog box. |
| C. | Replacement Parts button:     | Displays the replacement parts information.                                                                                                    |
| d. | Close button                  | Clicking this button closes the dialog box.                                                                                                    |

e. Do not display this window automatically until a replacement part becomes low or reaches the end of its service life check box:

When this check box is selected, the Order Online window appears automatically only when a replacement part first becomes low or reaches end of service life.

#### *Note:*

If you do not register the URL when you install EPSON Status Monitor, you cannot order online. If necessary, uninstall EPSON Status Monitor once, then register the URL when you reinstall it.

# Uninstalling the Printer Software

#### Note:

The illustrations in this section show Windows XP screens. They may be different from the screens for your operating system.

- 1. Quit all applications.
- For Windows Vista, click Start, then click Control Panel.
   For Windows XP, XP x64, Server 2003, or Server 2003 x64, click Start, click Control Panel, then click Add or Remove Programs.

   For Windows 2000, click Start, point to Settings, then click Control Panel.
- 3. For Windows Vista, double-click the **Programs and Features** icon. For Windows XP, XP x64, Server 2003, or Server 2003 x64, click the **Change or Remove Programs** icon.

For Windows 2000, double-click the **Add/Remove Programs** icon.

4. For Windows Vista, select **EPSON Printer Software**, then click **Uninstall/Change**. For Windows XP, XP x64, 2000, Server 2003, or Server 2003 x64, select **EPSON Printer Software**, then click **Change/Remove**.

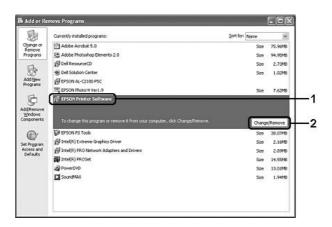

- 5. Click the **Printer Model** tab, select your printer's icon.
- 6. If you wish to uninstall only utility, click the **Utilities** tab, and select the check box for the printer software you want to uninstall.

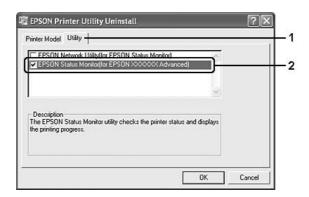

#### 7. Click **OK**.

#### Note:

You can uninstall EPSON Network Utility. When the utility is uninstalled, you cannot display the printer status from EPSON Status Monitor of other printers.

8. Follow the on-screen instructions.

# Chapter 9

# About the PostScript Printer Driver

# System Requirements

# Printer hardware requirements

|                                                                        | Recommended |  |
|------------------------------------------------------------------------|-------------|--|
| Memory Standard + 64 MB (for duplex printing of image data at Maximum) |             |  |

#### Note:

Add more memory modules into your printer if the amount of memory currently installed does not meet your printing needs.

# Computer system requirements

| OS | Microsoft Windows Vista, Vista x64, XP, XP x64, or 2000 |
|----|---------------------------------------------------------|
|    | Mac OS X ver. 10.2.8 or later                           |

#### Note:

To use the PostScript 3 printer driver with a USB interface, your computer must be Macintosh OS X 10.3.9 or later.

## Windows XP, XP x64, or 2000

There are no restrictions for these systems.

### Mac OS X

|               | Minimum                                                      | Recommended |
|---------------|--------------------------------------------------------------|-------------|
| Computer      | Power Mac G3, G4, G5, iMac, eMac, PowerBook G3, G4, or iBook |             |
| Hard Disk —   |                                                              |             |
| Memory 128 MB |                                                              |             |

#### Note:

To use binary data, Epson recommends that you use AppleTalk for the printer's network connection. If you use a protocol other than AppleTalk for the network connection, you need to set Binary to On in the PS3 Menu on the control panel. If you use the printer with a local connection, you cannot use binary data.

# Using the PostScript Printer Driver with Windows

To print in the PostScript mode, you will have to install the printer driver. See the appropriate sections below for installation instructions according to the interface that you are using to print.

## Installing the PostScript printer driver for the parallel interface

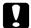

#### Caution:

Never use EPSON Status Monitor and PostScript 3 driver at the same time when the printer is connected via a parallel port. It may damage the system.

#### Note:

- ☐ Installing the printer software for Windows Vista, Vista x64, XP, XP x64, or 2000 may require administrator privileges. If you have problems, ask your administrator for more information.
- ☐ Turn off all virus protection programs before installing the printer software.
- 1. Make sure that the printer is turned off. Insert the printer software CD-ROM into your CD-ROM drive.
- 2. For Windows 2000, click **Start**, point to **Settings**, and click **Printers**. Then double-click the **Add Printer** icon.
  - For Windows Vista, Vista x64, XP, click **Start**, point to **Printer and Faxes**, and click **Add a printer** in the Printer Tasks menu.
- 3. The Add Printer Wizard appears. Then click **Next**.
- 4. Select **Local printer**, then click **Next**.

#### Note:

Do not select the **Automatically detect and install my Plug and Play printer** check box.

- 5. Select **LPT1** as the port the printer is connected to, then click **Next**.
- 6. Click **Have Disk** and specify the following path for the CD-ROM. If your CD-ROM drive is D:, the path will be D:\ADOBEPS\ENGLISH\PS\_SETUP

  Then click **OK**.

#### Note:

Change the drive letter as needed for your system.

- 7. Select the printer, then click **Next**.
- 8. Follow the on-screen instructions for the rest of the installation.
- 9. When installation is done, click **Finish**.

## Installing the PostScript printer driver for the USB interface

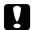

#### Caution:

Never use EPSON Status Monitor and PostScript 3 driver at the same time when the printer is connected via a USB port. It may damage the system.

#### Note:

- ☐ Installing the printer software for Windows Vista, Vista x64, XP, XP x64, or 2000 may require administrator privileges. If you have problems, ask your administrator for more information.
- ☐ Turn off all virus protection programs before installing the printer software.
- 1. Make sure that the printer is turned off. Insert the printer software CD-ROM into your CD-ROM drive.
- 2. Connect your computer to the printer with a USB cable, then turn on the printer.

### Note for Windows Vista:

Without the Windows driver or the Adobe PS driver, the display shows "Found New Hardware." In this case, click **Ask me again later.** 

- 3. For Windows Vista, Vista x64, XP or XP x64, click **Start**, point to **Printer and Faxes**, and click **Add a printer** in the Printer Tasks menu.
  - For Windows 2000, click **Start**, point to **Settings**, and click **Printers**. Then double-click the **Add Printer** icon.
- 4. The Add Printer Wizard appears. Then click **Next**.
- 5. Select **Local printer**, then click **Next**.

#### *Note:*

Do not select the **Automatically detect and install my Plug and Play printer** check box.

6. Select **USB** as the port the printer is connected to, then click **Next**.

7. Click **Have Disk** and specify the following path for the CD-ROM. If your CD-ROM drive is D:, the path will be D:\ADOBEPS\ENGLISH\PS\_SETUP. Then click **OK**.

#### Note:

Change the drive letter as needed for your system.

- 8. Select the printer, then click **Next**.
- 9. Follow the on-screen instructions for the rest of the installation.
- 10. When installation is done, click **Finish**.

## Installing the PostScript printer driver for the network interface

#### Note:

- □ Set the network settings before installing the printer driver. Refer to the Network Guide that comes with your printer for details.
- ☐ Turn off all virus protection programs before installing the printer software.
- 1. Make sure that the printer is turned on. Insert the printer software CD-ROM into your CD-ROM drive.
- 2. For Windows Vista, Vista x64, XP, or XP x64, click **Start**, point to **Printer and Faxes**, and click **Add a printer** in the Printer Tasks menu. For Windows 2000, click **Start**, point to **Settings**, and click **Printers**. Then double-click the **Add**
- 3. The Add Printer Wizard appears. Then click **Next**.
- 4. Select **Local printer**, then click **Next**.

### Note:

Printer icon.

Do not select the Automatically detect and install my Plug and Play printer check box.

- Select the Create a new port check box and select Standard TCP/IP Port from the drop-down list. Click Next.
- 6. Click Next.
- 7. Specify the IP address and port name, then click **Next**.
- 8. Click Finish.

9. Click **Have Disk** in the Add Printer Wizard and specify the following path for the CD-ROM. If your CD-ROM drive is D:, the path will be D:\ADOBEPS\ENGLISH\WIN2K\_XP\PS\_SETUP. Then click **OK**.

#### Note:

Change the drive letter as needed for your system.

- 10. Select the printer and click **Next**.
- 11. Follow the on-screen instructions for the rest of the installation.
- 12. When installation is done, click **Finish**.

# Accessing the PostScript printer driver

You can change the PostScript printer driver settings in the PostScript printer driver. To access the printer driver, see "Accessing the printer driver" on page 172.

## Using AppleTalk under Windows 2000

Use the following settings if your machine is running Windows 2000, and the printer is connected through an network interface using the AppleTalk protocol:

- □ Select **PS3** as the Network setting in the control panel's **Emulation Menu**.
- On the Device Settings sheet of the printer's Properties dialog box, make sure that **SEND CTRL-D Before Each Job** and **SEND CTRL-D After Each Job** are set to **No**.
- ☐ TBCP (Tagged binary communications protocol) cannot be used as the Output Protocol setting.

# Using the PostScript Printer Driver with Macintosh

## Installing the PostScript printer driver

#### Note:

Make sure that no applications are running on your Macintosh before installing the printer driver.

#### For Mac OS X users

#### Note:

*Make sure that* **Printer Setup Utility** (for Mac OS X 10.3 and 10.4) or **Print Center** (for Mac OS X 10.2) is not open.

- 1. Insert the printer software CD-ROM into your CD-ROM drive.
- 2. Double-click the CD-ROM icon.
- 3. Double-click **Mac OS X**, then double-click **PS Installer**.

#### Note:

For Mac OS X 10.2, if the Authenticate window appears, enter the user name and password for an administrator.

- 4. The Install EPSON PostScript Software screen appears, click **Continue**, then follow the on-screen instructions.
- 5. Easy Install is displayed on the screen. Click **Install**.

#### Note:

For Mac OS X 10.3 and 10.4, if the Authenticate window appears, enter the user name and password for an administrator.

6. When installation is done, click **Close**.

# Selecting the printer

After installing the PostScript 3 printer driver, you need to select the printer.

#### In a network environment

For Mac OS X users

#### Note:

- □ Although **EPSON FireWire** appears in the interface pop-up list, you cannot use FireWire for printer connection in the PostScript 3 mode.
- ☐ You need to make the settings for your installed options manually when the printer is connected using USB, IP printing, or Bonjour (Rendezvous). When the printer is connected using AppleTalk, the printer software automatically makes the settings.
- ☐ *Make sure to specify ASCII as the data format in the application.*

- 1. Open the **Applications** folder, open the **Utilities** folder, then double-click **Printer Setup Utility** (for Mac OS X 10.3 and 10.4) or **Print Center** (for Mac OS X 10.2). The Printer List window appears.
- 2. Click **Add** in the Printer List window.
- 3. Select the protocol or the interface that you are using from the pop-up list.

### *Note for AppleTalk users:*

Make sure to select **AppleTalk**. Do not select **EPSON AppleTalk**, because it cannot be used with the PostScript 3 printer driver.

### *Note for IP Printing users:*

- ☐ *Make sure to select IP Printing*. Do not select *EPSON TCP/IP*, because it cannot be used with the PostScript 3 printer driver.
- After selecting **IP Printing**, enter the IP address for the printer, then make sure to select the **Use default queue on server** check box.

### Note for USB users:

Make sure to select **USB**. Do not select **EPSON USB**, because it cannot be used with the PostScript 3 printer driver.

4. Follow the instructions as appropriate below to select your printer.

### **AppleTalk**

Select your printer from the Name List, then select **Auto Select** from the Printer Model List.

#### **IP Printing**

Select **Epson** from the Name List, then select your printer from the Printer Model List.

#### **USB**

Select your printer from the Name List, then select your printer from the Printer Model List.

#### *Note for Mac OS X 10.3 and 10.4 users:*

If ESC/Page driver is not installed, your printer model is automatically selected in the Printer Model List when you select your printer from the Name List while the printer is on.

#### **Bonjour (Rendezvous)**

Select your printer, the printer name is followed by **(PostScript)**, from the Name List. Your printer model is automatically selected in the Printer Model List.

#### *Note for USB (for Mac OS X 10.2) or Bonjour (Rendezvous) users:*

If your printer model is not automatically selected in the Printer Model list, you need to reinstall the PostScript printer driver. See "Installing the PostScript printer driver" on page 189.

5. Click Add.

### Note for IP Printing users, USB or Bonjour (Rendezvous) users:

Select your printer from the Printer list, then select **Show Info** from the Printers menu. The Printer Info dialog box appears. Select **Installable Options** from the pop-up list, then make the necessary settings.

6. Confirm that your printer's name is added to the Printer List. Then quit **Printer Setup Utility** (for Mac OS X 10.3 and 10.4) or **Print Center** (for Mac OS X 10.2).

## Accessing the PostScript printer driver

You can change the PostScript printer driver settings in the PostScript printer driver. To access the printer driver, see "Accessing the printer driver" on page 172.

## Changing the printer setup settings

You can change or update the printer setup settings according to the options installed in your printer.

### *Note for Mac OS X users:*

When **Super** is selected as the resolution, the following functions in the printer driver cannot be used.

RITech: On

### For Mac OS X users

- 1. Access the printer driver. The Printer List window appears.
- 2. Select the printer from the list.
- 3. Select **Show Info** from the Printers menu. The Printer Info dialog box appears.
- 4. Make necessary changes to the settings, then close the dialog box.
- 5. Quit Printer Setup Utility (for Mac OS X 10.3 and 10.4) or Print Center (for Mac OS X 10.2).

# Chapter 10

# About the PCL6/PCL5 Printer Driver

## About the PCL Mode

## Hardware requirements

Your printer must meet the following hardware requirements to be able to use the PCL6/PCL5 printer driver.

Memory requirements for using the PCL6/PCL5 printer driver are shown below. Install optional memory modules into your printer if the amount of memory currently installed does not meet your printing needs.

| Minimum memory                              | Recommended memory |
|---------------------------------------------|--------------------|
| 128 MB* (for a simple print job at 600 dpi) | 256 MB* or more    |

<sup>\*</sup> Printing may not be possible with this amount of memory, depending on the specifics of the job being printed.

## System requirements

Your computer must meet the following system requirements to be able to use the PCL6/PCL5 printer driver.

To use the PCL6/PCL5 printer driver, your computer must be running Microsoft Windows Vista, Vista x64, XP, XP x64, Server 2003, Server 2003 x64, or have installed the 2000 Service Pack 3 or later.

### For Windows Vista

|           | Minimum                                                                 | Recommended                                                           |
|-----------|-------------------------------------------------------------------------|-----------------------------------------------------------------------|
| Computer  | IBM PC series or IBM compatible with PentiumIII<br>800MHz or higher CPU | IBM PC series or IBM compatible with PentiumIII<br>1GHz or higher CPU |
| Hard Disk | 10-25 MB free (for driver installation)                                 |                                                                       |
| Memory    | 512MB 512 MB                                                            |                                                                       |
| Display   | Super VGA supporting DirectX 9 with 32MB graphics memory or more        |                                                                       |

## For Windows Vista x64

|           | Minimum                                                                                                    | Recommended |
|-----------|----------------------------------------------------------------------------------------------------|-------------|
| Computer  | IBM PC series or IBM compatible with Intel EM64T or AMD/64 CPU  IBM PC series or IBM compatible with Intel EM64T or AMD/64 CPU |             |
| Hard Disk | 10-25 MB free (for driver installation)                                                                                        |             |
| Memory    | 512MB 512 MB                                                                                                    |             |
| Display   | Super VGA supporting DirectX 9 with 32MB graphics memory or more                                                               |             |

## For Windows XP or 2000

|           | Minimum                                                               | Recommended                                                   |
|-----------|-----------------------------------------------------------------------|---------------------------------------------------------------|
| Computer  | IBM PC series or IBM compatible with Pentium or higher CPU            | IBM PC series or IBM compatible with Pentium II or higher CPU |
| Hard Disk | 10-25 MB free (for driver installation)                               |                                                               |
| Memory    | 128 MB (256 MB for Server 2003) 256 MB                                |                                                               |
| Display   | Super VGA supporting 640 × 480 Super VGA supporting 800 × 600 or more |                                                               |

## For Windows XP x64 or 2003 Server x64

|           | Minimum                                                        | Recommended                            |
|-----------|----------------------------------------------------------------|----------------------------------------|
| Computer  | IBM PC series or IBM compatible with Intel EM64T or AMD/64 CPU |                                        |
| Hard Disk | 10-25 MB free (for driver installation)                        |                                        |
| Memory    | 256 MB 512 MB                                                  |                                        |
| Display   | Super VGA supporting 640 × 480                                 | Super VGA supporting 800 × 600 or more |

# Using the PCL6/PCL5 Printer Driver

To print in the PCL mode, you will have to install the printer driver. Consult the customer support in your region regarding how to get the printer driver.

#### Note:

The PCL6/PCL5 printer driver and EPSON Status Monitor cannot be used at the same time.

## Installing the PCL6 printer driver

#### Note:

- ☐ Installing the printer software for Windows XP or 2000 may require administrator privileges. If you have problems, ask your administrator for more information.
- ☐ Turn off all virus protection programs before installing the printer software.
- The examples in this section are from the Windows XP operating system. They may vary in appearance from what actually appears on your screen; however, the instructions are the same.
- ☐ When uninstalling the printer driver, select **EPSON Monochrome Laser P6** in the uninstallation program. If you select **EPSON Printer Software**, the uninstallation may not be completed successfully.
- 1. Make sure that the printer is turned off.
- 2. Double-click **SETUP.EXE**. The End User License Agreement dialog box appears.
- 3. Read the license agreement. If you agree with the terms, select the I accept the terms of the above License Agreement check box. Then click Next.
- 4. Select the name of your printer, then click **Next**.
- 5. Select the OS that you are using and the Yes or No check box depending on whether you want to share your printer on the network or not. Then click **Next**.

#### Note:

- ☐ When using setup.exe to do the installation, you can select a platform, different from the current Windows OS, in .Available Platforms. This is so that when you perform an installation using Point & Print, you can upload printer drivers for other platforms.
- ☐ If you are installing a printer driver for the PC that you are currently using, select the Windows OS that is the platform of your PC. If you select a different Windows OS, the printer driver will not be installed correctly.
- 6. Confirm the printer port you want to use is selected and your printer name is shown. If not, select the port you want to use from the drop-down list and type your printer.s name in the Printer Name box. Select the Yes or No check box depending on whether you want to set this printer as the default printer. Then click **Next**.
- 7. You can start the installation now. Click **Finish** to continue.
- 8. Installation is complete. Click **Exit to Windows**.

After the installation is done, click **Printer Properties** to make the appropriate settings.

### Note:

If you want to change the settings, you can access the PCL6 printer driver by clicking **Document Default**.

# Accessing the PCL6 printer driver

You can change the PCL6 printer settings in the PCL6 printer driver. To access the printer driver, see "Accessing the printer driver" on page 172.

## Updating the printer driver

When you install optional products, you have to update the printer driver manually. See the following instructions.

- 1. Click the **Printer** tab of the Properties dialog box.
- 2. Select the option that you installed.

# Appendix A

# **Technical Specifications**

# **Paper**

Since the quality of any particular brand or type of paper may be changed by the manufacturer at any time, Epson cannot guarantee the quality of any type of paper. Always test samples of paper stock before purchasing large quantities or printing large jobs.

# Available paper types

| Paper type            | Description                                                                                 |
|-----------------------|---------------------------------------------------------------------------------------------|
| Plain paper           | Weight: 64 to 105 g/m² (Recycled paper is acceptable.*)                                     |
| Envelopes             | No paste and no tape. No plastic window. (unless specifically designed for laser printers.) |
| Labels                | The backing sheet should be covered completely, with no gaps between labels.                |
| Thick paper           | Weight: 106 to 159 g/m²                                                                     |
| Extra thick paper     | Weight: 160 to 216 g/m²                                                                     |
| Colored paper         | Non coated                                                                                  |
| Paper with letterhead | Paper and ink of letterheads must be compatible with laser printers.                        |

<sup>\*</sup> Use recycled paper only under normal temperature and humidity conditions. Poor quality paper may reduce print quality, or cause paper jams and other problems.

# Paper that should not be used

You cannot use the following paper in this printer. It may cause printer damage, paper jams, and poor print quality:

- ☐ Media meant for other black-and-white laser printers, color laser printers, color copiers, black-and-white copiers, or ink jet printers
- ☐ Previously printed paper by any other black-and-white laser printers, color laser printers, color copiers, black-and-white copiers, ink jet printers, or thermal transfer printers
- ☐ Carbon paper, carbonless paper, thermal-sensitive paper, pressure-sensitive paper, acid paper, or paper that uses high-temperature-sensitive ink (around 190 °C)

|         | Labels that peel easily or labels that do not cover the backing sheet completely                                                   |  |  |  |  |
|---------|----------------------------------------------------------------------------------------------------|--|--|--|--|
|         | Coated paper or special surface-colored paper                                                                                      |  |  |  |  |
|         | Paper that has binder holes or is perforated                                                                                       |  |  |  |  |
|         | Paper that has glue, staples, paper clips, or tape on it                                                                           |  |  |  |  |
|         | Paper that attracts static electricity                                                                                             |  |  |  |  |
|         | Moist or damp paper                                                                                                    |  |  |  |  |
|         | Paper of uneven thickness                                                                                                    |  |  |  |  |
|         | Overly thick or thin paper                                                                                                    |  |  |  |  |
|         | Paper that is too smooth or too rough                                                                                              |  |  |  |  |
|         | Paper that is different on the front and back                                                                                      |  |  |  |  |
|         | Paper that is folded, curled, wavy, or torn                                                                                        |  |  |  |  |
|         | Paper of irregular shape, or paper that does not have right angle corners                                                          |  |  |  |  |
| Printo  | able area                                                                                                    |  |  |  |  |
| 4-      | 4-mm minimum margin on all sides. (The printable width should be 207.9 mm or less.)                                                |  |  |  |  |
| $N_{0}$ | ote: The printable area varies, depending on the emulation mode in use.                                                            |  |  |  |  |
|         | When using ESC/Page language, there is 5-mm minimum margin on all sides.                                                           |  |  |  |  |
|         | The print quality may be irregular depending on the paper you use. Print on one or two sheets of paper to check the print quality. |  |  |  |  |

# Printer

# General

| Printing method:               | Laser beam scanning and dry electrophotographic process |                                                                                             |  |
|--------------------------------|---------------------------------------------------------|---------------------------------------------------------------------------------------------|--|
| Resolution:                    | 300 × 300 dpi, 600 × 600 dpi, 1200 × 1200 dpi           |                                                                                             |  |
| Continuous printing speed*:    | A maximum of 43 pages per minute on A4 size paper       |                                                                                             |  |
| Paper feed:                    | Automatic or manu                                       | ual feed                                                                                    |  |
| Paper feed alignment:          | Center alignment for                                    | or all sizes                                                                                |  |
| Input paper supply:            |                                                         |                                                                                             |  |
| MP tray:                       | plain paper                                             | Up to a 17.5 mm thick stack, or up to 150 sheets (80 g/m²)                                  |  |
|                                | envelopes                                               | Up to a 17.5 mm thick stack                                                                 |  |
|                                | transparencies                                          | Up to a 11.9 mm thick stack, or up to 100 sheets                                            |  |
|                                | labels                                                  | Up to a 17.5 mm thick stack                                                                 |  |
|                                | thick paper                                             | Up to a 17.5 mm thick stack                                                                 |  |
|                                | extra thick paper                                       | Up to a 17.5 mm thick stack                                                                 |  |
| Standard lower paper cassette: | plain paper                                             | Up to a 59.4 mm thick stack, or up to 550 sheets (80 g/m²)                                  |  |
|                                | envelopes                                               | Up to a 49.4 mm thick stack                                                                 |  |
|                                | transparencies                                          | Up to a 12.4 mm thick stack, or up to 100 sheets                                            |  |
|                                | labels                                                  | Up to a 49.4 mm thick stack                                                                 |  |
|                                | thick paper                                             | Up to a 49.4 mm thick stack                                                                 |  |
|                                | extra thick paper                                       | Up to a 49.4 mm thick stack                                                                 |  |
| Paper output:                  | Face-down tray                                          | For all paper types and sizes                                                               |  |
|                                | Face-up tray                                            | For all paper types and sizes                                                               |  |
|                                | Stacker                                                 | For all paper types For 89.9 to 215.9 mm width paper See "Stacker" on page 205 for details. |  |
| Paper output capacity:         | Face-down tray                                          | Up to 500 sheets of plain paper (80 g/m²)                                                   |  |
|                                | Face-up tray                                            | Up to 70 sheets of plain paper (80 g/m²)                                                    |  |
|                                | Stacker                                                 | Up to 500 sheets of plain paper (80 g/m²)                                                   |  |

| Printer language: | ECP/Page printer language                                                                                                    |
|-------------------|----------------------------------------------------------------------------------------------------|
|                   | ESC/P 2 24-pin printer emulation (ESC/P 2 mode)                                                                                                    |
|                   | ESC/P 9-pin printer emulation (FX mode)                                                                                                    |
|                   | IBM Proprinter emulation (I239X mode)                                                                                                    |
|                   | Adobe PostScript3 (PS3 mode) PCL6/PCL5 emulation (PCL mode)                                                                                                    |
| Resident fonts:   | 84 scalable fonts, and 7 bitmap fonts for ESC/Page<br>95 scalable fonts, and 5 bitmap for PCL5<br>80 scalable fonts, and 1 bitmap for PCL6<br>17 scalable fonts for PostScript3 |
| RAM:              | 64 MB, expandable up to 576 MB                                                                                                    |

<sup>\*</sup> Printing speed varies by paper source or other conditions.

# **Environmental**

| Temperature: | In use:                            | 10 to 32°C (50 to 90°F)    |
|--------------|------------------------------------|----------------------------|
|              | Not in use:                        | -20 to 40°C (-40 to 104°F) |
| Humidity:    | In use:                            | 15 to 85% RH               |
|              | Not in use:                        | 5 to 85% RH                |
| Altitude:    | 3,500 meters (11,483 feet) maximum |                            |

# Mechanical

| Dimensions | Height:                             | 404 mm (15.9 in.)                       |
|------------|-------------------------------------|-----------------------------------------|
|            | Width:                              | 428 mm (16.9 in.)                       |
|            | Depth:                              | 480 mm (18.9 in.)                       |
| Weight     | Approx. 21.5 kg<br>(Excluding const | (about 47.4 lb)<br>umables and options) |

## **Electrical**

|                 |                    | 120 V Model L541A | 220-240 V Model L541A |               |
|-----------------|--------------------|-------------------|-----------------------|---------------|
| Rated voltage   |                    |                   | 110 V-120 V           | 220 V-240 V   |
| Rated frequency |                    |                   | 50 Hz / 60 Hz         | 50 Hz / 60 Hz |
| Rated current   |                    | 11 A              | 5.5 A                 |               |
| pri             | During             | Average           | 662 W                 | 654 W         |
|                 | printing           | MAX               | 1090 W                | 1120 W        |
|                 | During ready mode  |                   | 78 W                  | 77 W          |
|                 | During sleep mode* |                   | Up to 7 W             | Up to 10 W    |

<sup>\*</sup> Values represent power consumption while all operations are completely suspended. Power consumption varies depending on errors and operating conditions, and whether a type B interface card is installed or a USB memory is inserted.

# Standard and approvals

European model:

Low Voltage Directive 2006/95/EC EN 60950-1

EMC Directive 2004/108/EC EN 55022 Class B

EN 55024 EN 61000-3-2 EN 61000-3-3

## Interfaces

## Parallel Interface

Use the IEEE 1284-I compliant parallel interface connector.

ECP mode/Nibble mode

### **USB** interface

USB 2.0 High Speed mode

#### Note:

- Only computers equipped with a USB connector and running Windows XP, XP x64, Me, 98, 2000, Server 2003, or Server 2003 x64, support the USB interface.
- ☐ Your computer must support USB 2.0 in order to use USB 2.0 as the interface to connect your computer to the printer.
- ☐ Since USB 2.0 is fully compatible with USB 1.1, USB 1.1 can be used as an interface.
- □ *USB* 2.0 can be used with Windows XP, XP x64, 2000, Server 2003, and Server 2003 x64, operating systems. If your operating system is Windows Me or 98, use a USB 1.1 interface.

## Ethernet interface

You can use an IEEE 802.3 100BASE-TX/10 BASE-T straight-through shielded, twisted-pair interface cable with an RJ45 connector.

# **Options and Consumable Products**

# Optional paper cassette unit

| Product code:          | C12C802471                                                                                                    |
|------------------------|----------------------------------------------------------------------------------------------------|
| Paper size:            | A4, A5, B5, Letter (LT), Half-Letter (HLT), Executive (EXE), Legal (LGL), Government Letter (GLT), Government Legal (GLG), F4 |
| Paper weight:          | 64 to 216 g/m² (17 to 57.4 lb)                                                                                                |
| Paper feed:            | One paper cassette mounted<br>Automatic feed delivery system<br>Cassette capacity up to 550 sheets (When using 80 g/m² paper) |
| Paper types:           | Plain paper, Thick paper, labels, envelopes, transparencies                                                                   |
| Power supply:          | DC 24V / 1.0 A and DC 3.3 V / 0.2 A supplied by the printer                                                                   |
| Model:                 | JEA-7 <sup>*</sup>                                                                                                    |
| Dimensions and weight: |                                                                                                    |
| Height:                | 143 mm (5.6 in.)                                                                                                    |
| Width:                 | 422 mm (16.6 in.)                                                                                                    |
| Depth:                 | 452 to 510 mm (17.8 to 20.1 in.)                                                                                              |
| Weight:                | 6.3 kg (13.9 lb) including cassette                                                                                           |

<sup>\*</sup> This product conforms to CE marking requirements in accordance with EC Directive 2004/108/EC.

# **Duplex Unit**

| Product code:          | C12C802481                                                                                                    |
|------------------------|----------------------------------------------------------------------------------------------------|
| Paper size:            | A4, A5, B5, Letter (LT), Half-Letter (HLT), Executive (EXE), Legal (LGL), Government Letter (GLT), Government Legal (GLG), F4 |
| Paper weight:          | 64 to 216 g/m² (17 to 57.4 lb)                                                                                                |
| Paper feed:            | Automatic feed delivery system                                                                                                |
| Paper types:           | Plain paper, Thick paper                                                                                                    |
| Power supply:          | DC 24V / 1.0 A and DC 3.3 V / 0.2 A supplied by the printer                                                                   |
| Model:                 | JEA-8 <sup>*</sup>                                                                                                    |
| Dimensions and weight: |                                                                                                    |
| Height:                | 238 mm (9.4 in.)                                                                                                    |
| Width:                 | 352 mm (13.8 in.)                                                                                                    |
| Depth:                 | 146 mm (5.8 in.)                                                                                                    |
| Weight:                | 1.9 kg (4.2) including cassette                                                                                               |

<sup>\*</sup> This product conforms to CE marking requirements in accordance with EC Directive 2004/108/EC.

## Stacker

| Product code:          | C12C802111                                                                                                    |  |
|------------------------|----------------------------------------------------------------------------------------------------|--|
| Output capacity:       | Up to 500 sheets (When using 80 g/m² paper)                                                                                                    |  |
| Paper size:            | Regular or custom paper sizes within the following size: Width: 89.90 - 215.90 mm Length: 139.70 - 355.60 mm However, when using custom size paper that is 76.2 mm to 89.9 mm wide and 127.0 mm to 139.7 mm long, the paper cannot be output to the Stacker so it is output to the face-down tray. |  |
| Paper types:           | Plain paper, Thick paper, labels, envelopes, transparencies                                                                                                    |  |
| Power supply:          | DC 24V - 0.4A supplied by the printer                                                                                                    |  |
| Power consumption:     | 3.3V - 0.2A                                                                                                    |  |
| Model:                 | JEA-5*                                                                                                    |  |
| Dimensions and weight: |                                                                                                    |  |
| Height:                | 227 mm (8.9 in.)                                                                                                    |  |
| Width:                 | 418 mm (16.5 in.)                                                                                                    |  |
| Depth:                 | 313 mm (12.3 in.)                                                                                                    |  |
| Weight:                | 2.6 kg (5.7 lb)                                                                                                    |  |

<sup>\*</sup> This product conforms to CE marking requirements in accordance with EMC Directive 2004/108/EC.

# Memory modules

Make sure that DIMM you purchase is compatible with EPSON products. For details, contact the store where you purchased this printer or the EPSON sales company.

| Memory size: | 64 MB, 128 MB, or 256 MB |
|--------------|--------------------------|
|--------------|--------------------------|

# Hard Disk Drive

| Product code: | C12C824172 |
|---------------|------------|
| Capacity:     | 37.2 GB    |

# Imaging cartridge

| Product code/Model*: | 1170                   |
|----------------------|------------------------|
| Storage temperature: | 0 to 35°C (32 to 95°F) |
| Storage humidity:    | 15 to 80% RH           |

<sup>\*</sup> This product conforms to CE marking requirements in accordance with EC Directive 2004/108/EC.

## Fuser unit

| Product code:        | 3037 (110 - 120 V)<br>3038 (220 - 240 V)* |
|----------------------|-------------------------------------------|
| Storage temperature: | 0 to 35°C (32 to 95°F)                    |
| Storage humidity:    | 15 to 80% RH                              |

<sup>\*</sup> This product conforms to CE marking requirements in accordance with EC Directive 2004/108/EC.

# Appendix B

# **Customer Support**

# **Contacting Customer Support**

## **Before Contacting Epson**

If your Epson product is not operating properly and you cannot solve the problem using the troubleshooting information in your product documentation, contact customer support services for assistance. If customer support for your area is not listed below, contact the dealer where you purchased your product.

Customer support will be able to help you much more quickly if you give them the following information:

| Product serial number (The serial number label is usually on the back of the product.)                           |
|----------------------------------------------------------------------------------------------------|
| Product model                                                                                                    |
| Product software version (Click <b>About</b> , <b>Version Info</b> , or similar button in the product software.) |
| Brand and model of your computer                                                                                 |
| Your computer operating system name and version                                                                  |
| Names and versions of the software applications you normally use with your product                               |

## Help for Users in Australia

Epson Australia wishes to provide you with a high level of customer service. In addition to your product documentation, we provide the following sources for obtaining information:

#### **Your Dealer**

Don't forget that your dealer can often help identify and resolve problems. The dealer should always be the first call for advise on problems; they can often solve problems quickly and easily as well as give advise on the next step to take.

## Internet URL http://www.epson.com.au

Access the Epson Australia World Wide Web pages. Worth taking your modem here for the occasional surf! The site provides a download area for drivers, Epson contact points, new product information and technical support (e-mail).

## **Epson Helpdesk**

Epson Helpdesk is provided as a final backup to make sure our clients have access to advice. Operators on the Helpdesk can aid you in installing, configuring and operating your Epson product. Our Pre-sales Helpdesk staff can provide literature on new Epson products and advise where the nearest dealer or service agent is located. Many types of queries are answered here.

The Helpdesk numbers are:

Phone: 1300 361 054

Fax: (02) 8899 3789

We encourage you to have all the relevant information on hand when you ring. The more information you prepare, the faster we can help solve the problem. This information includes your Epson product documentation, type of computer, operating system, application programs, and any information you feel is required.

# Help for Users in Singapore

Sources of information, support, and services available from Epson Singapore are:

## World Wide Web (http://www.epson.com.sg)

Information on product specifications, drivers for download, Frequently Asked Questions (FAQ), Sales Enquiries, and Technical Support via e-mail are available.

## Epson HelpDesk (Phone: (65) 6586 3111)

Our HelpDesk team can help you with the following over the phone:

□ Sales enquiries and product information□ Product usage questions or problem

Enquiries on repair service and warranty

## Help for Users in Thailand

Contact for information, support, and services are:

## World Wide Web (http://www.epson.co.th)

Information on product specifications, drivers for download, Frequently Asked Questions (FAQ), and e-mail are available.

## Epson Hotline (Phone: (66)2-670-0333)

Our Hotline team can help you with the following over the phone:

- Sales enquiries and product information
- Product usage questions or problem
- ☐ Enquiries on repair service and warranty

## Help for Users in Vietnam

Contacts for information, support, and services are:

Epson Hotline (Phone): 84-8-823-9239

Service Center: 80 Truong Dinh Street, District 1, Hochiminh City Vietnam

# Help for Users in Indonesia

Contacts for information, support, and services are:

## World Wide Web (http://www.epson.co.id)

- Information on product specifications, drivers for download
- ☐ Frequently Asked Questions (FAQ), Sales Enquiries, questions through e-mail

## **Epson Hotline**

- ☐ Sales enquiries and product information
- ☐ Technical support

Phone (62) 21-572 4350

Fax (62) 21-572 4357

## **Epson Service Center**

Jakarta Mangga Dua Mall 3rd floor No 3A/B

Jl. Arteri Mangga Dua,

Jakarta

Phone/Fax: (62) 21-62301104

Bandung Lippo Center 8th floor

Jl. Gatot Subroto No.2

Bandung

Phone/Fax: (62) 22-7303766

Surabaya Hitech Mall lt IIB No. 12

Jl. Kusuma Bangsa 116 – 118

Surabaya

Phone: (62) 31-5355035 Fax: (62)31-5477837

Yogyakarta Hotel Natour Garuda

Jl. Malioboro No. 60

Yogyakarta

Phone: (62) 274-565478

Medan Wisma HSBC 4th floor

Jl. Diponegoro No. 11

Medan

Phone/Fax: (62) 61-4516173

Makassar MTC Karebosi Lt. Ill Kav. P7-8

II. Ahmad Yani No.49

Makassar

Phone: (62)411-350147/411-350148

# Help for Users in Hong Kong

To obtain technical support as well as other after-sales services, users are welcome to contact Epson Hong Kong Limited.

## Internet Home Page

Epson Hong Kong has established a local home page in both Chinese and English on the Internet to provide users with the following information:

- ☐ Product information
- ☐ Answers to Frequently Asked Questions (FAQs)
- ☐ Latest versions of Epson product drivers

Users can access our World Wide Web home page at:

http://www.epson.com.hk

## **Technical Support Hotline**

You can also contact our technical staff at the following telephone and fax numbers:

Phone: (852) 2827-8911

Fax: (852) 2827-4383

## Help for Users in Malaysia

Contacts for information, support, and services are:

## World Wide Web (http://www.epson.com.my)

- ☐ Information on product specifications, drivers for download
- ☐ Frequently Asked Questions (FAQ), Sales Enquiries, questions through e-mail

## Epson Trading (M) Sdn. Bhd.

Head Office.

Phone: 603-56288288

Fax: 603-56288388/399

#### Epson Helpdesk

☐ Sales enquiries and product information (Infoline)

Phone: 603-56288222

☐ Enquiries on repair services & warranty, product usage and technical support (Techline)

Phone: 603-56288333

## Help for Users in India

Contacts for information, support, and services are:

### World Wide Web (http://www.epson.co.in)

Information on product specifications, drivers for download, and products enquiry are available.

## Epson India Head Office - Bangalore

Phone: 080-30515000

Fax: 30515005

## **Epson India Regional Offices:**

| Location   | Telephone number                | Fax number   |
|------------|---------------------------------|--------------|
| Mumbai     | 022-28261515 /16/17             | 022-28257287 |
| Delhi      | 011-30615000                    | 011-30615005 |
| Chennai    | 044-30277500                    | 044-30277575 |
| Kolkata    | 033-22831589 / 90               | 033-22831591 |
| Hyderabad  | 040-66331738/ 39                | 040-66328633 |
| Cochin     | 0484-2357950                    | 0484-2357950 |
| Coimbatore | 0422-2380002                    | NA           |
| Pune       | 020-30286000 /30286001/30286002 | 020-30286000 |
| Ahmedabad  | 079-26407176 / 77               | 079-26407347 |

## Helpline

For Service, Product info or to order a cartridge - 18004250011 (9AM - 9PM) - This is a Toll-free number.

For Service (CDMA & Mobile Users) - 3900 1600 (9AM - 6PM) Prefix local STD code

# Help for Users in the Philippines

To obtain technical support as well as other after sales services, users are welcome to contact the Epson Philippines Corporation at the telephone and fax numbers and e-mail address below:

Phone: (63) 2-813-6567

Fax: (63) 2-813-6545

E-mail: epchelpdesk@epc.epson.com.ph

World Wide Web (http://www.epson.com.ph)

Information on product specifications, drivers for download, Frequently Asked Questions (FAQ), and E-mail Enquiries are available.

Epson Helpdesk (Phone: (63) 2-813-6567)

Our Hotline team can help you with the following over the phone:

- ☐ Sales enquiries and product information
- ☐ Product usage questions or problems
- ☐ Enquiries on repair service and warranty

# Index

| A                                       | tray, 57                                       |
|-----------------------------------------|------------------------------------------------|
| Anti-copy (copy protection) function    | USB, 67                                        |
| how to use (Windows), 49                | •                                              |
| AUX menu, 68                            | D                                              |
| Available paper, 197                    | Duplex printing                                |
|                                         | how to use (Windows), 39                       |
| В                                       | Duplex Unit                                    |
|                                         | how to install, 98                             |
| Bookmark menu, 80                       | how to remove, 101                             |
| •                                       | specifications, 204                            |
| C                                       | •                                              |
| Canceling printing, 94, 166             | E                                              |
| Confidential Job menu, 66, 92           | F 1.0 F0                                       |
| Consumable products                     | Emulation menu, 58                             |
| Replacing, 121                          | EPSON Status Monitor                           |
| Consumables                             | Accessing EPSON Status Monitor (Windows), 175  |
| specifications (fuser unit), 206        | Getting printer status details (Windows), 177  |
| specifications (imaging cartridge), 206 | Installing EPSON Status Monitor (Windows), 174 |
| Contacting Epson, 207                   | Job Information (Windows), 179                 |
| Control panel, 94                       | Notice Settings (Windows), 181                 |
| overview, 23                            | Order Online, 182                              |
| Control panel menus                     | Replacement Parts Information (Windows), 178   |
| about, 53                               | ESCP2 menu, 72                                 |
| AUX, 68                                 | Ethernet, 202                                  |
| bookmark, 80                            | r                                              |
| confidential job, 66, 92                | F                                              |
| emulation, 58                           | Fuser unit                                     |
| ESCP2, 72                               | specifications, 206                            |
| FX, 75                                  | FX menu, 75                                    |
| how to access, 53                       |                                                |
| I239X, 77                               | $\boldsymbol{G}$                               |
| information, 55                         | Cuidos                                         |
| network, 68                             | Guides                                         |
| panel settings, 53                      | Font Guide, 19                                 |
| parallel, 66                            | Network Guide, 19                              |
| password config, 79                     | Online Help, 19                                |
| PCL, 69                                 | Paper Jam Guide, 19                            |
| printing, 58                            | Setup Guide, 19<br>User's Guide, 19            |
| PS3, 71                                 | Oser's Guide, 19                               |
| quick print job, 65, 91                 | ப                                              |
| reserve job data, 91                    | Н                                              |
| reset, 65                               | Hard Disk Drive, 112                           |
| setup, 61                               | Headers and footers                            |
| system information, 57                  | how to use (Windows), 43                       |

| Help                                                                               | N                                                      |
|------------------------------------------------------------------------------------|--------------------------------------------------------|
| Epson, 207                                                                         | Network menu, 68                                       |
| How to register menus as bookmarks, 54                                             | Network menu, 00                                       |
| 1                                                                                  | 0                                                      |
| I239X menu, 77                                                                     | Optional paper cassette unit                           |
| Imaging cartridge                                                                  | how to install, 96                                     |
| specifications, 206                                                                | how to remove, 98                                      |
| Information menu, 55                                                               | specifications, 203                                    |
| Installing options                                                                 | Options                                                |
|                                                                                    | specifications (duplex unit), 204                      |
| installing a memory module, 106                                                    | specifications (hard disk drive), 205                  |
| installing an interface card, 118                                                  | specifications (memory module), 205                    |
| installing the duplex unit, 98                                                     | specifications (optional paper cassette unit), 203     |
| installing the hard disk drive, 112                                                | specifications (stacker), 205                          |
| installing the optional paper cassette unit, 96                                    | Overlay                                                |
| installing the stacker, 102                                                        | how to create (Windows), 44                            |
| removing a memory module, 111                                                      | how to print (Windows), 46                             |
| removing an interface card, 120                                                    | how to use (Windows), 44                               |
| removing the duplex unit, 101                                                      | ·                                                      |
| removing the hard disk drive, 118                                                  | P                                                      |
| removing the optional paper cassette unit, 98                                      | D.                                                     |
| removing the stacker, 104                                                          | Paper 107                                              |
| Installing the PostScript printer driver for the network                           | available paper, 197                                   |
| interface (Windows), 188                                                           | loading the MP tray and standard lower paper cassette, |
| Installing the PostScript printer driver for the parallel interface (Windows), 186 | 25                                                     |
| Installing the PostScript printer driver for the USB                               | loading the optional 550-Sheet Paper Cassette Unit, 28 |
| interface (Windows), 187                                                           | printable area, 198                                    |
| Interface cards                                                                    | Special media, 30                                      |
| how to install, 118                                                                | unavailable paper, 197                                 |
| how to remove, 120                                                                 | Paper Jam A (Cover A), 140                             |
| Interfaces                                                                         | Paper Jam A B (Cover A or B), 143                      |
| ethernet, 202                                                                      | Paper Jam DM (Duplex Unit's cover), 152                |
| Parallel, 202                                                                      | Paper Jam MP A, Paper Jam C1 A, Paper Jam C2 A, Paper  |
| USB, 202                                                                           | Jam C3 A (All paper cassettes and Cover A), 149        |
| USD, 202                                                                           | Paper jams                                             |
| A.A.                                                                               | All paper cassettes and Cover A, 149                   |
| M                                                                                  | Cover A, 140                                           |
| Maintenance                                                                        | Cover A or B, 143                                      |
| printer, 132                                                                       | Cover DM, 152                                          |
| printer (inside of the printer), 133                                               | how to clear, 139                                      |
| Memory module                                                                      | Paper Jam STK, 153                                     |
| how to install, 106                                                                | Paper source                                           |
| how to remove, 111                                                                 | MP tray, 25                                            |
| specifications, 205                                                                | optional paper cassette unit, 28                       |
| MP tray                                                                            | standard lower paper cassette, 25                      |
| Specifications, 25                                                                 | Parallel Interface, 202                                |
| Supported paper, 25                                                                | Parallel menu, 66                                      |
| 11 '                                                                               | Password config menu, 79                               |

| PCL menu, 69                                             | Using an overlay (Windows), 44                  |
|----------------------------------------------------------|-------------------------------------------------|
| PCL printer driver                                       | Using a watermark (Windows), 42                 |
| about the PCL Mode, 193                                  | Using headers and footers (Windows), 43         |
| hardware requirements, 193                               | Using storage form overlay (Windows), 47        |
| system requirements, 193                                 | Printer software (Windows)                      |
| PostScript printer driver                                | About, 172                                      |
| Accessing the PostScript printer driver (Macintosh), 192 | Printing menu, 58                               |
| Accessing the PostScript printer driver (Windows), 189   | Print layout                                    |
| hardware requirements, 185                               | Modifying the print layout (Windows), 40        |
| Installing the PostScript printer driver for Mac OS X    | Problems, solving                               |
| users, 190                                               | contacting Epson, 207                           |
| Selecting a printer in a network environment for Mac     | PS3 menu, 71                                    |
| OS X users, 190                                          | 1 00 mena, 7 1                                  |
| PostScript printer driver settings                       | Q                                               |
| Using AppleTalk under Windows 2000, 189                  | æ                                               |
| Precautions                                              | Quick Print Job menu, 65, 91                    |
| Replacing consumable products, 121                       |                                                 |
| Printer                                                  | R                                               |
| cleaning, 132                                            | D. 1. (1. 1. 1. 1. 1. 1. 1. 1. 1. 1. 1. 1. 1. 1 |
| cleaning (inside of the printer), 133                    | Relocating the printer, 136                     |
| consumable products, 24                                  | Replacement Messages, 121                       |
| electrical, 201                                          | Reserve job data, 91                            |
| environmental, 200                                       | Reset menu, 65                                  |
| general, 199                                             |                                                 |
| mechanical, 200                                          | S                                               |
| optional products, 24                                    | Service, 207                                    |
| parts (front view), 20                                   | Setup menu, 61                                  |
| parts (inside), 22                                       | Special media                                   |
| parts (rear view), 21                                    | Printing on, 30                                 |
| standard and approvals, 201                              | Stacker, 102                                    |
| transporting, 136                                        | Status and error messages, 80                   |
| transporting, 130 transporting (long distance), 137      | Status sheet                                    |
| transporting (short distance), 138                       | how to print, 93, 155                           |
| Printer driver settings                                  | Storage from overlay                            |
| Creating an overlay (Windows), 44                        | how to delete (Windows), 48                     |
| Delete the form overlay data on the USB memory           | how to print (Windows), 48                      |
| (Windows), 48                                            | how to register (Windows), 47                   |
| Duplex printing (Windows), 39                            | how to use (Windows), 47                        |
| Making a new watermark (Windows), 42                     | System information menu, 57                     |
| Making Extended settings (Windows), 173                  | -,,                                             |
| Making Optional settings (Windows), 173                  | T                                               |
| Printing the copy-protected document (Windows), 49       | •                                               |
| Printing with an overlay (Windows), 46                   | Toner                                           |
| Printing with storage form overlay (Windows), 48         | Toner Save mode, 38                             |
| print layout (Windows), 40                               | Toner Save mode, 38                             |
| Register the storage form overlay data on the USB        | Transporting the printer (long distance), 137   |
| memory (Windows), 47                                     | Transporting the printer (short distance), 138  |
| Re-Print Job (Windows), 52                               | Tray menu, 57                                   |
| Reserve Job (Windows), 51                                | Troubleshooting, 80, 93, 139, 155, 166          |
| J ( //                                                   |                                                 |

memory problems, 162 network connection problems, 165 operational problems, 155 options, 163 paper handling problems, 163 PCL6 mode, 170 PostScript 3 mode, 167 printout problems, 156 print quality problems, 158 USB problems, 164

### U

Unavailable paper, 197 USB, 202 USB menu, 67

### W

Watermark (Windows) how to make, 42 how to use, 42